VR 3D.CG FEM CAD Cloud **UC-1** series **UC-win** series **Suite** series

# 橋脚の設計・3D配筋 (部分係数法・H29道示対応) Ver.7

**Operation Guidance 操作ガイダンス**

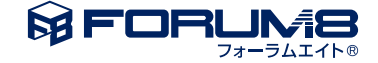

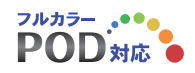

# 本書のご使用にあたって

本操作ガイダンスは、おもに初めて本製品を利用する方を対象に操作の流れに沿って、操作、入力、処理方 法を説明したものです。

ご利用にあたって

ご使用製品のバージョンは、製品「ヘルプ」のバージョン情報よりご確認下さい。 本書は、表紙に掲載のバージョンにより、ご説明しています。 最新バージョンでない場合もございます。ご了承下さい。

本製品及び本書のご使用による貴社の金銭上の損害及び逸失利益または、第三者からのいかなる請求につ いても、弊社は、その責任を一切負いませんので、あらかじめご承知置き下さい。 製品のご使用については、「使用権許諾契約書」が設けられています。

※掲載されている各社名、各社製品名は一般に各社の登録商標または商標です。

©2023 FORUM8 Co., Ltd. All rights reserved.

目次

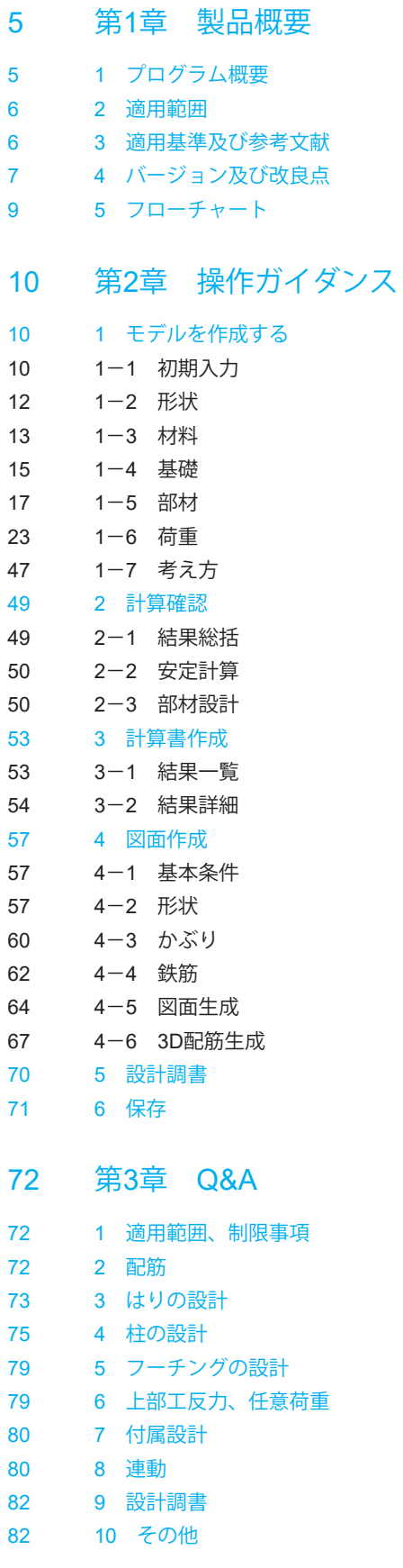

# <span id="page-4-0"></span>第1章 製品概要

### 1 プログラム概要

【概要】

公益社団法人日本道路協会より平成29年11月に発刊された道路橋示方書・同解説を参考に、はり、柱、フーチング部材の耐 荷性能の照査及び耐久性能の照査、直接基礎の安定照査に対応したプログラムです。

【プログラムの機能】

■ 一般的な形状であれば、「初期入力」ダイアログで基本的な設計条件を入力するだけで、設計計算、計算書の作成、図 面作成等が簡単に行えます。 ※杭基礎・深礎基礎・ケーソン基礎・鋼管矢板基礎の照査は連動により対応。

■ 「計算確認」終了後に、図面作成モードで配筋図及び構造一般図の図面の作成が行えます。

■ 当社 「震度算出(支承設計)(部分係数法・H29道示対応)」 プログラムと連動し設計水平震度を取り込むことが可能です。

■ 当社 「基礎の設計・3D配筋 (部分係数法・H29道示対応)」、「深礎フレームの設計・3D配筋 (部分係数法・H29道示対 応)」プログラムと連動し、基礎の照査が可能です。

■ 当社の非線形動的解析プログラム (「Engineer's Studio」) で直接読み込み可能なファイルをエクスポートすることが可能 です。

【プログラムの特長】

#### 形状、配筋

- はり形状は、はり(柱の上にはりがのる)形式(矩形、小判形)、張り出し(柱の側面にはりがつく)形式に対応しています。
- はりがコーベルの条件を満たす場合は、コーベルとしての設計が可能です。
- ※はり形式の小判形については、安定計算時の自重・慣性力のみに考慮し、断面計算を行うことはできません。
- 柱にテーパーをつけることが可能です。

順テーパー(下広がり)は柱基部につける事が可能(矩形R面取りを除く)で、柱形状が矩形の場合には直角方向に非対称 なテーパーをつけることができます。逆テーパー(上広がり)は、全柱形状で対称形状のみ設定可能です。

- 柱鉄筋の段落しを考慮することができます。
- かけ違い橋脚の沓座等の荷重を考慮することができます。
- 主鉄筋の材質と帯鉄筋の材質を変えることができます。
- 帯鉄筋が高さ方向に変化する入力が可能です。

永続/変動/偶発(衝突)作用が支配的な状況に対する照査

- 限界状態に応じた曲げモーメント、軸力、せん断力に対する照査に対応しています。
- 柱に作用する集中荷重,橋脚天端に作用する集中・分布荷重,風荷重,流水圧,動水圧,過載荷重を考慮可能です。
- 水位は荷重ケースごとに入力することができます。

#### 偶発(レベル2地震動)作用が支配的な状況に対する照査

- 限界状態に応じた曲げモーメント、軸力、せん断力に対する照査に対応しています。
- 柱に作用する集中荷重,橋脚天端に作用する集中・分布荷重を考慮可能です。

#### 降伏剛性時Iからの自動配筋

・指定された降伏剛性時の断面2次モーメントとなる主鉄筋配置をトライアル計算により生成可能です。

#### その他の特殊条件

・フーチング下面に段差のある形状を設定することができます。※現在は深礎基礎の場合のみ

・地表面に傾斜を設けることが可能です。

#### 付属設計

・橋座の設計を行うことが可能です。

#### <span id="page-5-0"></span>2 適用範囲

#### 形状および工法

本プログラムがサポートしている橋脚の形式・形状等は以下のとおりです。

- 橋脚の形式
- ・単柱式の張り出し式橋脚および壁式橋脚に対応しています。
- ・橋軸方向および橋軸直角方向に偏心している橋脚についても設計が可能です。
- 柱断面形状
- ・矩形、矩形面取り(R面取り、直線面取り)、小判形、円形に対応しています。
- ・柱の順テーパー(下広がり)、逆テーパー(上広がり)に対応しています(矩形面取り時の順テーパーを除く)。
- ・中空形状は逆テーパーおよび矩形面取りを除く形状について対応しています。
- はり形状

・はり(柱の上にはりがのる)形式(矩形、小判形)、張り出し(柱の側面にはりがつく)形式の設定が可能です(後者の場合 は、はり先端をしぼる形状も設定可能です)。

・はり形式の小判形については、安定計算時の自重・慣性力のみに考慮し、断面計算を行うことはできません。

- フーチング形状
- ・テーパーなしから全方向テーパーまで設計可能です。

・「深礎フレームの設計・3D配筋(部分係数法・H29道示対応)」との連動時はフーチングなし、フーチング下面に段差を設 けることが可能です。

■ 基礎形式

直接基礎、杭基礎・ケーソン基礎・鋼管矢板基礎(「基礎の設計・3D配筋(部分係数法・H29道示対応)」との連動)、深礎 基礎(「深礎フレームの設計・3D配筋(部分係数法・H29道示対応)」との連動)

#### 照査内容

本プログラムで照査できる内容は以下のとおりです。

■ はり鉛直方向の照査、水平方向の照査

※形状がコーベルの条件を満たす場合は、コーベルとしての設計(鉛直方向の照査)が可能です。

- 柱の照査
- 安定計算 (直接基礎)
- フーチングの照査

※基礎連動時は、連動する基礎製品側で実行する項目があります。

■ 橋座の設計

#### 3 適用基準及び参考文献

#### 適用基準

道路橋示方書・同解説 Ⅰ共通編 平成29年11月 (社)日本道路協会 道路橋示方書・同解説 Ⅲコンクリート橋・コンクリート部材編 平成29年11月 (社)日本道路協会 道路橋示方書・同解説 Ⅳ下部構造編 平成29年11月 (社)日本道路協会 道路橋示方書・同解説 Ⅴ耐震設計編 平成29年11月 (社)日本道路協会 3次元モデル成果物作成要領(案)令和3年3月 国土交通省

#### 参考文献

道路橋の耐震設計に関する資料 平成9年3月(社)日本道路協会 平成29年道路橋示方書に基づく道路橋の設計計算例 平成30年6月 公益社団法人 日本道路協会

### <span id="page-6-0"></span>4 バージョン及び改良点

Version 7.0.0 について 2023年9月リリース

【機能追加】

(1)「落橋防止システムの設計・3D配筋(部分係数法・H29道示対応)」との連携に対応しました。 ※落橋防止製品Ver.1.1.0以降が対象です。

※3Dモデル,設計計算書,コンクリート部材の死荷重反力の連携が可能です。

(2)偶発(レベル2地震動)において、地震時動水圧に対応しました。

【要望対応】

(1)「荷重|はり設計用鉛直反力」画面において、永続/変動/偶発(衝突)照査における雪荷重の地震時偶力による鉛直力の入 力に対応しました。

(2)「荷重|はり設計用鉛直反力」画面において、支点の名称の入力に対応しました。

(3)「荷重|はり設計用鉛直反力」画面において、荷重状態「1.0(D+L)」の場合はTFを設定不可としました。

(4)「荷重|はり設計用水平反力」画面において、その他の水平反力の入力ケース数上限を50個に拡張しました。

(5)「荷重|はり設計用水平反力」画面-「偶発(レベル2地震動)」タブにおいて、「設計水平震度を指定する」にチェックが無 い場合の動作を改善しました。

(6)「荷重|はり設計用水平反力」画面-「偶発(レベル2地震動)」タブにおいて、設計震度水平震度に「初期入力」画面で入 力した「khmin」の値を適用できるようにしました。

(7)「荷重|はり設計用鉛直反力」画面および「荷重|はり設計用水平反力」画面において、ウィンドウサイズを変更できるよう にしました。

(8)「部材|はりスターラップ」画面において、下記の拡張を行いました。

・内周スターラップの鉄筋径の指定に対応。

・「水平方向照査時にスターラップ以外に有効とするせん断補強筋」の断面積直接指定に対応。

・「水平方向照査時にスターラップ以外に有効とするせん断補強筋」の「本数」の入力上限を30本に拡張

(9)「部材|フーチング主鉄筋」画面において、ピッチ数の上限を60に拡張しました。

(10)「基礎ばね」画面において、設定方法の初期値を「内部計算」としました。

(11)「荷重|永続/変動/偶発(衝突)」画面において、上部工反力一括入力の雪荷重SWを地震の作用方向毎に設定できるよう 対応しました。

(12)「荷重|永続/変動/偶発(衝突)」画面において、上部工反力一括入力機能に荷重種別SDを追加しました。

(13)「荷重|永続/変動/偶発(衝突)」画面において、上部工死荷重反力RDの偏心距離eの一括入力に対応しました。

(14)「荷重|永続/変動/偶発(衝突)」画面において、水位の一括指定を地震動の影響有無で個別に指定できるようにしまし た。

(15)はりの設計において、先端に向かったテーパーがある場合の配筋方法を拡張しました。

※「部材|はり主鉄筋」画面-「はり幅先端絞りの場合に上下面ピッチを固定する」のスイッチによって配筋方法を変更でき ます。

(16)はりの設計において、コーベルして設計する場合のせん断スパン比算定に用いる有効高さの考え方を選択できるように する。

(17)はりの設計において、水平方向検討時における終局水平耐力以下となる場合の警告メッセージの表示判定を改善しまし た。

※警告メッセージ表示条件はQ10-6を参照ください。

(18)柱の設計(永続/変動/偶発(衝突))において、ねじりモーメントに対する照査に用いる補強鉄筋の直接指定に対応しまし た。

※「部材|柱ねじり照査設定」画面にて設定可能です。

(19)柱の設計(偶発(レベル2地震動))において、充実断面が塑性ヒンジ長の影響を受ける領域以下となる場合の警告に道示 根拠及び算出方法を記載しました。

(20)計算書の「結果詳細|はりの設計|鉛直方向断面の設計」において、コーベルに該当するかの判定式の出力に対応しまし た。

(21)計算書の「結果詳細|はりの設計|鉛直方向断面の設計」において、端接合部照査の断面力内訳の出力に対応しまし た。

(22)計算書の「柱の設計|偶発(レベル2地震動)に対する照査|保有水平耐力の余裕判定」において、動的解析の場合もkhmin の入力値を出力するようにしました。

(23)計算書の「結果一覧」および「結果詳細」において、曲げモーメントに対する耐荷性能照査の圧縮応力度がコンクリート の設計基準強度の2/3以下となるかどうかを確認できるようにしました。

(24)震度連携において、比較表の設計水平震度に「0.4cz」が適用されていることを確認できるようにしました。

### <span id="page-8-0"></span>5 フローチャート

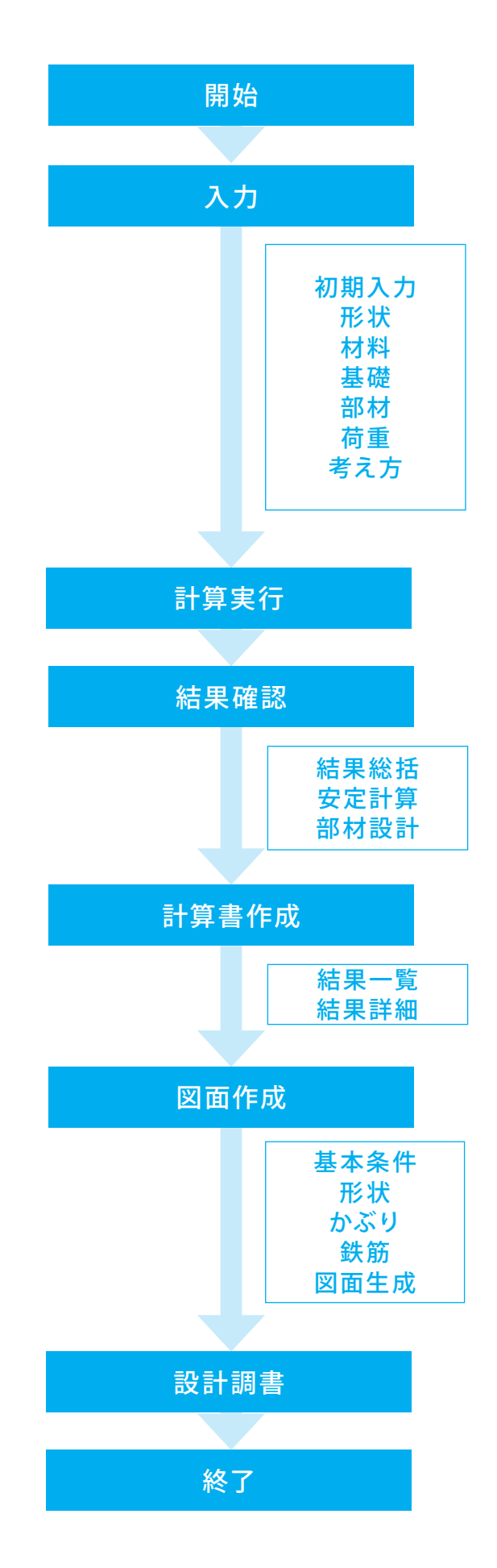

# <span id="page-9-0"></span>第2章 操作ガイダンス

各入力項目の詳細については製品の【ヘルプ】をご覧ください。

### 1 モデルを作成する

使用サンプルデータ・・・Sample2.PFI

ここでは、製品添付の「Sample2.PFI」を新規に作成することを目的とし、説明を進めます。

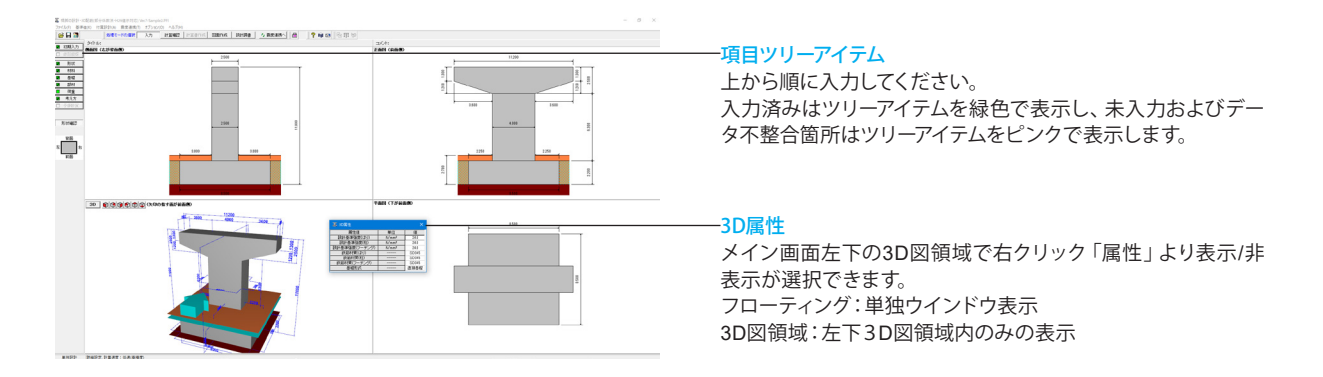

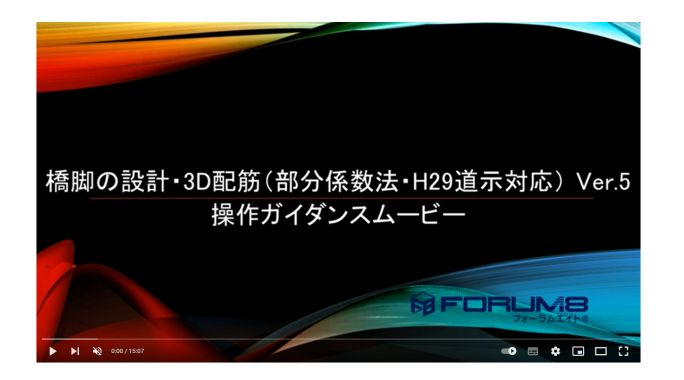

#### 操作ガイダンスムービー

Youtubeへ操作手順を掲載しております。 「橋脚の設計・3D配筋(部分係数法・H29道示対応) Ver.5」操 作ガイダンスムービー(15:07) https://www.youtube.com/watch?v=p9s8RnFqv8Y

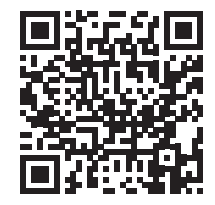

### 1-1 初期入力

初期入力を行います。

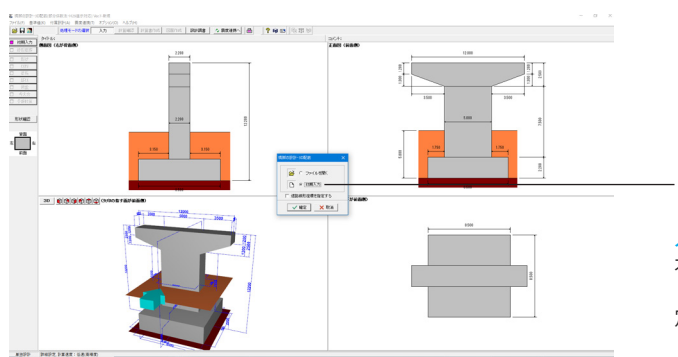

「初期入力」を選択します。

#### 入力タブ

本モードでは、分類ボタンや項目ボタンを選択することによ り、入力画面を開き設計するモデルの条件や形状データを設 定してください。

#### 初期入力

初期入力を選択して、確定ボタンを押します。 初期入力画面が展開されます。

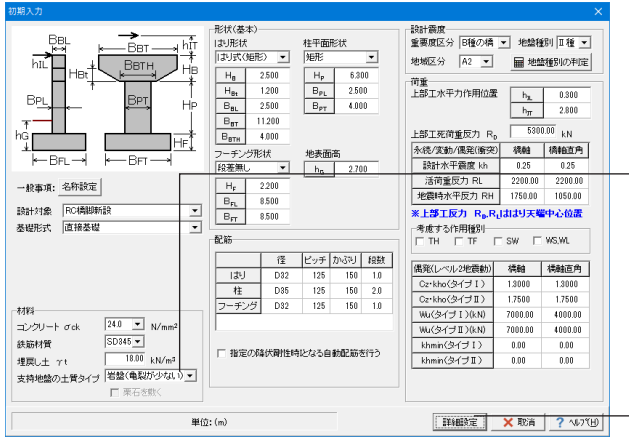

#### 初期入力

橋脚の設計に必要とする基本的な項目、および詳細の各ダイ アログの「初期値」を設定するために必要な項目の設定を行い ます。

#### 材料

支持地盤の土質タイプ:<岩盤(亀裂が少ない)>

#### 形状(基本)

下表に従い数値を修正します。 はり形状: <はり式(矩形)>

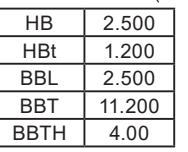

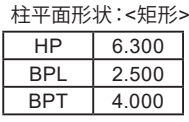

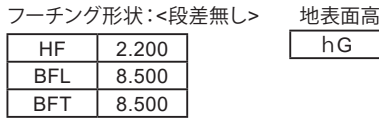

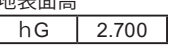

#### 配筋

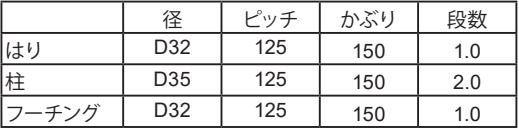

#### 設計震度

地盤種別:<Ⅱ種> 地域区分:<A2> 上記変更時、震度の再設定についてダイアログが出ますので、 それぞれ「はい」で閉じます。

#### 荷重

 $\overline{\times}$ 

上部工水平力作用位置 hIL 0.300

hIT 2.800

上部工死荷重反力RD:<5300.00kN>

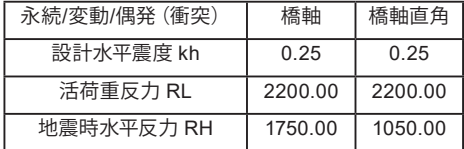

#### 考慮する作用種別

チェックをすべて外します。

-考<mark>慮する作用種別-</mark>

 $\Box$  TH  $\Box$  TF  $\Box$  SW  $\Box$  WS, WL

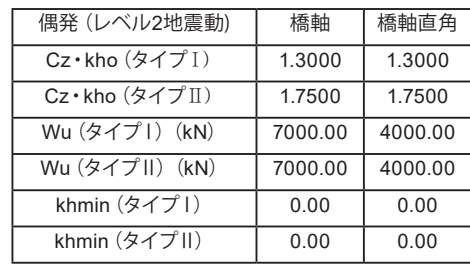

各入力が完了したら「詳細設定」を押します。

### $[269]$

情報

- 地盤種別が変更されました。<br>震度を再設定しますか?<br>※固有周期は下記の設定値を用います。<br>※新規作は時または固有周期がのが場合は「設計水平震度の標準値」の最大値を用います。<br>× ※新規作はも:「荷重」-「永続/変動/偶発(衝突)」画面<br>ta to : 「荷重」-「偶発(レベル2地震動)」-「震度算出」画面<br>Cz・kho : 「荷重」-「偶発(レベル2地震動)」-「震度算出」画面
	-

□まいの いえい

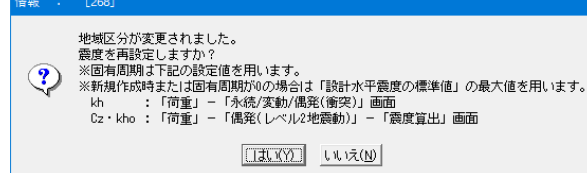

### <span id="page-11-0"></span>1-2 形状 1-2-1 はり

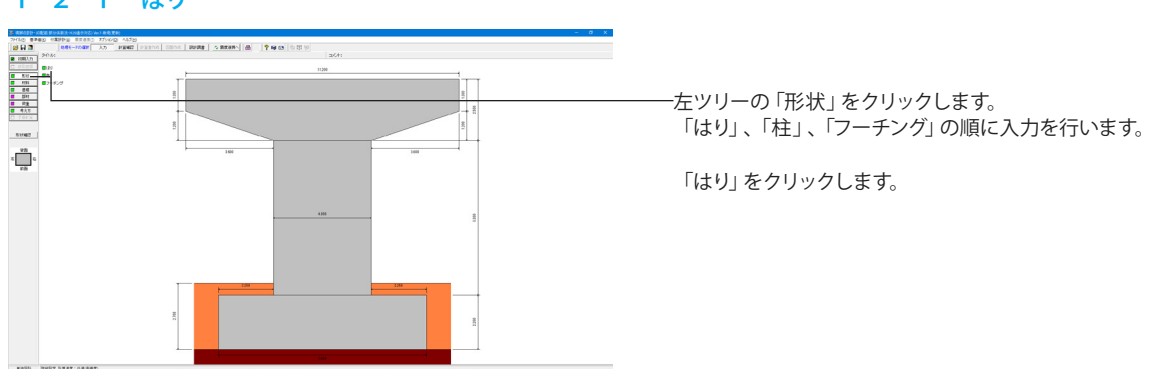

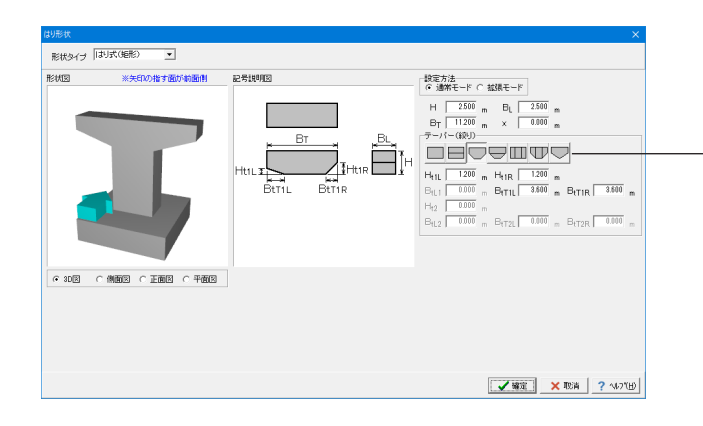

### はり形状

今回入力に変更はありません。 内容確認後、「確定」を押します。

#### テーパー(絞り)ボタン

はりを正面から見た形状をボタンに表示しています。 左から「無し」、「下面橋軸」、「先端橋軸直角」、「下面両方 向」、「先端橋軸」、「先端両方向」、「下面山折れ」となってい ます。

### 1-2-2 柱

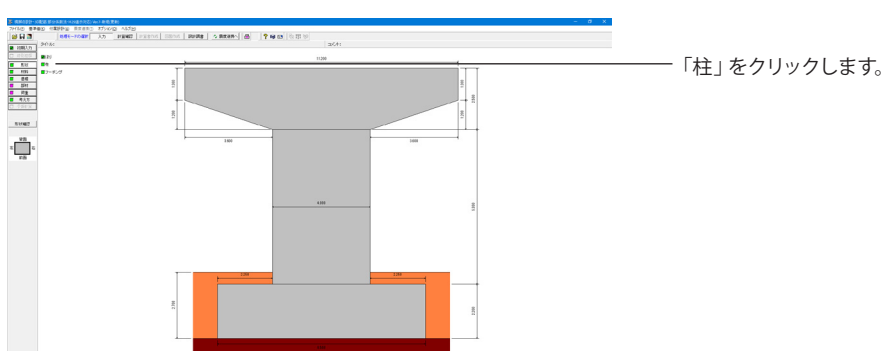

<del>【本部のサインス】 【短形】 【本部のサインス】 【短形】 【</del>  $\overline{\phantom{a}}$ 形状図 記号説明図 т<br>Ві  $\overline{B}$  $\begin{array}{|c|c|c|c|}\hline \multicolumn{1}{|c|}{\text{#C2}} & \multicolumn{1}{|c|}{\text{Hv}} & \multicolumn{1}{|c|}{\text{Hv}}\\ \hline \multicolumn{1}{|c|}{\text{#C2}} & \multicolumn{1}{|c|}{\text{Hv}} & \multicolumn{1}{|c|}{\text{Hv}} & \multicolumn{1}{|c|}{\text{0.000}}\\ \hline \multicolumn{1}{|c|}{\text{#C2}} & \multicolumn{1}{|c|}{\text{Hv}} & \multicolumn{1}{|c|}{\text{0.000}} & \multicolumn{1}{|$ -<br>G 30図 - C 側面図 C 正面図 C 平面図  $\begin{tabular}{c|c|c|c|c} \hline \text{V}_\text{V1} & $0.000$ & $\text{m}$ & $\text{V}_\text{V1}$ & $0.000$ & $\text{m}$ \\ \hline \text{P}_\text{P}\text{CJ} & $\text{0.000}$ & $\text{m}$ & $\text{B}_{\text{P}\text{CJ}}$ & $\text{0.000}$ & $\text{m}$ \\ \hline \text{B}_{\text{P}\text{CJ}}$ & $\text{0.000}$ & $\text{m}$ & $\text{B}_{\text{P}\text{C}}$ & $\text{0.000}$ & $\text{m}$ \\ \text{B}_{\text{P}\$ VEE XEA ?

#### 柱形状

柱平面形状が矩形および矩形面取り(R面取り、直線面取り) の場合の柱形状を設定します。

今回入力に変更はありません。 「確定」を押します。

### <span id="page-12-0"></span>1-2-3 フーチング

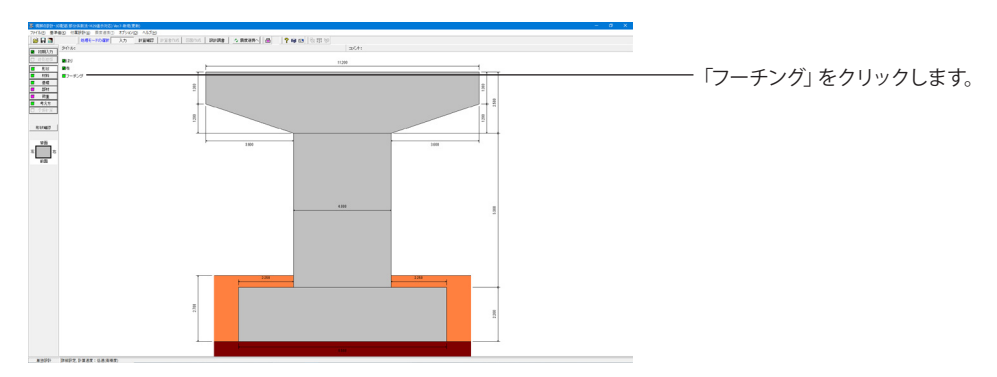

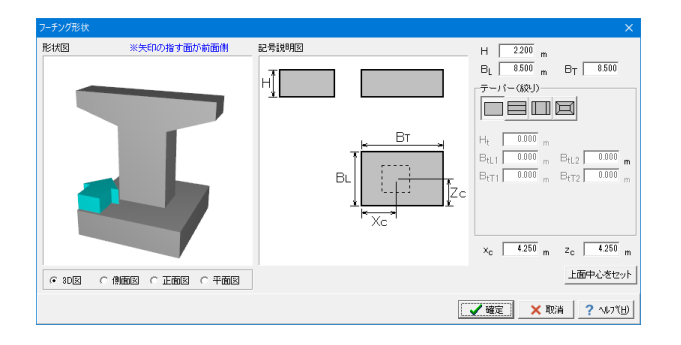

フーチング形状 今回入力に変更はありません。

「確定」を押します。

# 1-3 材料 1-3-1 躯体

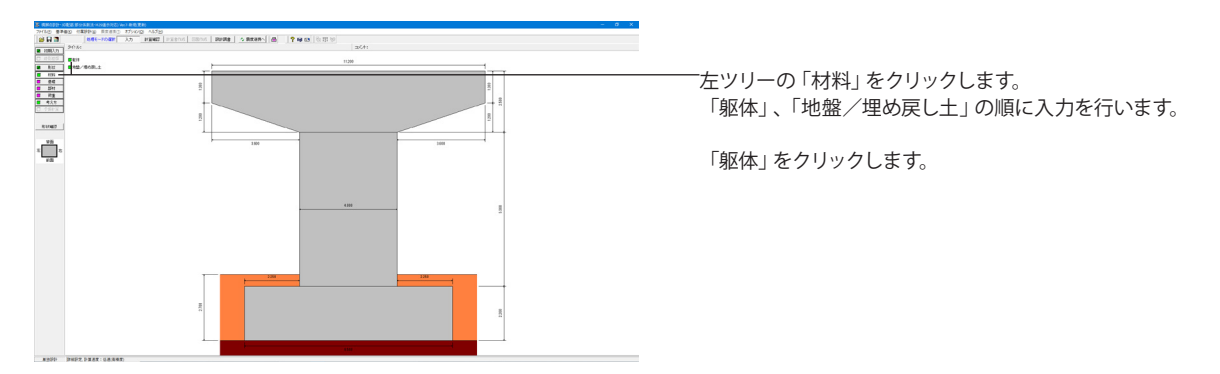

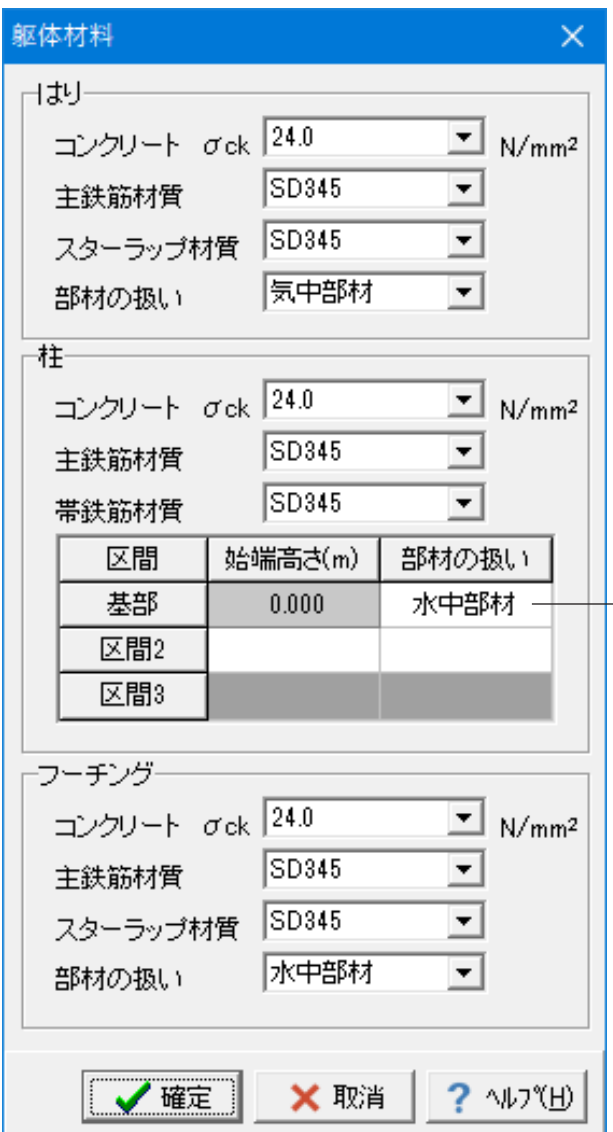

#### 躯体材料

各部材で使用する材料および[水中部材として扱う]かどうかを 設定します。

本ダイアログに初期設定されている材料は、[初期入力]の[材 料]で設定した材料です。 本ダイアログでの変更は、[初期入 力]の[材料]には反映されません。

#### コンクリート σck

ドロップダウンリストに表示される設計基準強度から使用する 材質を選択します。

#### 鉄筋材質

ドロップダウンリストに表示される鉄筋材質から使用する材質 を選択します。

#### はり・柱・フーチング|部材の扱い

部材の扱いを「一般部材」「水中部材」「気中部材」より選択し ます。

#### 柱

基部の「部材の扱い」を<水中部材>に変更します。

「確定」を押します。

### 1-3-2 地盤/埋め戻し土

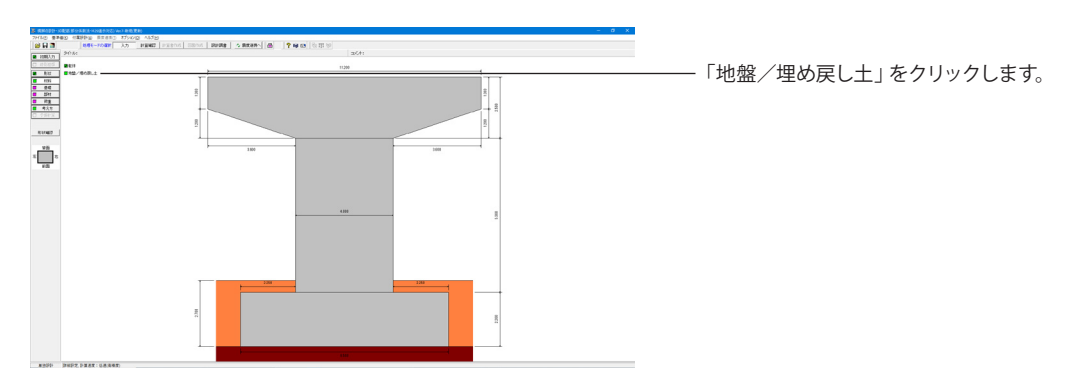

<span id="page-14-0"></span>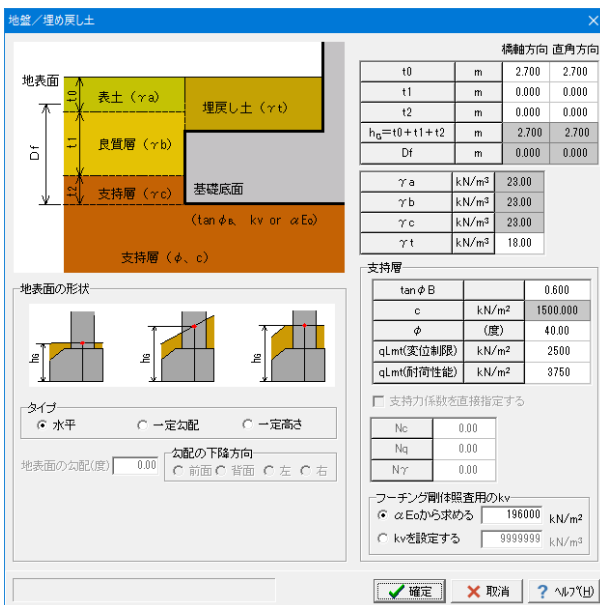

### 1-4 基礎

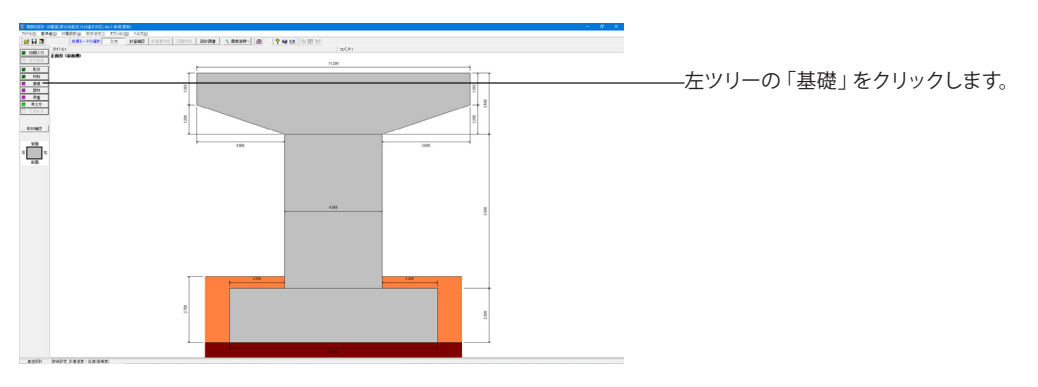

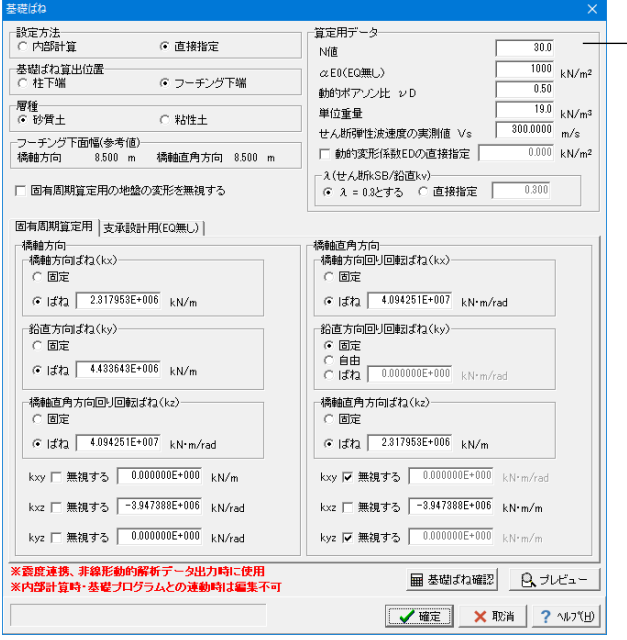

#### 地盤/埋め戻し土

ーー<br>上載土砂重量、および直接基礎の照査で必要となる[地盤/埋 め戻し土]に関する諸値を設定してください。

フーチング側面の土層を「表土」、「良質層」、「支持層」の3層 にモデル化しています。

各荷重ケースの水位考慮時に用いる「支持地盤および根入れ 地盤の単位重量」は、各荷重ケースで設定される[水位]を用い てプログラムで計算します。

今回入力に変更はありません。 「確定」を押します。

#### 基礎ばね

弊社「震度算出(支承設計)」との連携または「Engineer's Studio®」データファイルエクスポート時に使用するばね値を設 定します。また、「震度算出(支承設計)」連携時は剛性モデル の一部として使用します。なお、ばね値はフーチング (柱) 下端 中心位置における値を設定してください。

今回は下記数値を設定します。 設定方法 「直接指定」を選択 算出用データ N値:<30.0> αE0(EQ無し):<1000kN/㎡> 動的ポアソン比:<0.50> 単位重量:<19.0 kN/㎥> せん断弾塑性波速度の実測値Vs:<300.0000 m/s>  $λ$  (せん断kSB/鉛直kv) : < $λ=0.3$ とする>

動的変形係数EDの直接指定:EDを直接指定し基礎ばねを算 定する場合に設定します。

基礎ばね

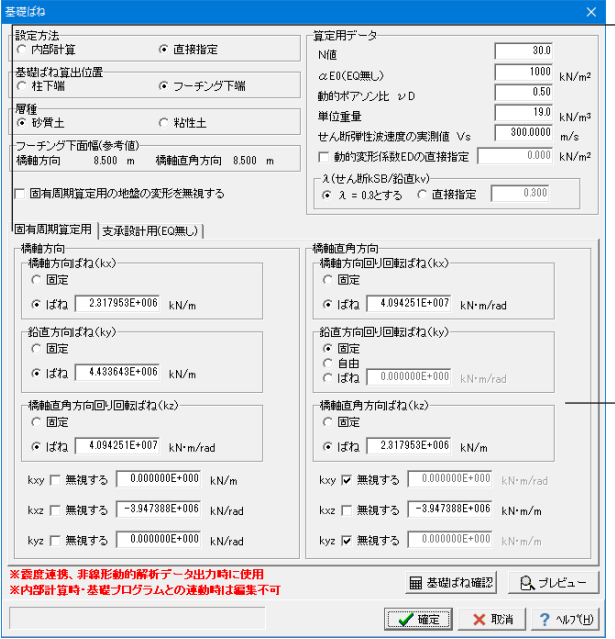

#### 固定周期算出用タブ 橋軸方向  $\ddot{\text{<sup>(</sup>橋軸方向ばね $(kx)$$ 「ばね」を選択:<2.317953E+006 kN/m>

鉛直方向ばね(ky) 「ばね」を選択:<4.433643E+006 kN/m>

#### 橋軸直角方向回り回転ばね(kz)

「ばね」を選択:<4.094251E+007 kN ・m/rad>

kxy「無視する」のチェックを外す:<0.000000E+000 kN/m> kxz「無視する」のチェックを外す:<-3.947388E+006kN/rad> kyz「無視する」のチェックを外す:<0.000000E+000 kN/rad> 橋軸直角方向

#### 橋軸方向回り回転ばね(kx)

「ばね」を選択:< 4.094251E+007 kN ・m/rad>

鉛直方向回り回転ばね(ky) 「固定」を選択

#### 橋軸直角方向ばね(kz)

「ばね」を選択:<2.317953E+006 kN/m>

kxy「無視する」にチェック kxz「無視する」のチェックを外す:<-3.947388E+006kN ・m/ m> kyz「無視する」にチェック

支承設計用(EQ無し)タブに切り替えます。

#### 支承設計用(EQ無し)タブ 橋軸方向 橋軸方向ばね(kx)

「ばね」を選択:<5.167391E+005 kN/m>

#### 鉛直方向ばね(ky)

「ばね」を選択:<4.433643E+006 kN/m>

橋軸直角方向回り回転ばね(kz) 「ばね」を選択:<3.579676E+007 kN ・m/rad>

kxy「無視する」のチェックを外す:<0.000000E+000 kN/m> kxz「無視する」のチェックを外す:<-1.462255E+006 kN/rad> kyz「無視する」のチェックを外す:<0.000000E+000 kN/rad>

#### 橋軸直角方向

橋軸方向回り回転ばね(kx) 「ばね」を選択:<3.579676E+007 kN ・m/rad>

#### 鉛直方向回り回転ばね(ky)

「固定」を選択

#### 橋軸直角方向ばね(kz)

「ばね」を選択:<5.167391E+005 kN/m>

kxy「無視する」にチェック kxz「無視する」のチェックを外す:<-1.462255E+006 kN ・m/ m> kyz「無視する」にチェック

「確定」を押します。

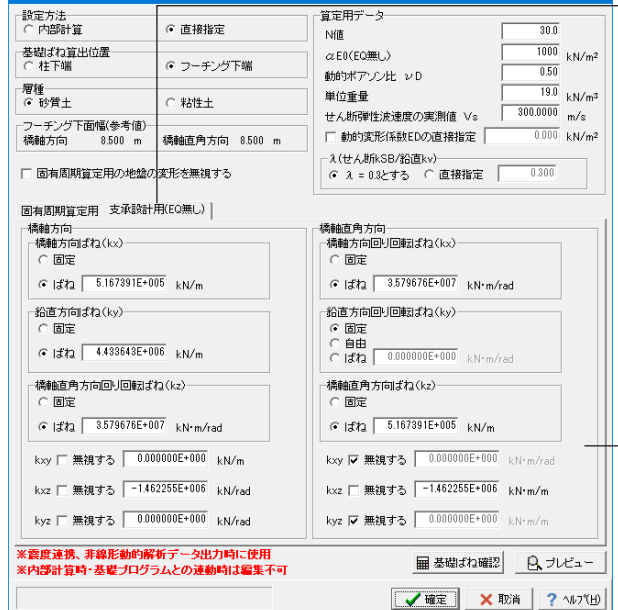

# <span id="page-16-0"></span>1-5 部材 1-5-1 はり主鉄筋

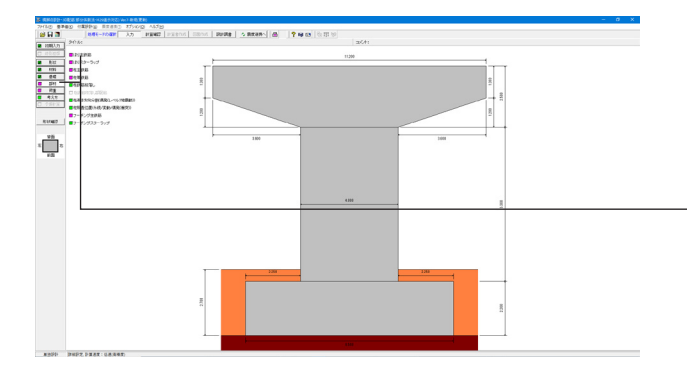

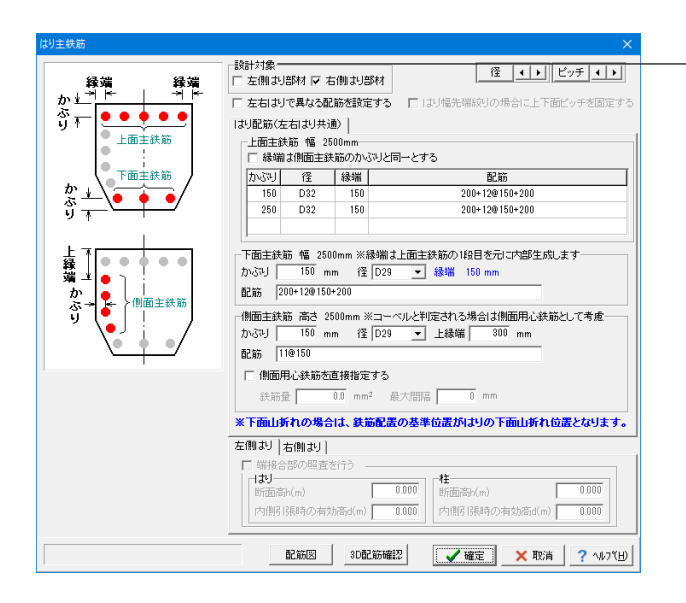

左ツリー「部材」をクリックします。

「はり主鉄筋」、「はりスターラップ」、「柱主鉄筋」、「柱帯鉄 筋」、「柱鉄筋段落し」、「柱高さ方向分割(偶発(レベル2地 震動))」、「柱照査位置(永続/変動/偶発(衝突))」、「フーチ ング主鉄筋」、「フーチングスターラップ」の順に確認します。

「はり主鉄筋」をクリックします。

#### はり主鉄筋 設計対象

「左側はり部材」のチェックを外します。

#### はり配筋(左右はり共通)

上面主鉄筋

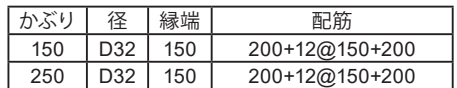

#### 下面主鉄筋

かぶり:<150> 径:<D29> 配筋:<200+12@150+200>

#### 側面主鉄筋

かぶり:<150> 径:<D29> 上縁端:<300> 配筋:<11@150>

入力後、「確定」を押します。

### 1-5-2 はりスターラップ

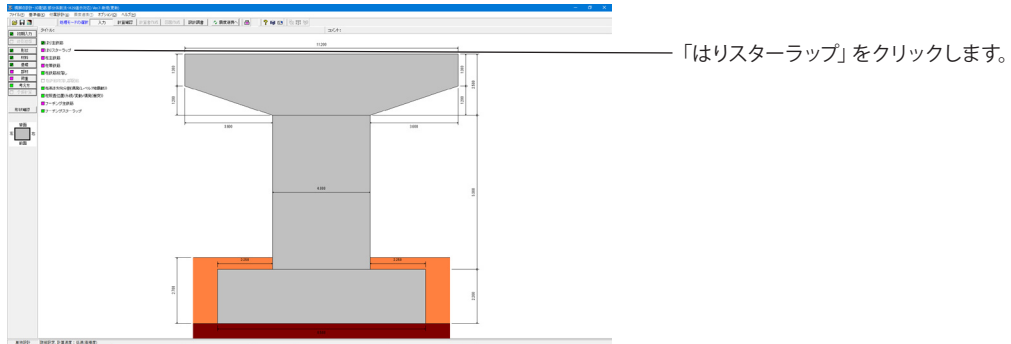

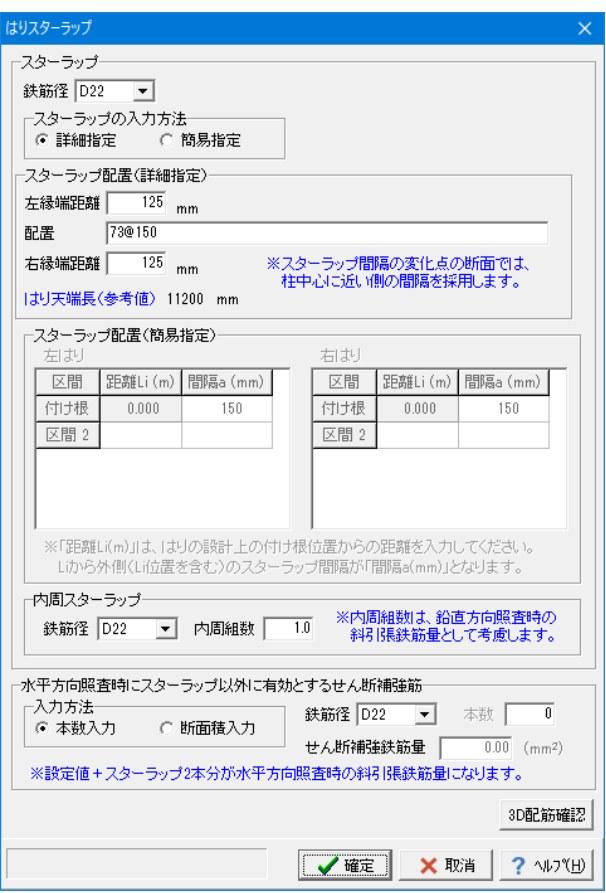

はりスターラップ 下記のように入力します。

スターラップ 鉄筋径:<D22>

内周スターラップ 内側に配筋するスターラップの組数を設定します。 鉄筋径:<D22> 内周組数:<1.0>

水平方向照査時にスターラップ以外に有効とするせん断補強 筋 鉄筋径:<D22>

入力後、「確定」を押します。

### 1-5-3 柱主鉄筋

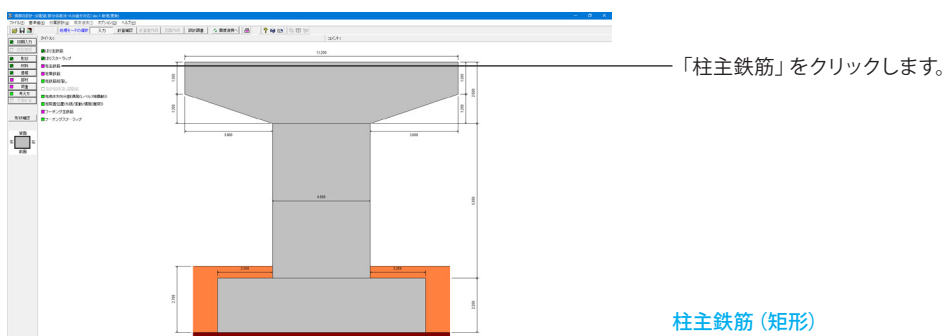

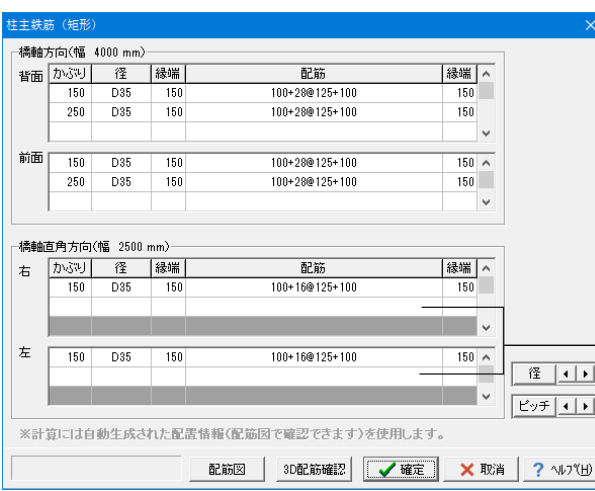

# 橋軸方向

#### 背面

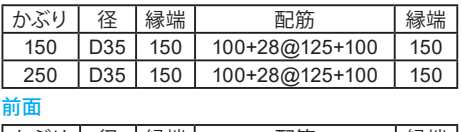

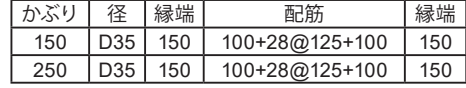

#### 橋軸直角方向

不要な行は、セルを選択し「Delete」キーで削除できます。 右

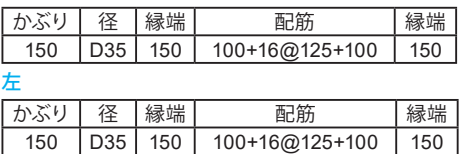

入力後、「確定」を押します。

### 1-5-4 柱帯鉄筋

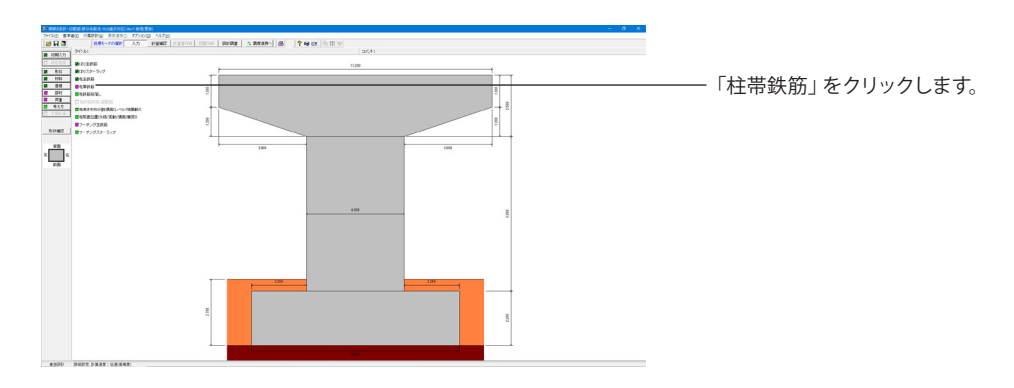

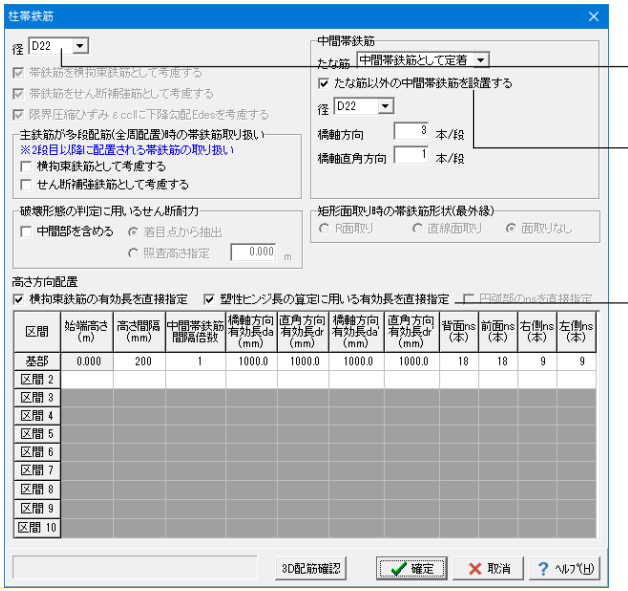

#### 柱帯鉄筋

下記のように入力します。 径:<D22>

#### 中間帯鉄筋

「たな筋以外の中間帯鉄筋を設置する」にチェックします。 径:<D22> 橋軸方向:<3本/段> 橋軸直角方向:<1本/段>

#### 高さ方向配置

下記2箇所にチェックを入れます。 <横拘束鉄筋の有効長を直接指定> <塑性ヒンジ長の算定に用いる有効長を直接指定>

下表の数値を入力します。

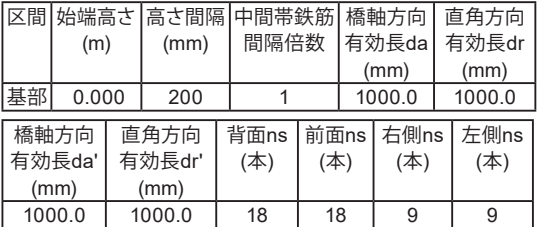

入力が完了したら、「確定」を押します。

### 1-5-5 柱鉄筋段落し

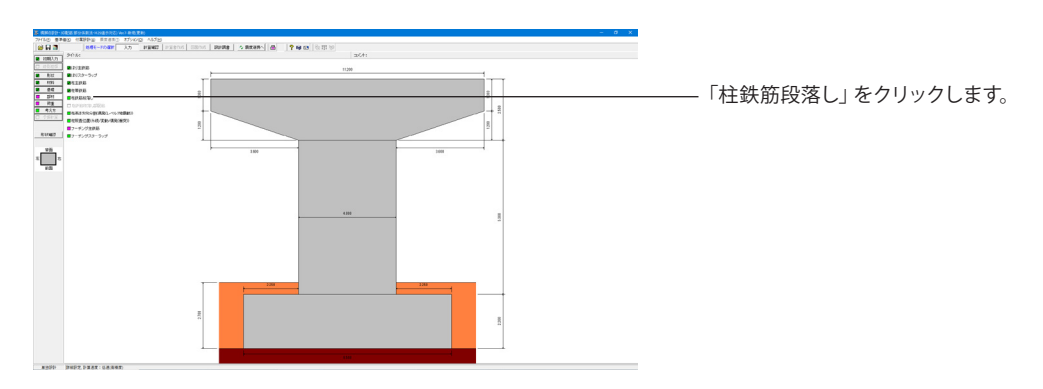

19

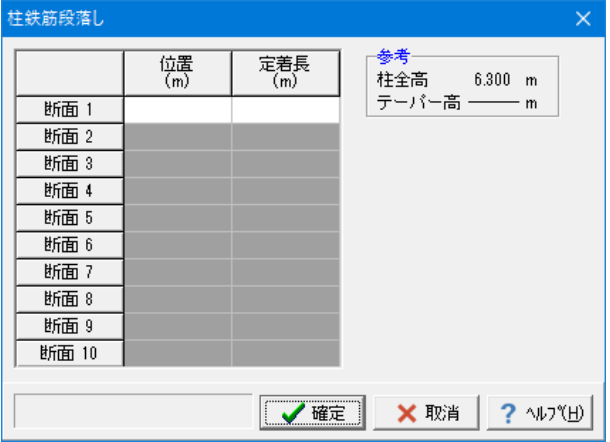

#### 柱鉄筋段落し

柱主鉄筋の段落し位置を柱基部からの高さで設定します。

#### 位置(m)

主鉄筋が無効となる設計上の段落し位置を、柱基部からの高さ で設定してください。 現在は、設計上の段落し位置を設計上の柱上端(はり下端)よ り上に設定することはできません。 定着長(m) 定着長を設定してください。

今回入力に変更はありません。 「確定」を押します。

### 1-5-6 柱高さ方向分割(偶発(レベル**2**地震動))

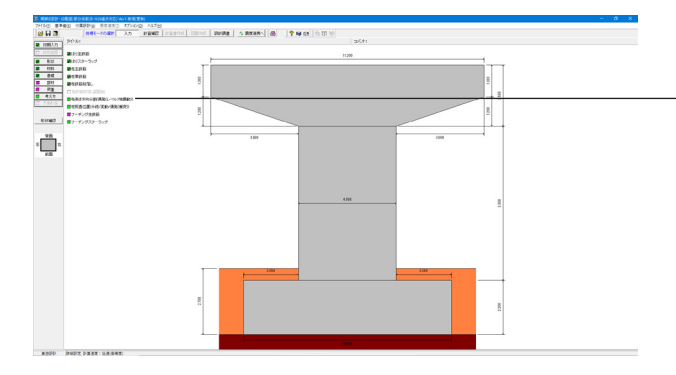

「柱高さ方向分割(偶発(レベル2地震動))」をクリックしま す。

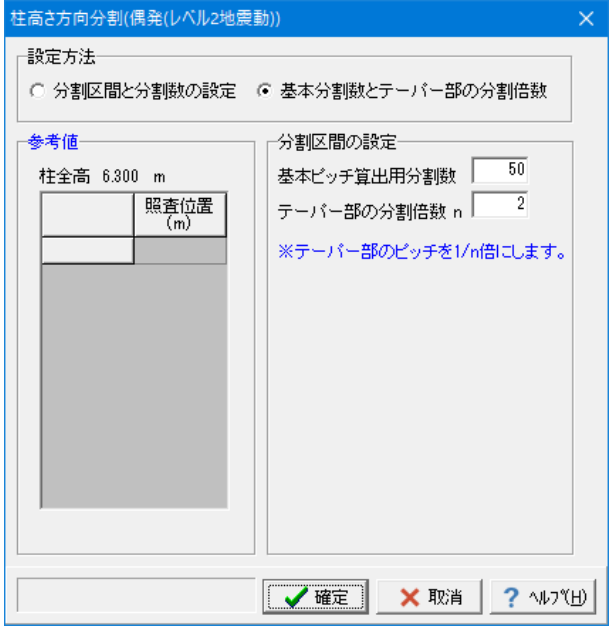

#### 柱高さ方向分割(偶発(レベル2地震動))

偶発(レベル2地震動)の照査で水平耐力および水平変位を求め るとき、高さ方向に分割して算定点とし、数値積分により求め ますが、このときの分割方法を設定します。

特別な設定が必要ない場合は[基本分割数とテーパー部の分 割倍数]の設定をご利用ください。

今回入力に変更はありません。 「確定」を押します。

### 1-5-7 柱照査位置(永続**/**変動**/**偶発(衝突))

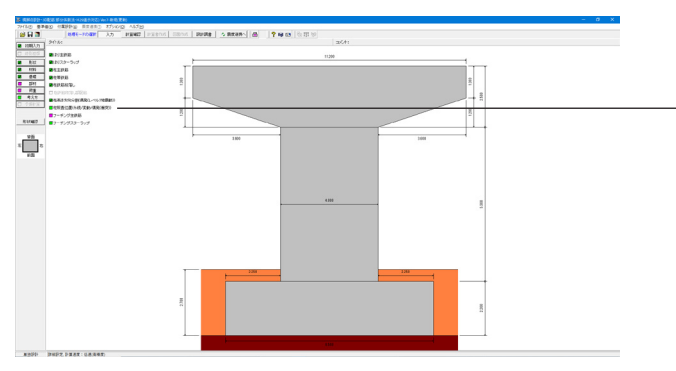

「柱照査位置(永続/変動/偶発(衝突))」をクリックします。 ここでは、永続/変動/偶発(衝突)ケースで照査を行う位置を設 定します。

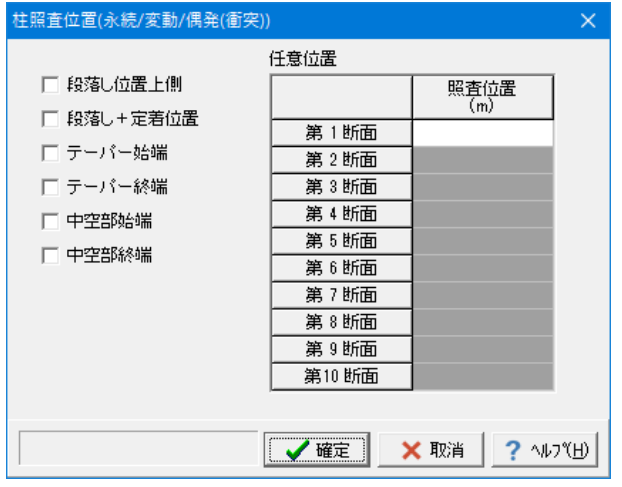

#### 柱照査位置(永続/変動/偶発(衝突)) 今回入力に変更はありません。 「確定」を押します。

※参考

段落し位置上側:段落し位置(段落しする鉄筋が設計上不要と なる位置)で照査を行う場合にチェック。段落し後の主鉄筋を 用いて照査を行います。

段落し+定着位置:実際に段落しを行う位置で照査を行う場 合にチェック。照査に用いる主鉄筋は「段落とし位置上側」の 照査で用いる主鉄筋と同じです。

テーパー始端:テーパー始端位置の応力度照査を行う場合 チェック。テーパー始端における断面形状、および主鉄筋を用 いて照査を行います。(基部の断面形状、配筋と同じになる)

テーパー終端:テーパー終端位置の応力度照査を行う場合 チェック。テーパー終端位置直上の断面形状、および主鉄筋を 用いて照査を行います。

中空部始端:中空部始端位置の応力度照査を行う場合チェッ ク。中空部始端位置の断面形状、および主鉄筋を用いて中空断 面として照査を行います。

中空部終端:中空部終端位置の応力度照査を行う場合チェッ ク。中空部終端位置の断面形状、および主鉄筋を用いて中空断 面として照査を行います。

任意位置|照査位置:照査を行う位置を柱基部からの高さで設 定してください。照査位置として主鉄筋の変化位置の境界が指 定された場合、変化前の情報を用いて計算します。境界位置の 照査を行う場合、通常は、[段落とし位置上側]や[鋼管板厚変 化点上側]等の設定を使用してください。

### 1-5-8 フーチング主鉄筋

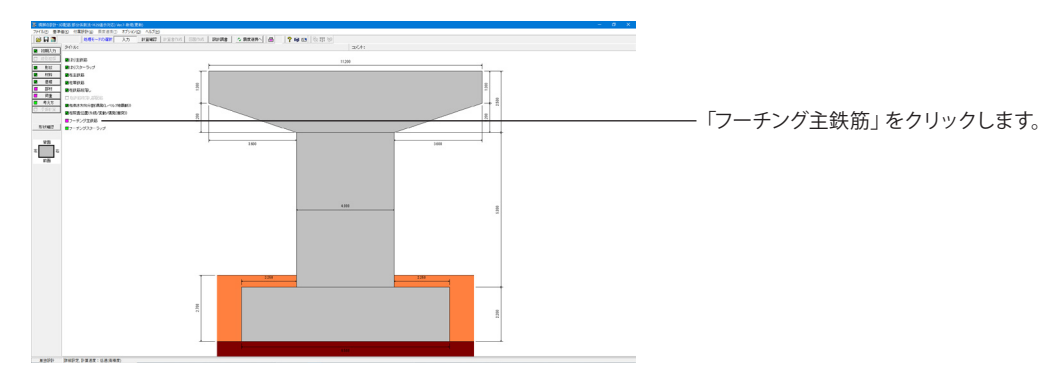

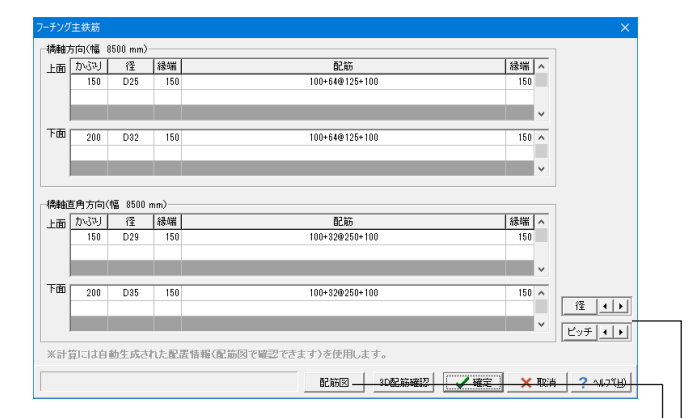

#### 【配筋図】

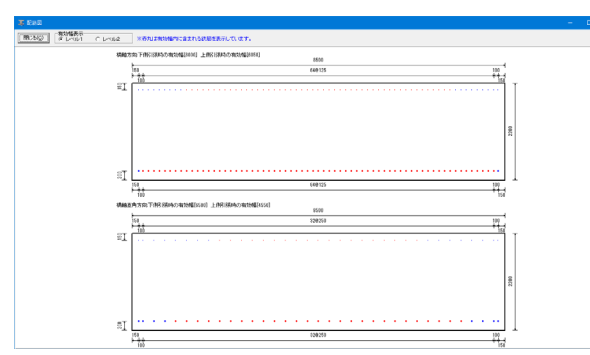

#### フーチング主鉄筋

[橋軸方向上面]、[橋軸方向下面]、[橋軸直角方向上面]、[橋軸 直角方向下面]について、主鉄筋の設定を行います。

下記数値を入力します。 橋軸方向

#### 上面

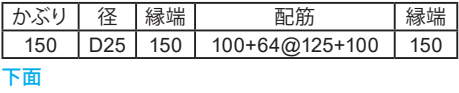

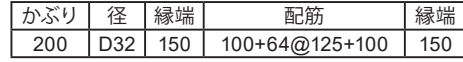

#### 橋軸直角方向 工厂

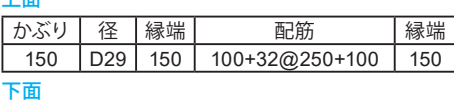

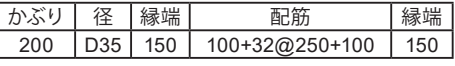

確認後、「確定」を押します。

#### ※補足 径、ピッチのランク設定

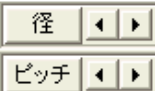

径:「←」で鉄筋インデックスが1ランク下がります。「→」で鉄 筋インデックスが1ランクあがります。

ピッチ:「←」で基準ピッチが1ランク下がります。「→」で基準 ピッチが1ランクあがります。

※「径」、「ピッチ」ボタンを押下すると、一括変更を適用する 項目を選択できます。

。<br>※「ピッチ」は「考え方 | 共通」 画面の 「フーチング主鉄筋の入 力方法」において、配置による入力(「区間数」@「ピッチ」)を 選択している場合のみ設定可能です。

※基準ピッチは「100」⇔「125」⇔「150」⇔「200」⇔「250」⇔ 「300」の順序で変更されます。

#### 配筋図ボタン

実際の配筋状態が確認できる、「配筋図」画面を表示します。

### 1-5-9 フーチングスターラップ

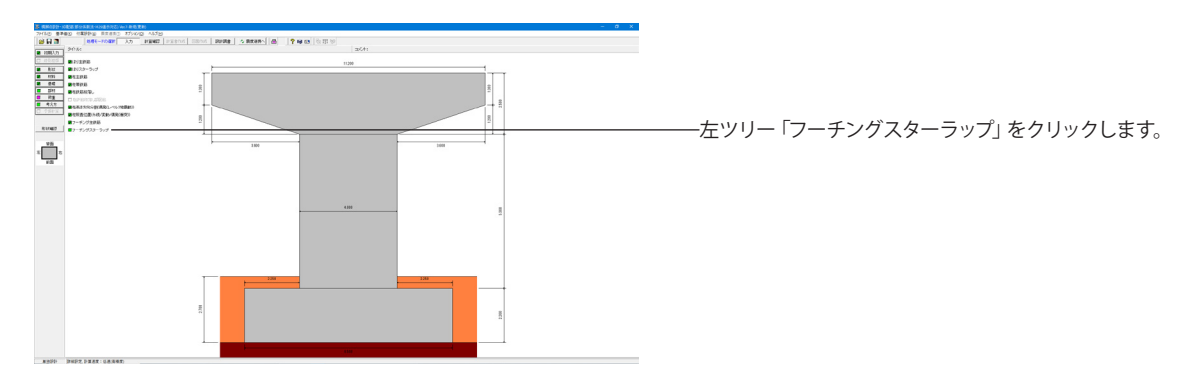

<span id="page-22-0"></span>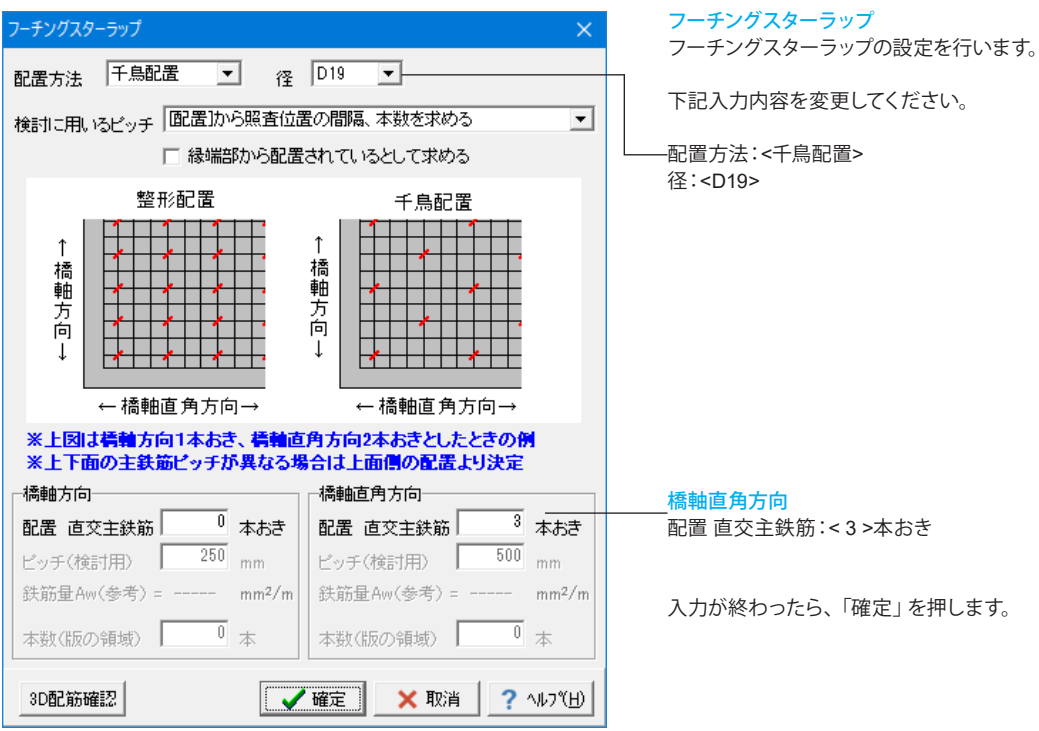

### 1-6 荷重 1-6-1 はり設計用鉛直反力

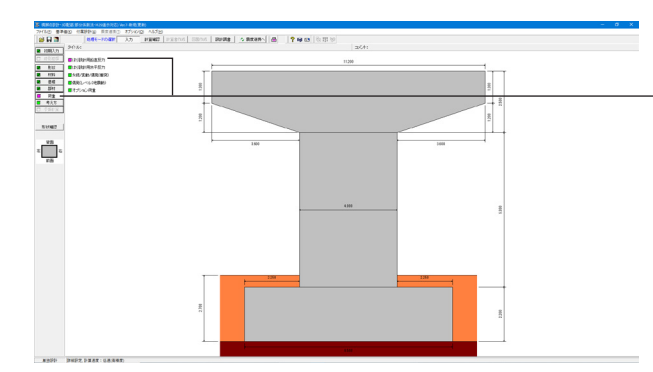

左ツリー「荷重」をクリックします。 「はり設計用鉛直反力」、「はり設計用水平反力」、「永続/変 動/偶発(衝突)」、「偶発(レベル2地震動)」、「オプション荷 重」の順に確認します。

「はり設計用鉛直反力」をクリックします。

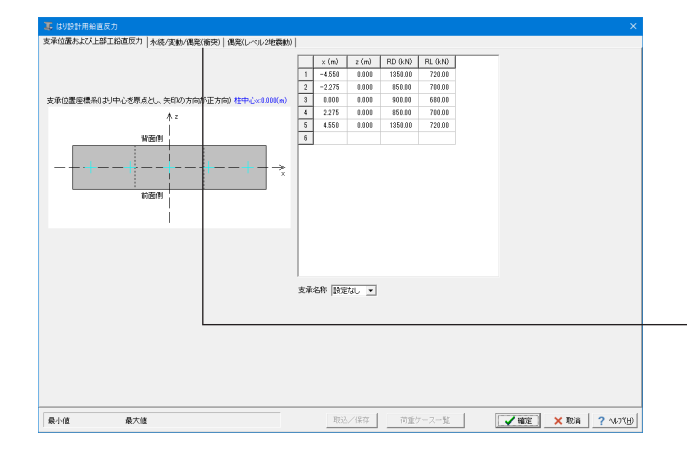

#### はり設計用鉛直反力 |<br>|<br>支承位置および上部工鉛直反力タブ 下記数値を入力します。

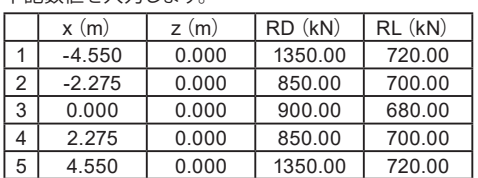

「永続/変動/偶発(衝突)」タブをクリックします。

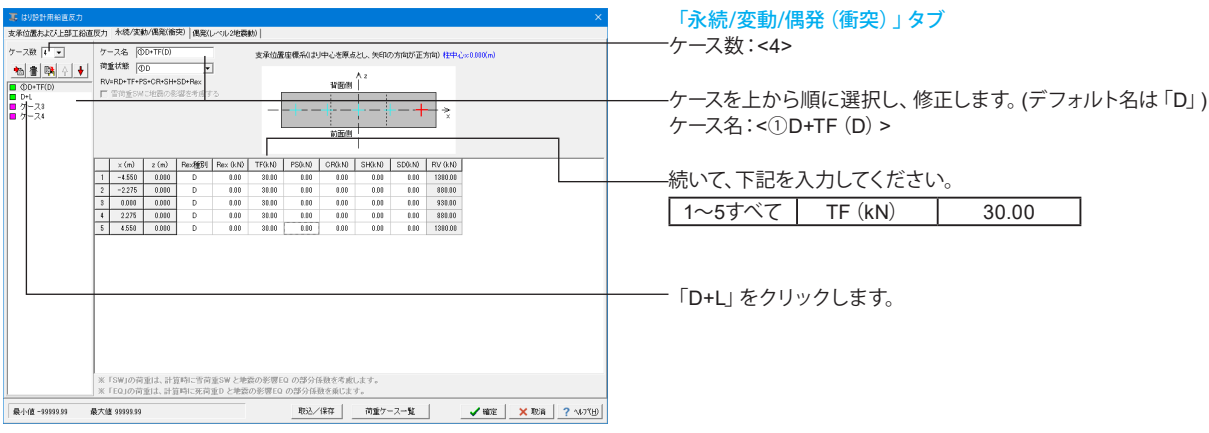

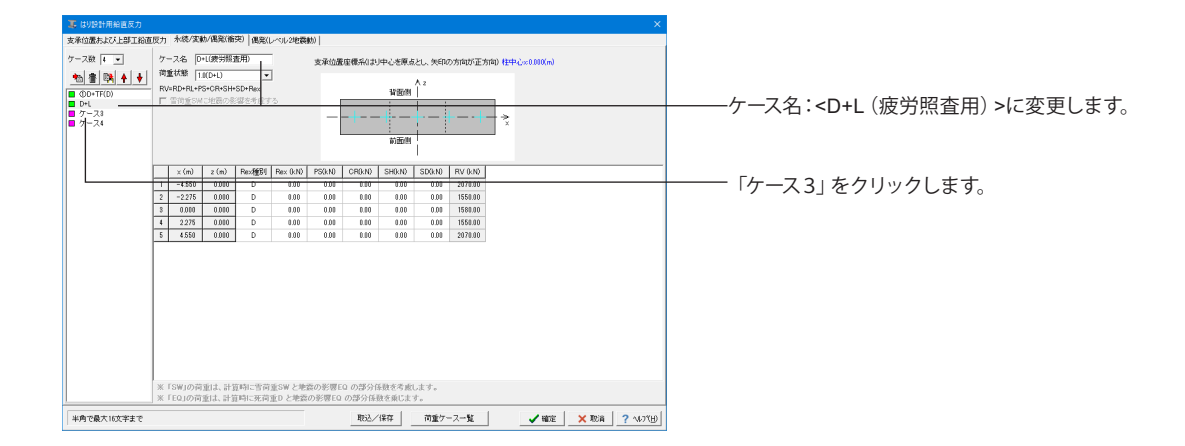

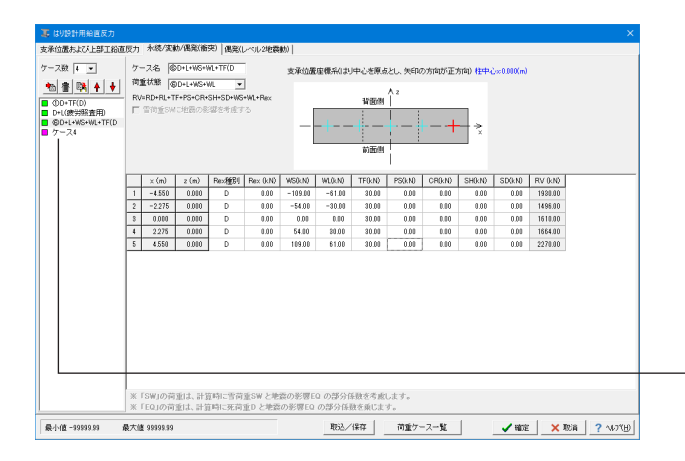

ケース名:<⑥D+L+WS+WL+TF(D> 荷重状態:<⑥D+L+WS+WL> に変更します。

続いて、下記を入力してください。

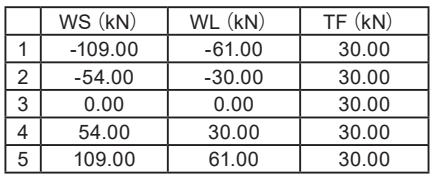

「ケース4」をクリックします。

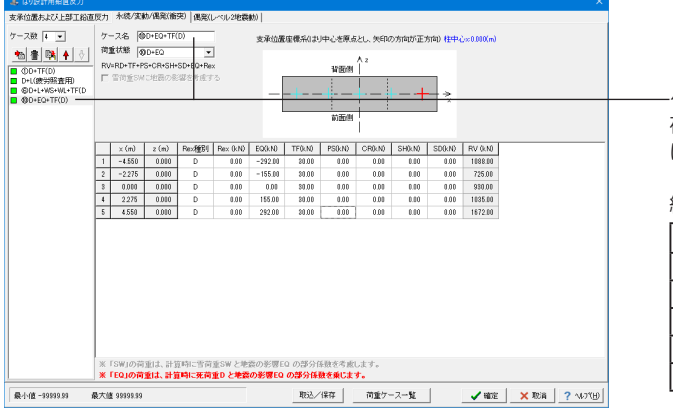

ケース名:<⑩D+EQ+TF(D)> 荷重状態:<⑩D+EQ> に変更します。

#### 続いて、下記を入力してください。

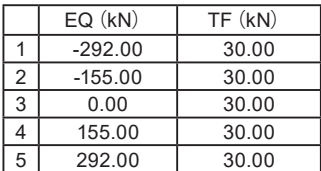

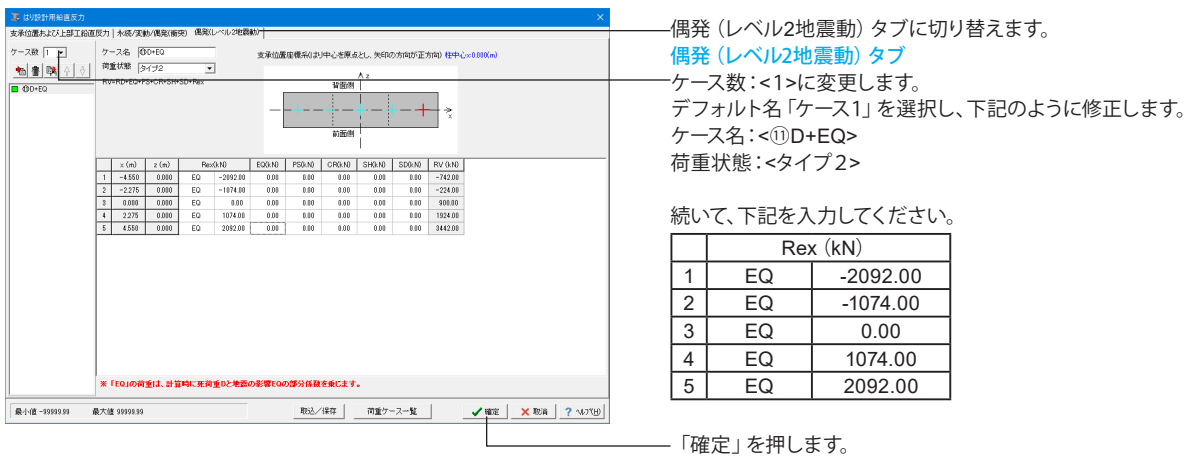

### 1-6-2 はり設計用水平反力

||1] はリシ計用水平反力|<br>|水徳/変動/電尾(衝突)|||<u>構</u>躍[レベル2地震動]| その他の水平反力|<br>|-

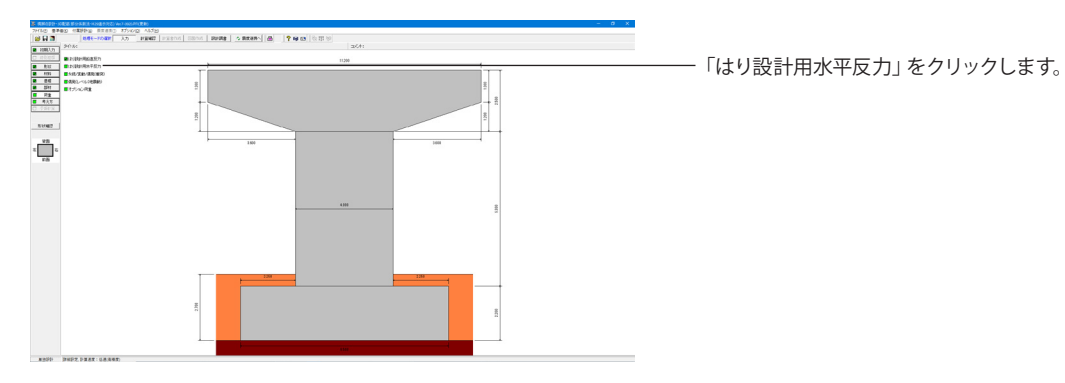

はり設計用水平反力 「永続/変動/偶発(衝突)」タブ ケース数:<2>に変更します。 デフォルト名「ケース1」を選択し、下記のように修正します。 TH+EQ> +TH+EQ>

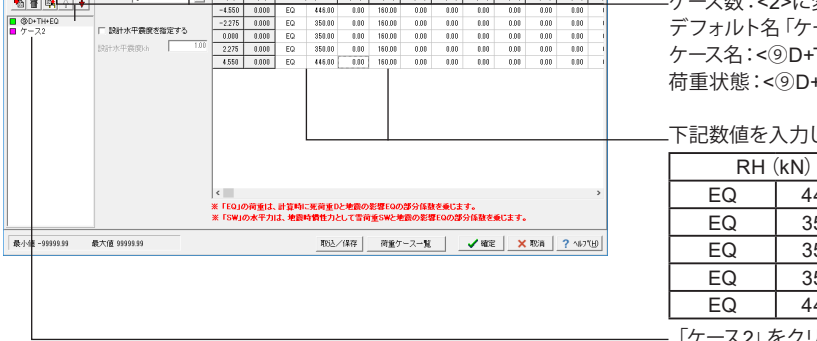

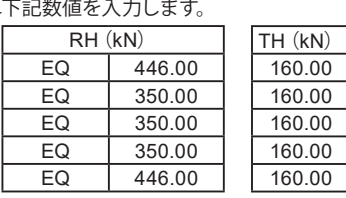

「ケース2」をクリックします。

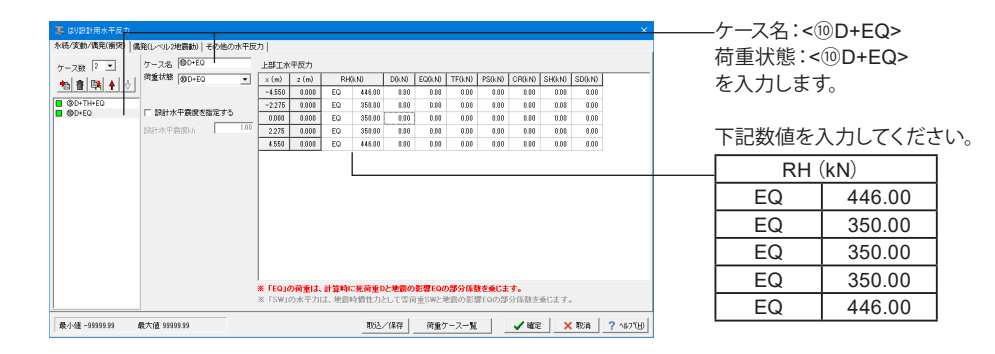

■ はり設計用水平反力<br><mark>※続/変動/偶発(衝突) | 偶発(レベル2地調動) - その他の水平反力 |</mark>

■<br>最小径 0.00 ■ 最大值 93999.99

WS2<br>WS4<br>WS5<br>WL1<br>WL2<br>WL4<br>WL5  $\frac{1}{2}$ 

**BOD-TF(D)**<br>BO+L(疲労緊査用)<br>BO-L+WS+WL+TF

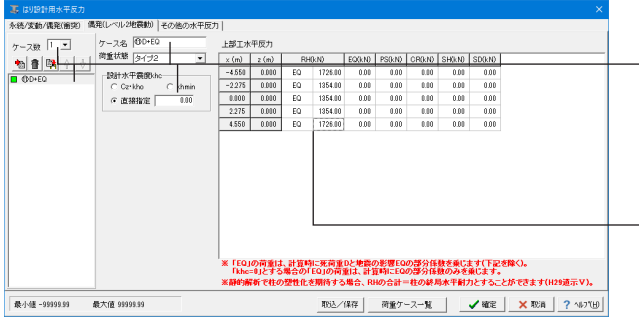

※地バ北部の観光(開発) | 風光(レベル2世融動) | モンロシカモル(リ) |<br>|<mark>- 国 拾直方向(外核/変動/偶変(演突)) | 国 「拾直方向(偶発(レベル2地調動) | | 国水平方向(永続/変動/偶発(衝突)) | 国 水平方向(偶発(レベル2地調動)) |</mark>

 $\begin{array}{cccc} 18 & -4.550 & 0.000 & 110.00 \\ -2.275 & 0.000 & 110.00 \\ 12.275 & 0.000 & 110.00 \\ -4.550 & 0.000 & 110.00 \\ -4.550 & 0.000 & 30.00 \\ -2.275 & 0.000 & 30.00 \\ 2.275 & 0.000 & 30.00 \\ 4.550 & 0.000 & 30.00 \\ \end{array}$ 

-<br>※「EQ」の荷重は、計算時に死荷重Dと地震の影響EQの部分係数を乗じます。<br>※「SW」の水平力は、「D+TH+EQ」の場合に地震時情性力として雪荷重SWと地震の影響EQの部分係数を乗じます。

藩 J.

|| 取込/保存 | 一荷重ケース→見 | | | √確定 | ×取用 | ? ヘルフ්tij |

 $\overline{\phantom{0}}$ 

<br>※x(m)は「はり」中心からの距離<br>※x(m)は「はり」上面からの距離<br>※HTは常に付け根一先端方向

偶発(レベル 2地震動)タブに切り替えます。 偶発(レベル2地震動)タブ ケース数: < 1 >に変更します。 デフォルト名「ケース1」を選択し、下記のように修正します。 ケース名: < ⑪D+EQ> 荷重状態: <タイプ2 > 設計水平震度khc:<直接指定><0.00>

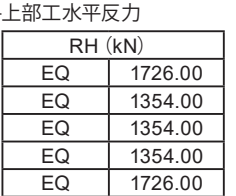

「その他の水平反力」タブにきりかえます。

#### その他の水平反力タブ

鉛直方向(永続/変動/偶発(衝突))

「鉛直方向(永続 /変動 /偶発(衝突))」をクリックします。 「⑥D+L+WS+WL+TF ( D」をクリックします。

下記数値を入力します。

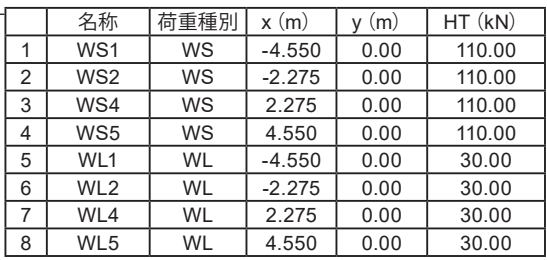

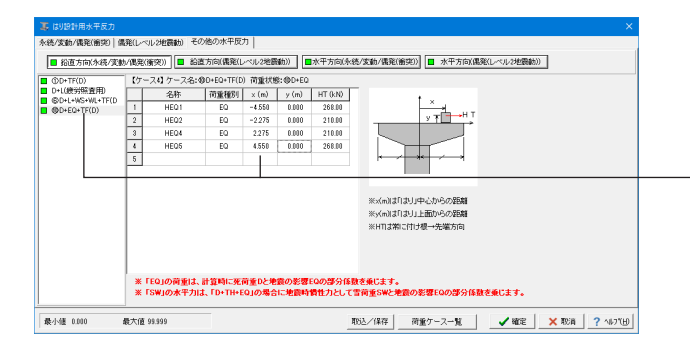

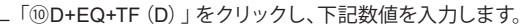

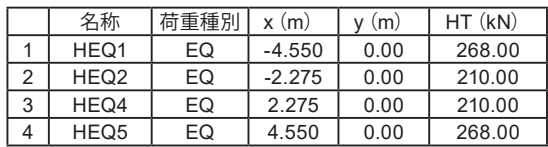

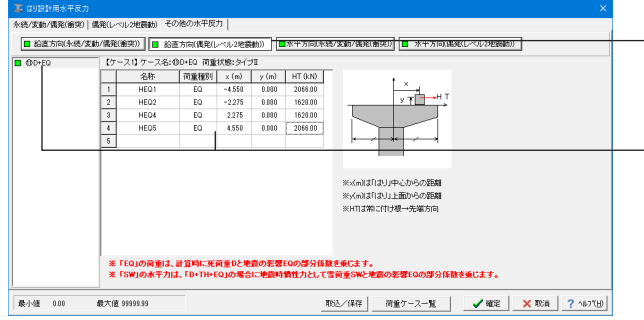

#### 鉛直方向(偶発(レベル2地震動))

・ | 鉛直方向 (偶発 (レベル2地震動) ) 」 をクリックします。

「⑪D+EQ」をクリックし、下記数値を入力します。

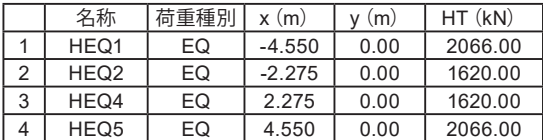

水平方向(永続/変動/偶発(衝突)) 水平方向(偶発(レベル2地震動)) 変更はありません。

入力が終わったら、「確定」を押します。

### 1-6-3 永続**/**変動**/**偶発(衝突)

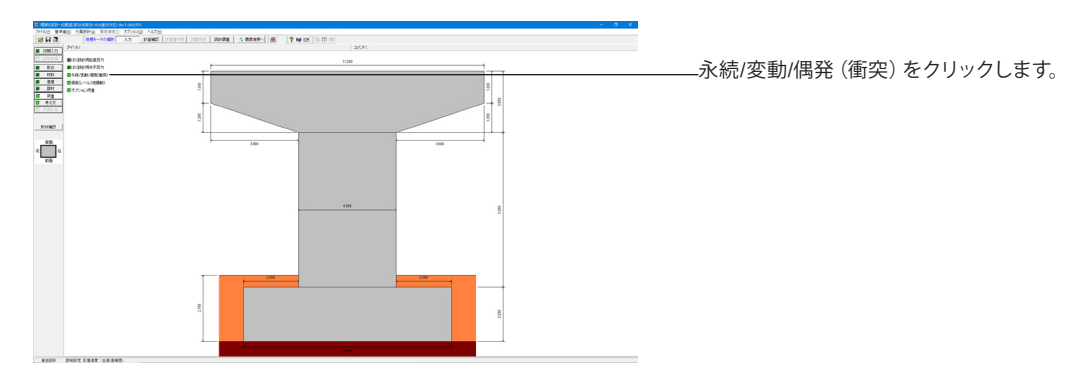

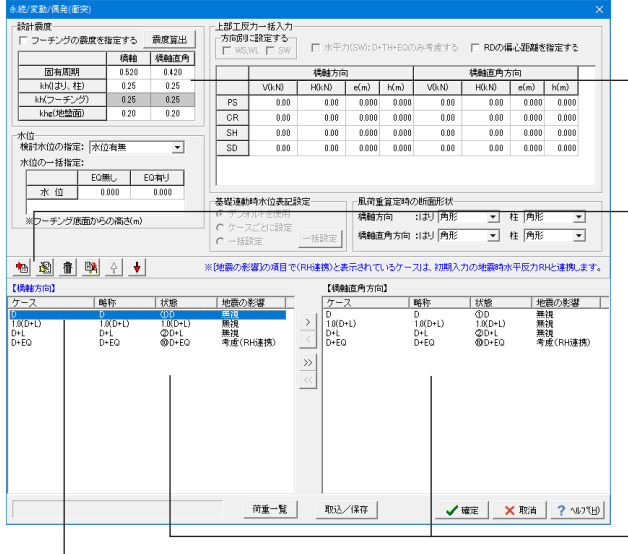

#### 永続/変動/偶発(衝突)

設計震度 。<br>ナ<del>ホエ</del>エライゼキワ

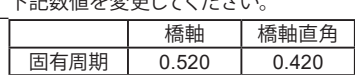

※参考:「追加」、「編集」、「削除」 追加 <sup>18</sup>

新規に荷重を設定する場合、「追加」ボタンをクリックします。

### 編集圈

荷重ケースの入力値を設定する場合、変更したいケースを選択 し、「編集」ボタンをクリックします。

#### 削除

荷重ケースを削除する場合、削除したいケース名にフォーカス を移した後、「削除」ボタンをクリックします。

※今回は【橋軸方向】・【橋軸直角方向】でケースを選択→「編 集」ボタンをクリックし、それぞれ「ケース名」と「略称」を次の ような手順で変更していきます。

#### 【橋軸方向】ケース:D 略称:D 状態:①D

を選択し、「編集」図をクリックします。(またはダブルクリッ クでも同画面が表示されます)

ケース名 | 略称 | 荷重状態

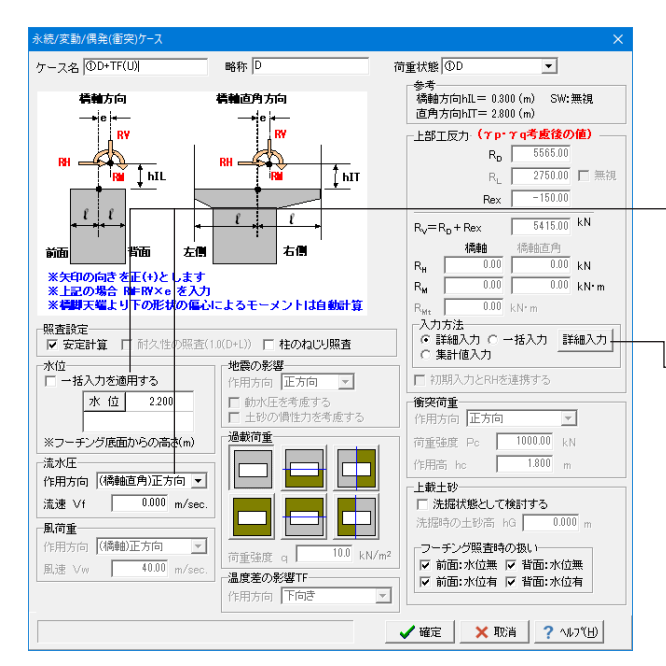

### $\overline{OD+TF(U)}$  D  $\overline{D}$   $\overline{OD}$   $\overline{OD}$

下記に従い修正します。

#### 水位

<一括入力を適用する>のチェックを外します。 水位:<2.200> 流水圧 作用方向:<(橋軸直角)正方向>

#### 上部工反力

入力方法:<詳細入力>にチェックを入れ、「詳細入力」ボタン を押して編集します。 ※荷重の内訳(種別、偏心、作用高等)を詳細に設定する場合 にチェックしてください。

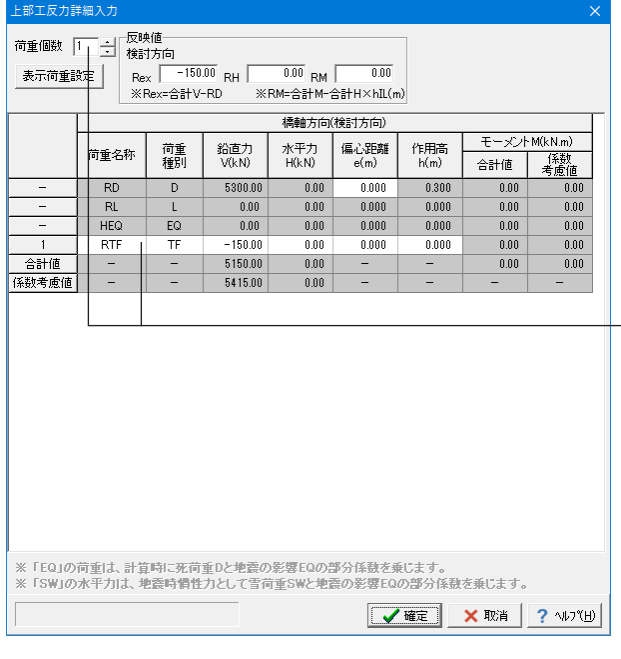

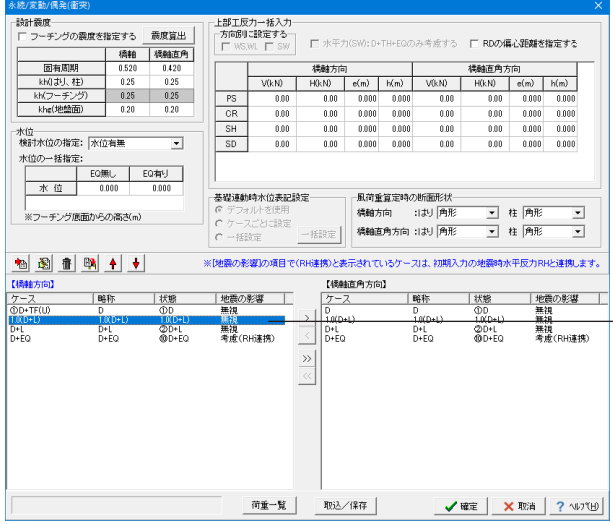

#### $7 - 7$  % OD+TF(D) 荷重状態 OD nsex ID  $\overline{\phantom{a}}$ 参考<br>橋軸方向hIL= 0.300 (m) SW:無視<br>直角方向hIT= 2.800 (m) 植物方向 植釉直角方向 †°∣—<br>∶้∣พ ้โละ  $\frac{1}{\sqrt{\frac{1}{n}} \cdot \frac{1}{n}}$  $R_{D}$  $RH = 0$  $\overline{\mathbb{T}}$ ыт 2750.00 口無視  $R_{\rm e}$  |  $150.00$ Rex  $\ell \mid \ell$  $\frac{\ell}{\ell}$  $\begin{array}{|c|c|c|c|}\hline \rule{0mm}{2.5mm} & & & \hline \rule{0mm}{2.5mm} & \rule{0mm}{2.5mm} & \rule{0mm}{$  $\ell$ 1764<br>  $\frac{4544}{0.00}$   $\frac{45465}{0.00}$   $\frac{60}{0.00}$ kN<br>  $\frac{0.00}{0.00}$ kN 論 右側 一番 左侧  $R_{\rm H}$  $\overline{0.00}$  kN·m  $\bar{\mathsf{R}}_\mathsf{M}$  $\frac{1}{0.00}$  kN·m R<sub>Mt</sub> | UUU kN·m<br>|-入力方法<br>|で 詳細入力 C 一括入力 |<br>| ^ 集計値入力<br>| ^ \*\*\*\*\* + ^ \*\*\*\*\*\*\*\*\*\*\* -<br>照査設定<br>- マ 安定計算 - 口 久性の照査(1.0(D+L)) □ 桂のねじり照査 水位<br>- 下 一括入力を適用:<br>- 「 」 水 (t) |地震の影響|<br>|作用方向 ||正方向 ||<u>▼</u>| ■ 初期入力とRHを連携する ŀд 水位 **衝突荷重**<br>作用方向 正方向 2200 □ 動水圧を考慮する<br>□ 土砂の慣性力を考慮する **過載荷重** ※フーチング底面からの高さ(m)  $\Box$ 作用高 he | 1.800 m - 灬灬//土<br>作用方向 |(橋軸直角)正方向 |▼| 上載土砂 流速 Vf | 0.000 m/sec. Fh - Halaboaked cixery e  $\frac{1}{0.000}$ <sub>m</sub> -**風荷重**<br>|作用方向|<mark>(橋軸)正方向</mark> ╘ - 『<br>作用方向 | 【橋軸】正方向 - マ<br>- 風速 Vw - | - 40.00 | m/sec. つーチング照査時の扱い<br>|▽ 前面:水位無 |▽ 背面:水位無<br>|▽ 前面:水位有 |▽ 背面:水位有  $\overline{10.0}$  kN/m 荷重強度 q -<br>温度差の影響TF  $\overline{\phantom{0}}$ 作用方向 下向き ✔確定 | ×取消 | ? ^ルブH

#### 上部工反力詳細入力

(上部工反力Rex,RH,RMの内訳を設定します。 本画面で入力する荷重は全て荷重係数γq、荷重組合せ係数γ

pを乗じない値として下さい。 本画面を確定時に部分係数を考慮した各荷重を集計し、荷重

ケースダイアログの[Rex],[RH],[RM]に反映します。

「D+TH+EQ」の組合せにおいて、荷重種別「SW」の水平力が 指定されている場合、雪荷重の地震時慣性力として、計算時に 雪荷重SWと地震の影響EQの部分係数を乗じます。また、荷重 種別「EQ」が指定されている場合は、計算時に死荷重Dと地 震の影響EQの部分係数を乗じます。

#### -荷重個数:< 1 > にします。<br>- 下記数値を3 カリアイださ  $7 + 17$

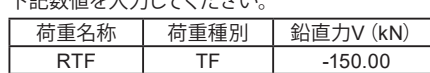

「確定」ボタンを押して、画面を閉じます。

永続/変動/偶発(衝突)ケースダイアログも「確定」を押して閉 じます。

#### 【橋軸方向】ケース:1.0(D+L)略称:1.0(D+L)状態:1.0  $(D+L)$

を選択し、「編集」 3 をクリックします。(ダブルクリックでも 同画面が表示されます)

#### 下記に従い修正します。

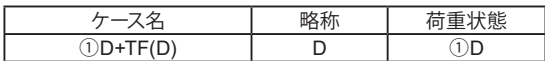

#### 水位

<一括入力を適用する>のチェックを外します。 水位:<2.200> 流水圧 作用方向:<(橋軸直角)正方向>

#### 上部工反力

入力方法:<詳細入力>にチェックを入れ、「詳細入力」ボタン を押して編集します。

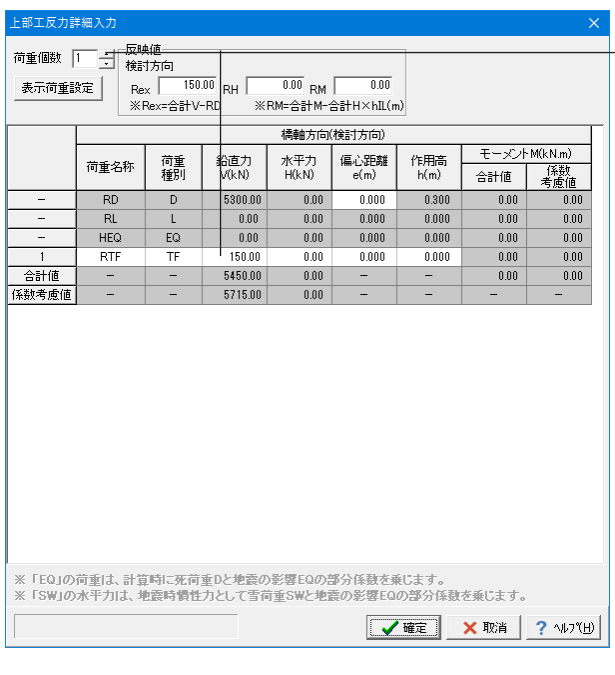

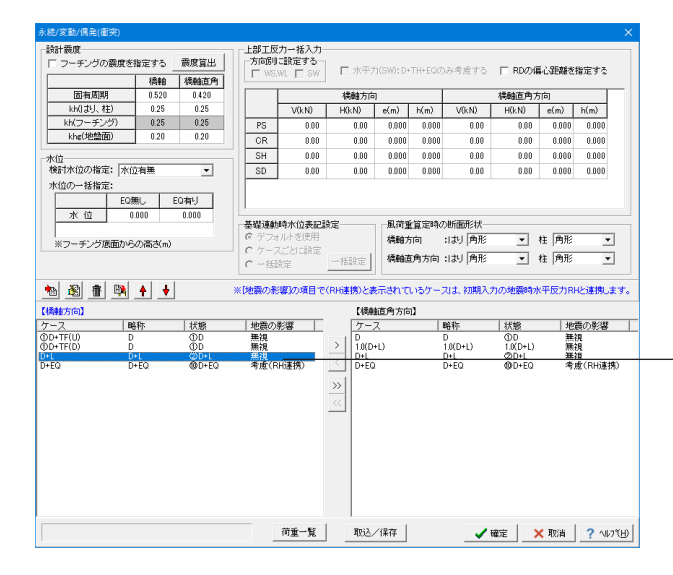

#### 上部工反力詳細入力

荷重個数を「1」にします。

下記数値を入力してください。

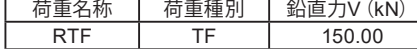

「確定」ボタンを押して、画面を閉じます。 永続/変動/偶発 (衝突) ケースダイアログも「確定」を押して閉 じます。

【橋軸方向】ケース:D+L 略称:D+L 状態:②D+L を選択し、「編集」図をクリックします。(ダブルクリックでも 。<br>同画面が表示されます)

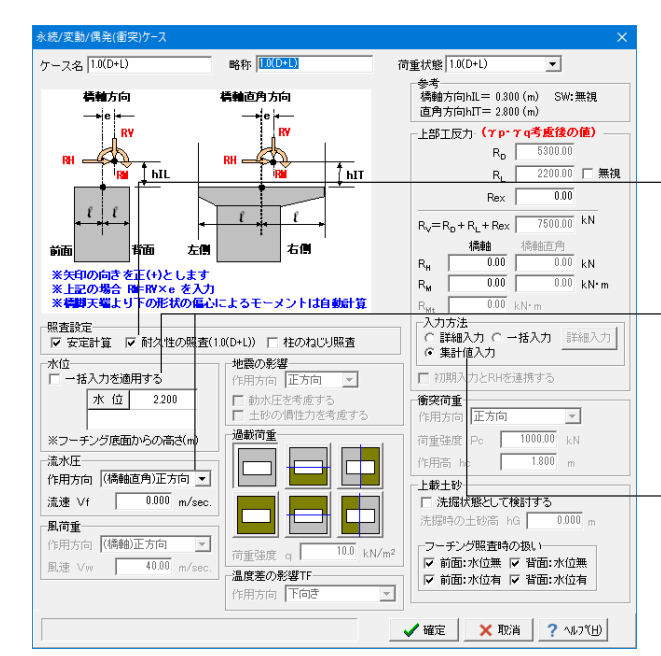

#### 下記に従い修正します。

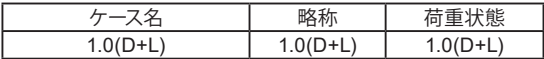

#### 照査設定

<耐久性の照査(1.0(D+L))>にチェックを入れます。 ※耐久性の照査は、「1.0(D+L)」の荷重状態に対してのみ指定 可能です。

#### 水位

<一括入力を適用する>のチェックを外します。 水位:<2.200> 流水圧 作用方向:<(橋軸直角)正方向>

#### 上部工反力

入力方法:<集計値入力>にチェックを入れます。

「確定」ボタンを押して、画面を閉じます。

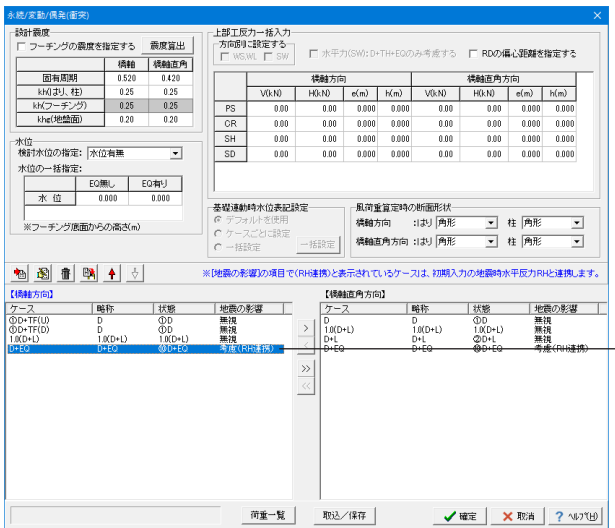

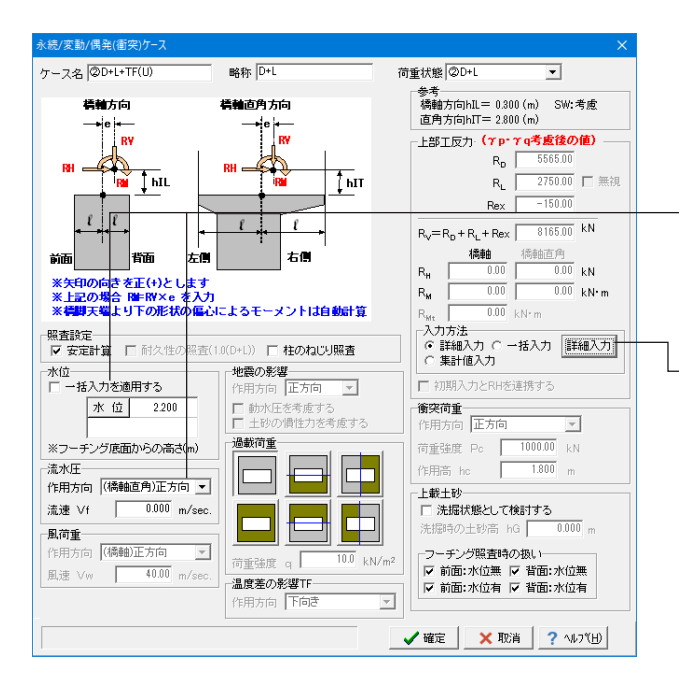

【橋軸方向】ケース:D+EQ 略称:D+EQ 状態:⑩D+EQ を選択し、「編集」 3 をクリックします。(ダブルクリックでも 同画面が表示されます)

下記に従い修正します。

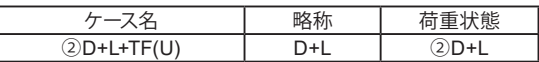

#### 水位

<一括入力を適用する>のチェックを外します。

水位:<2.200> 流水圧

作用方向:<(橋軸直角)正方向>

#### 上部工反力

入力方法:<詳細入力>にチェックを入れ、「詳細入力」ボタン を押して編集します。 ※荷重の内訳(種別、偏心、作用高等)を詳細に設定する場合 にチェックしてください。

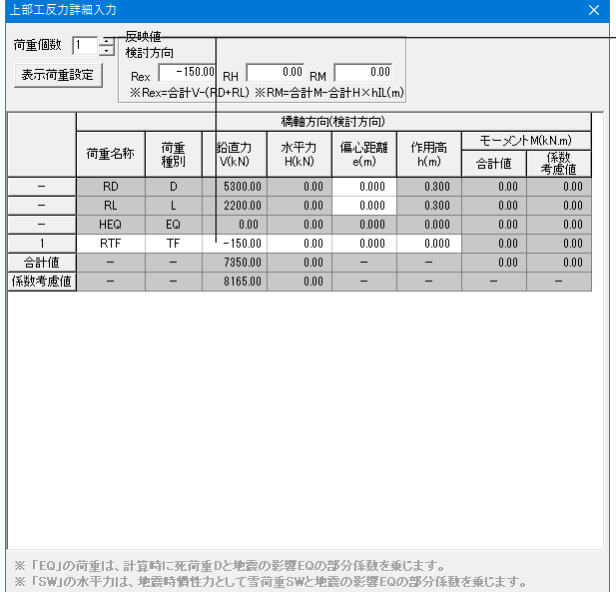

**V 確定 X 取消 | ? 小パ田** 

#### 上部工反力詳細入力

荷重個数を「1」にします。 - ニー・・・・ ニー・・・。<br>- ミコ米*ト/ホー*・コー<del>ト</del>エーテノード・ー・・

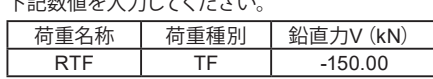

「確定」ボタンを押して、画面を閉じます。

永続/変動/偶発(衝突)ケースダイアログも「確定」を押して閉 じます。

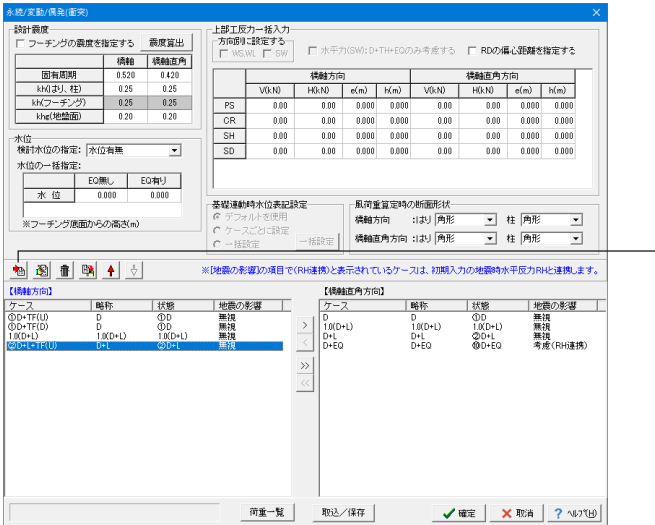

— 「追加」 <sup>68</sup> ボタンを押し、荷重ケースを追加します。

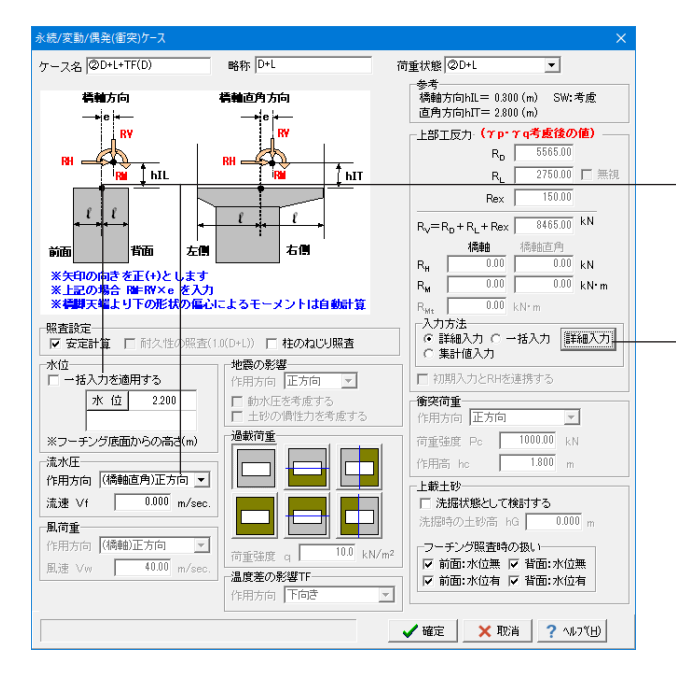

#### 下記に従い修正します。

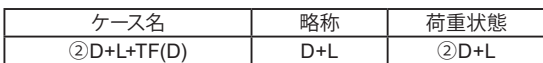

#### 水位

<一括入力を適用する>のチェックを外します。 水位:<2.200> 流水圧 作用方向:<(橋軸直角)正方向>

#### 上部工反力

入力方法:<詳細入力>にチェックを入れ、「詳細入力」ボタン を押して編集します。 ※荷重の内訳(種別、偏心、作用高等)を詳細に設定する場合 にチェックしてください。

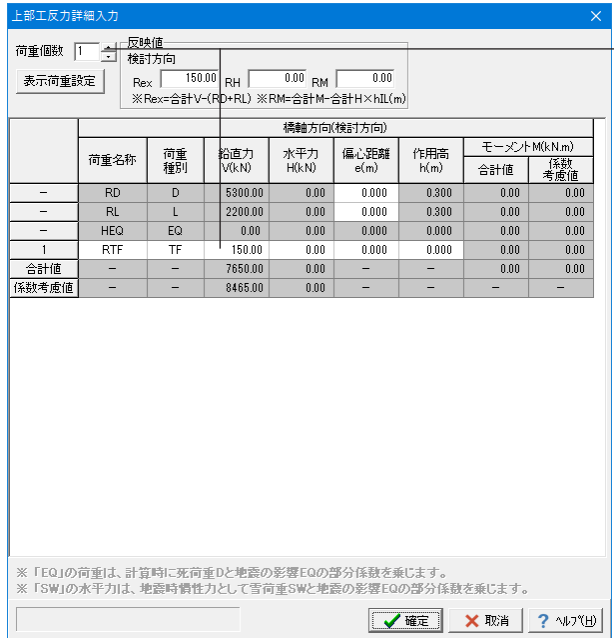

#### 上部工反力詳細入力

荷重個数を「1」にします。 下記数値を入力してください。

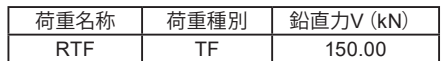

「確定」ボタンを押して、画面を閉じます。

永続/変動/偶発(衝突)ケースダイアログも「確定」を押して閉 じます。

画面を閉じたら、「追加」 ね ボタンで荷重ケースを追加してく ださい。

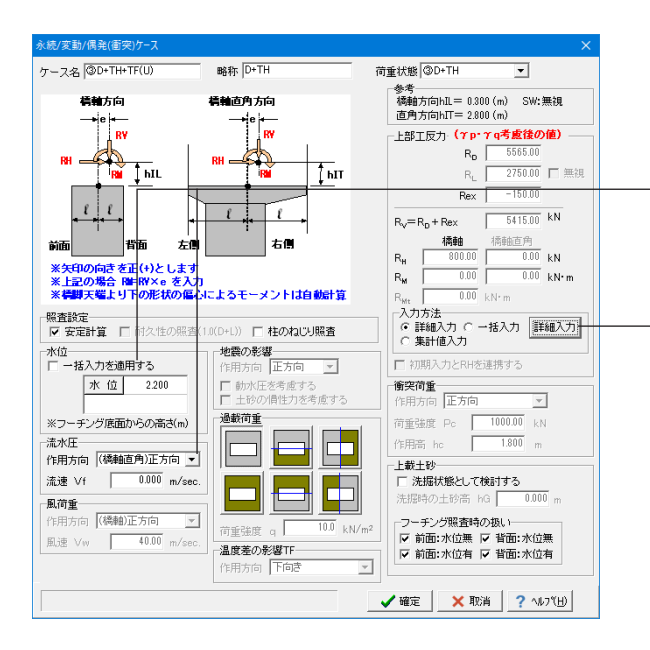

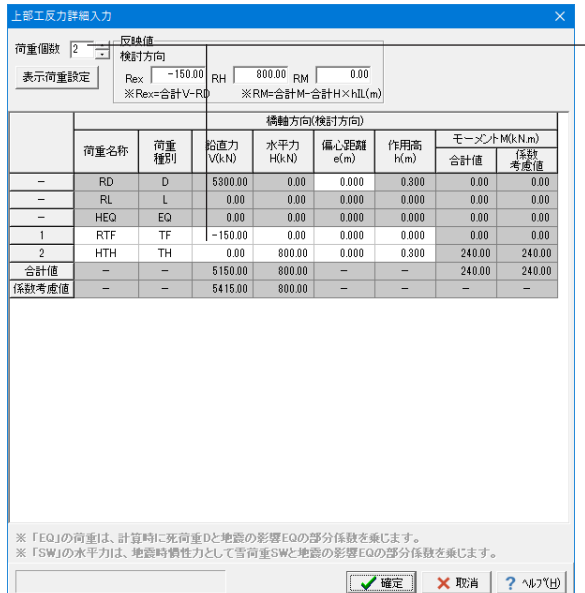

下記に従い修正します。

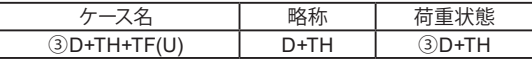

#### 水位

<一括入力を適用する>のチェックを外します。 水位:<2 200> 流水圧 作用方向:<(橋軸直角)正方向>

#### 上部工反力

入力方法:<詳細入力>にチェックを入れ、「詳細入力」ボタン を押して編集します。 ※荷重の内訳(種別、偏心、作用高等)を詳細に設定する場合 にチェックしてください。

上部工反力詳細入力

荷重個数を「2」にします。 下記数値を入力してください。

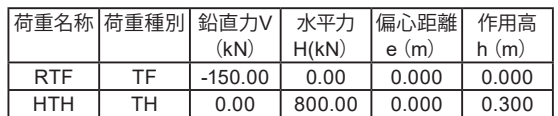

「確定」ボタンを押して、画面を閉じます。

永続/変動/偶発(衝突)ケースダイアログも「確定」を押して閉 じます。

画面を閉じたら、「追加」 ね ボタンで荷重ケースを追加してく ださい。

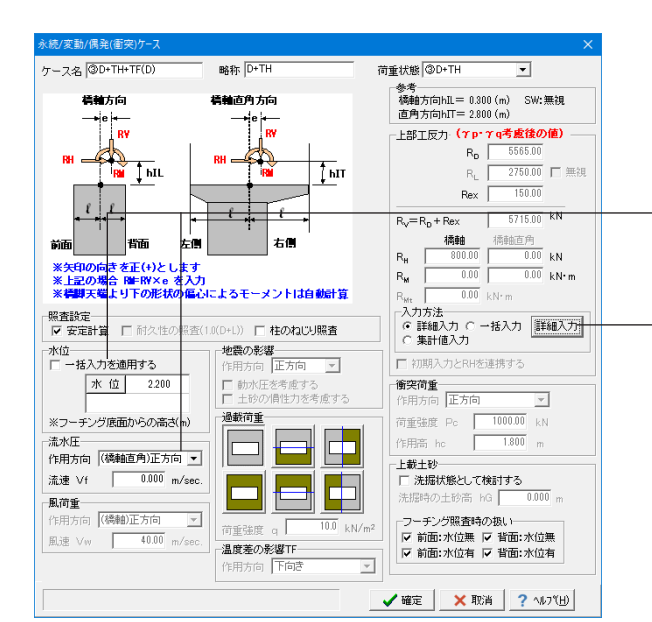

#### 下記に従い修正します。

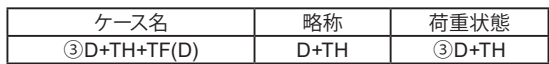

#### 水位

<一括入力を適用する>のチェックを外します。 水位:<2.200> 流水圧 作用方向:<(橋軸直角)正方向>

#### 上部工反力

入力方法:<詳細入力>にチェックを入れ、「詳細入力」ボタン を押して編集します。 ※荷重の内訳(種別、偏心、作用高等)を詳細に設定する場合 にチェックしてください。

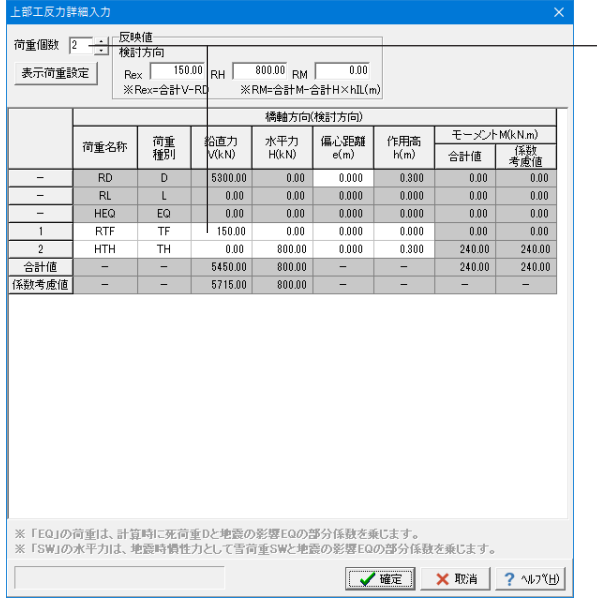

#### ー<br>ケース名 ©D+L+TH+TF(U) 荷垂状態 SD+L+TH 略称 D+L+TH  $\overline{\phantom{a}}$ --------<br>参考<br>- 橋軸方向hIL= 0.300 (m) SW:考虑<br>- 直角方向hIT= 2.800 (m) 着料方向 植釉液角方向 i<br>Rv −<br>R!  $\frac{1}{\sqrt{2}}$ **A** pu.  $\overline{\tau_{\rm MT}}$  $\left| \begin{array}{c} \ell \end{array} \right|$  $Rex$  $\frac{1}{\ell}$  $R_V = R_D + R_L + Rex \sqrt{8027.50 \text{ kN}}$  $+R_{\rm D} + R_{\rm L} + \text{Rex}$   $\begin{array}{|c|c|c|} \hline 6027.50 & \text{kN} \ \hline 600.00 & 0.005 & \text{kN} \ \hline 600.00 & 0.00 & \text{kN} \ \hline 0.00 & 0.00 & \text{kN} \ \hline \end{array}$ 前面 │ │ │ 节面 Ľ. ं क  $R_{\rm{m}}$  $R_{\rm M}$ R<sub>Mt</sub> | 0.00 kN·m<br>-入力方法<br>- G 詳細入力 C 一括入力 | <mark>詳細入力|</mark><br>- C 集計値入力 |<br>|<br>||マ 安定計算|| 口 耐久性の -<br>《査(1.0(D+L)) □ 桂のねじり照査 **地震の影響**<br>作用方向 | <mark>正方向 | ッ]</mark> ■<br>■ 初期入力とRHを連携する 水位 2.200 厂 動水圧を考慮する<br>厂 土砂の慣性力を考慮する **偷突荷重**<br>作用方向 <mark>正方向 マンド マンド マンド マンド エンジン (100000) KN<br>行用高 he - - 1.800 m<br>- <del>1 載 + 20</del><br>- <del>1 載 + 20</del></mark> 過載荷重 ※フーチング底面からの高さ(m) F  $\Box$ 上載土砂 **上載土砂**<br>□ **洗掘状態として検討する**<br>洗掘時の土砂高 hG ┃ = 0.000 m 流速 Vf | 0.000 m/sec.  $\overline{\blacksquare}$ 風荷重 **臥荷重**<br>作用方向 <mark>(橋軸)正方向</mark> ■<br>作用方向 <mark>(橋軸)正方向 | ▽</mark><br>風速 ∨w | <del>- 40.00</del> m/sec. フーチング照査時の扱い<br>|▽ 前面:水位無 |▽ 背面:水位無<br>|▽ 前面:水位有 |▽ 背面:水位有  $\frac{1}{10.0}$ <sub>kN</sub>  $\sim$   $\sqrt{ }$ - 『星曲』<br>- 温度差の影響TF **血液生の彩色!!**<br>作用方向 下向き ✔確定 | **×取消 | ?** ^ルフ<mark>゙</mark> | |

#### 上部工反力詳細入力

荷重個数を「2」にします。

下記数値を入力してください。

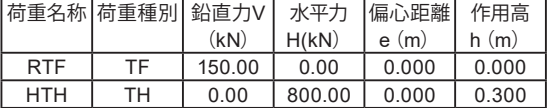

「確定」ボタンを押して、画面を閉じます。

**永続/変動/偶発 (衝突) ケースダイアログも「確定」を押して閉** じます。

画面を閉じたら、「追加」 ね ボタンで荷重ケースを追加してく ださい。

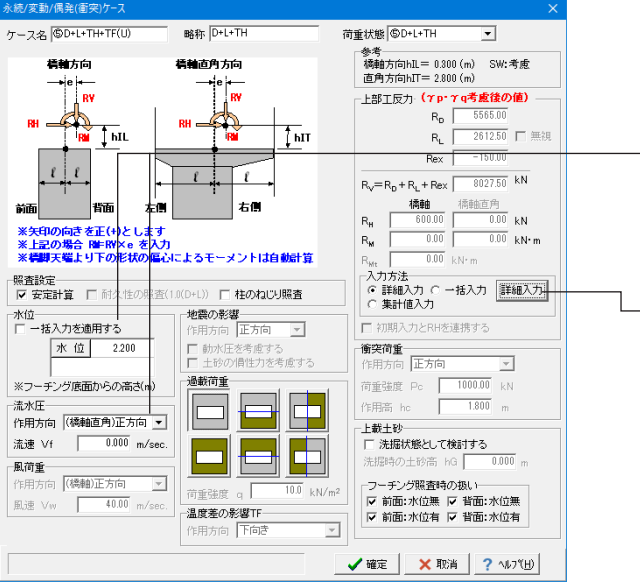

### 下記に従い修正します。

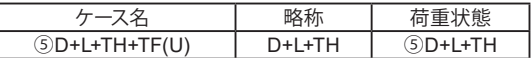

#### 水位

<一括入力を適用する>のチェックを外します。 水位:<2.200> 流水圧 作用方向:<(橋軸直角)正方向>

#### 上部工反力

入力方法:<詳細入力>にチェックを入れ、「詳細入力」ボタン を押して編集します。 ※荷重の内訳(種別、偏心、作用高等)を詳細に設定する場合 にチェックしてください。

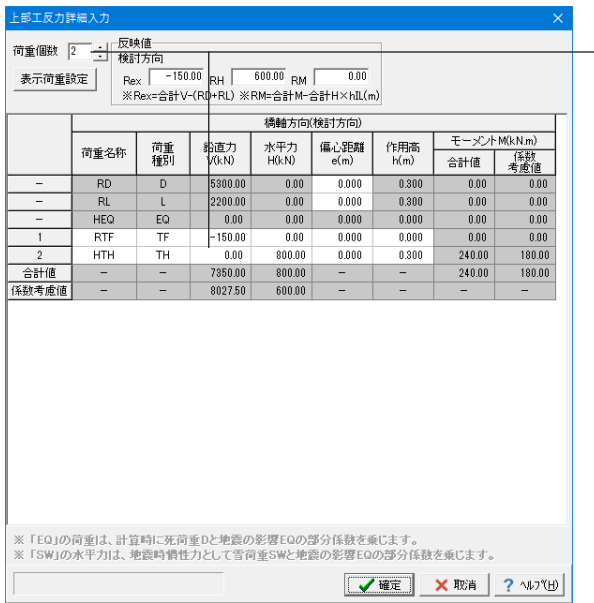

#### 上部工反力詳細入力 荷重個数を「2」にします。

下記数値を入力してください。

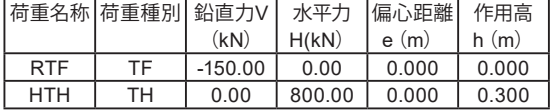

「確定」ボタンを押して、画面を閉じます。

永続/変動/偶発(衝突)ケースダイアログも「確定」を押して閉 じます。

画面を閉じたら、「追加」  $\frac{1}{2}$ ださい。

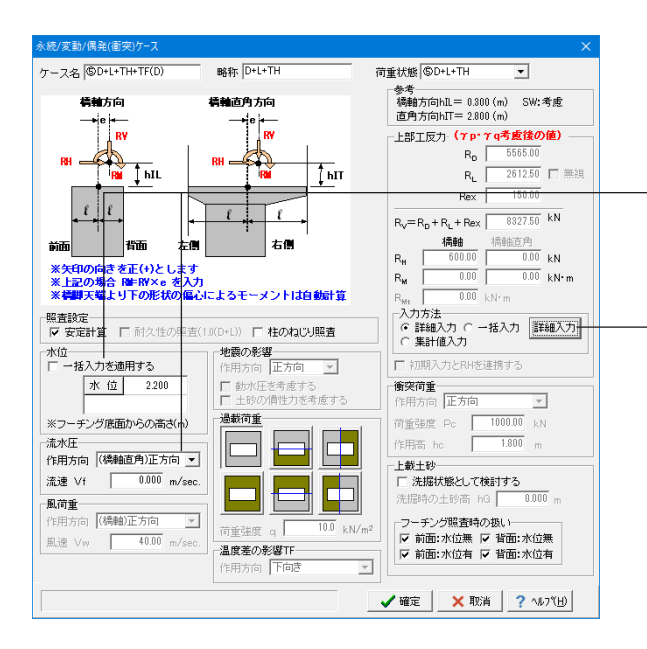

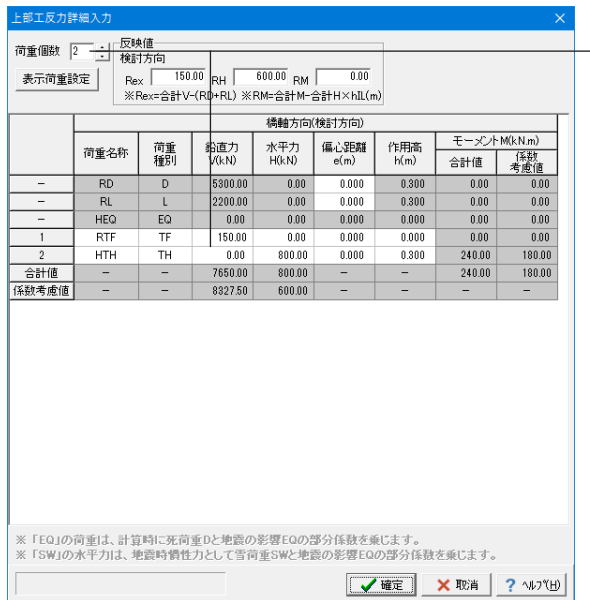

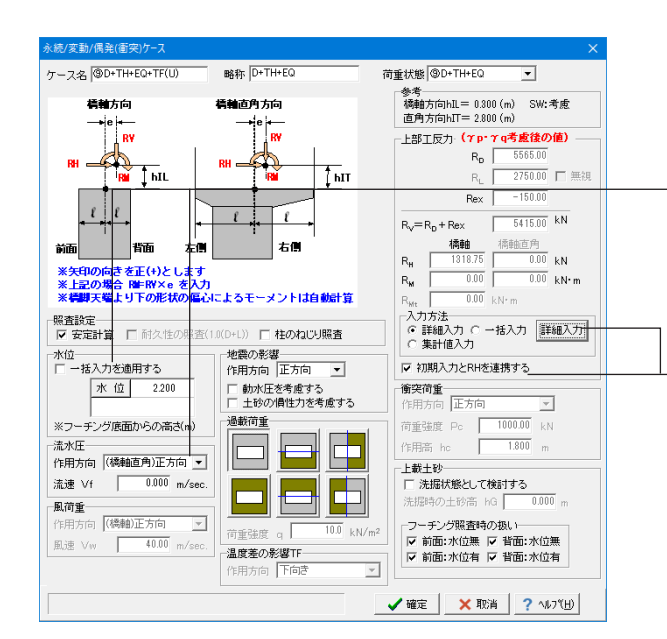

下記に従い修正します。

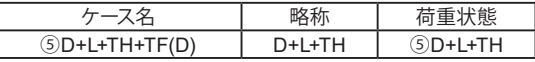

#### 水位

<一括入力を適用する>のチェックを外します。 水位:<2.200> 流水圧 作用方向:<(橋軸直角)正方向>

#### 上部工反力

入力方法:<詳細入力>にチェックを入れ、「詳細入力」ボタン を押して編集します。 ※荷重の内訳(種別、偏心、作用高等)を詳細に設定する場合 にチェックしてください。

#### 上部工反力詳細入力

荷重個数を「2」にします。

### 下記数値を入力してください。

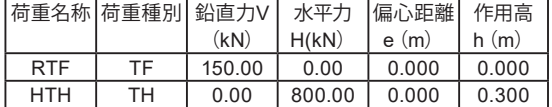

「確定」ボタンを押して、画面を閉じます。

永続/変動/偶発(衝突)ケースダイアログも「確定」を押して閉 じます。

画面を閉じたら、「追加」 ね ボタンで荷重ケースを追加してく ださい。

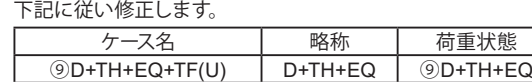

#### 水位

<一括入力を適用する>のチェックを外します。 水位:<2.200> 流水圧 作用方向:<(橋軸直角)正方向>

#### 上部工反力

入力方法:<詳細入力>にチェックを入れ、 <初期入力とRHを連携する>にチェックを入れます。 「詳細入力」ボタンを押して編集します。

※[初期入力]ダイアログの「地震時水平反力RH」及び「上部工 水平力作用位置hIL,hIT」を連携したい場合にチェックします。 また、本スイッチをチェックした場合は「震度算出(支承設 計)」と連携時の地震時水平反力とも連携します。

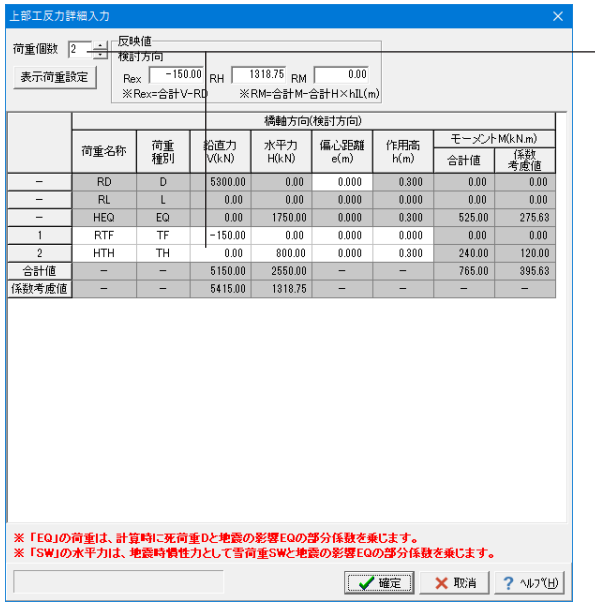

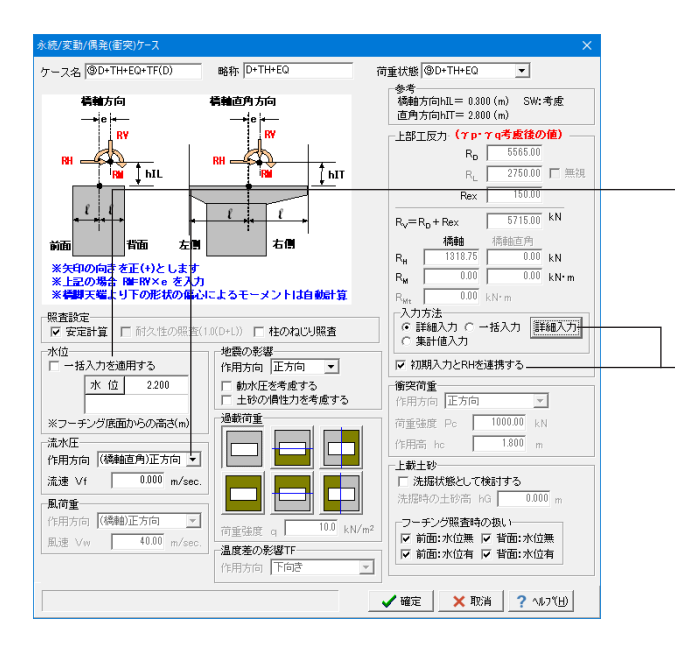

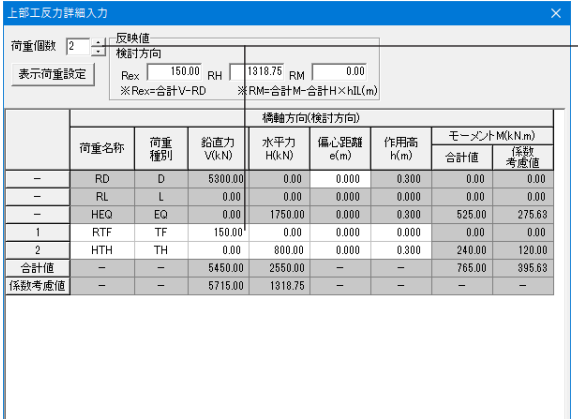

。<br>※「EQ」の荷重は、計算時に死荷重しと地震の影響EQの部分係数を乗じます。<br>※「SW」の水平力は、地震時慣性力として雪荷重SWと地震の影響EQの部分係数を乗じます。  $\boxed{\text{1.13}} \quad \text{1.14} \quad \text{1.15} \quad \text{1.16} \quad \text{1.17} \quad \text{1.17}$ 

#### 上部工反力詳細入力

荷重個数を「2」にします。

下記数値を入力してください。

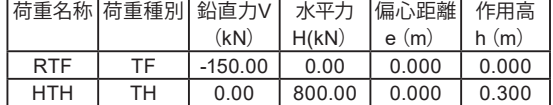

「確定」ボタンを押して、画面を閉じます。

永続/変動/偶発(衝突)ケースダイアログも「確定」を押して閉 じます。

画面を閉じたら、「追加」 ね ボタンで荷重ケースを追加してく ださい。

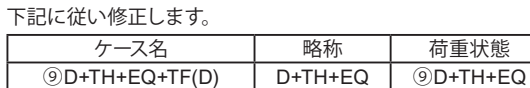

#### 水位

<一括入力を適用する>のチェックを外します。 水位:<2.200> 流水圧 作用方向:<(橋軸直角)正方向>

#### 上部工反力

入力方法:<詳細入力>にチェックを入れ、 <初期入力とRHを連携する>にチェックを入れます。 「詳細入力」ボタンを押して編集します。

※[初期入力]ダイアログの「地震時水平反力RH」及び「上部工 水平力作用位置hIL,hIT」を連携したい場合にチェックします。 また、本スイッチをチェックした場合は「震度算出(支承設 計)」と連携時の地震時水平反力とも連携します。

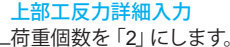

下記数値を入力してください。

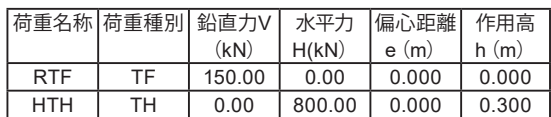

「確定」ボタンを押して、画面を閉じます。

永続/変動/偶発 (衝突) ケースダイアログも「確定」を押して閉 じます。

画面を閉じたら、「追加」 ね ボタンで荷重ケースを追加してく ださい。

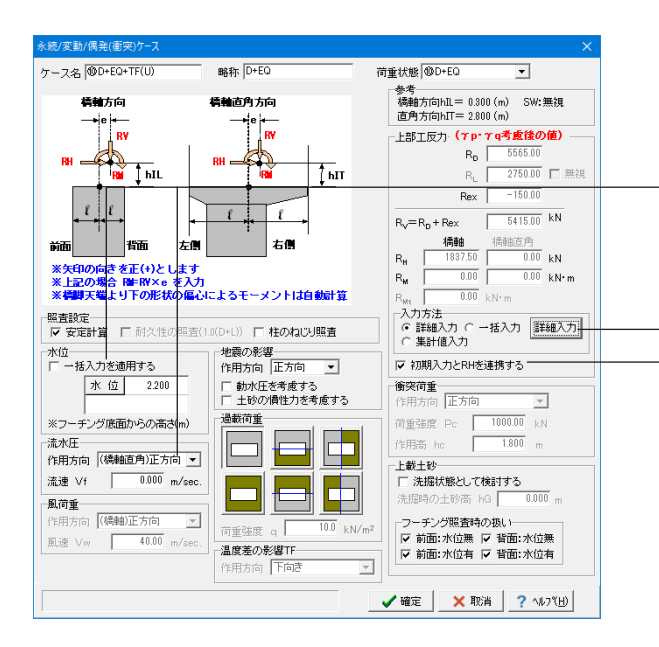

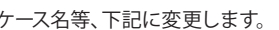

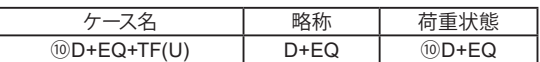

#### 水位

<一括入力を適用する >のチェックを外します。 水位:<2 200> 流水圧 作用方向:<(橋軸直角)正方向>

#### 上部工反力

入力方法: <詳細入力 >にチェックを入れ、 <初期入力とRHを連携する >にチェックを入れます。 「詳細入力」ボタンを押して編集します。

※[初期入力]ダイアログの「地震時水平反力RH」及び「上部工 水平力作用位置hIL,hIT」を連携したい場合にチェックします。 また、本スイッチをチェックした場合は「震度算出(支承設 計)」と連携時の地震時水平反力とも連携します。

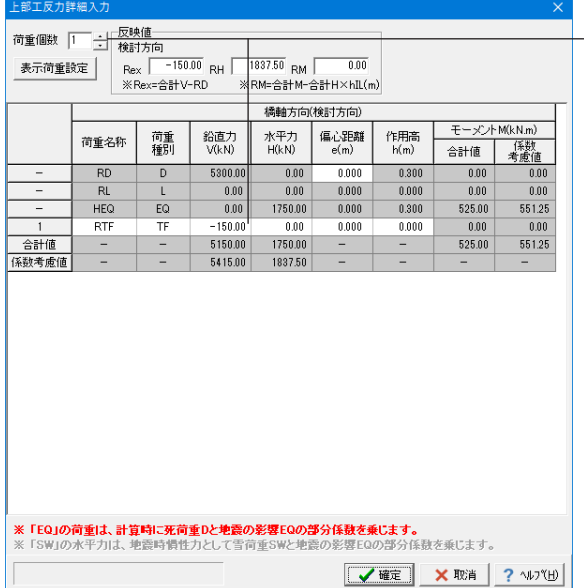

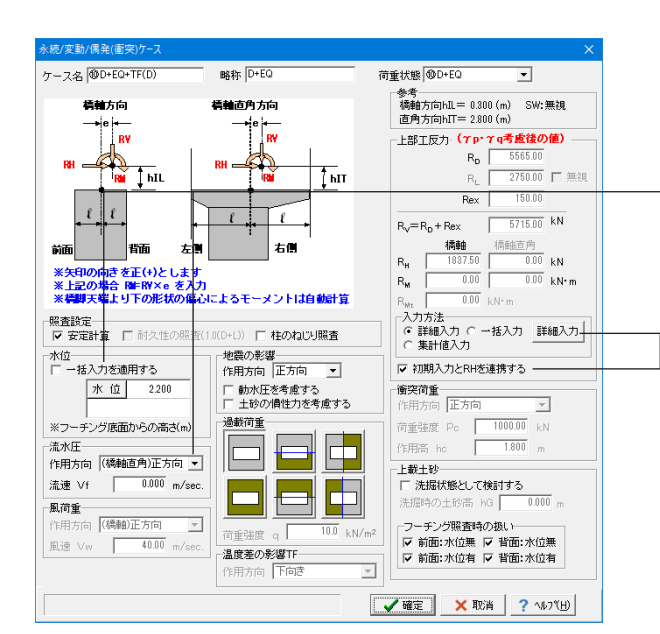

#### 上部工反力詳細入力

荷重個数を「 1」にします。 下記数値を入力してください。

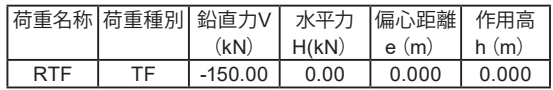

「確定」ボタンを押して、画面を閉じます。

永続 /変動 /偶発(衝突)ケースダイアログも「確定」を押して閉 じます。

画面を閉じたら、「追加」 ね ボタンで荷重ケースを追加してく ださい。

#### 下記に従い修正します。

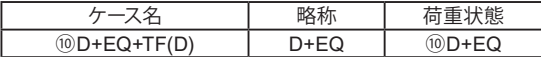

#### 水位

<一括入力を適用する >のチェックを外します。 水位:<2.200> 流水圧 作用方向:<(橋軸直角 )正方向 >

#### 上部工反力

入力方法: <詳細入力 >にチェックを入れ、 <初期入力とRHを連携する >にチェックを入れます。 「詳細入力」ボタンを押して編集します。

※[初期入力]ダイアログの「地震時水平反力RH」及び「上部工 、<br>水平力作用位置hIL.hIT」を連携したい場合にチェックします。 また、本スイッチをチェックした場合は「震度算出(支承設 計)」と連携時の地震時水平反力とも連携します。
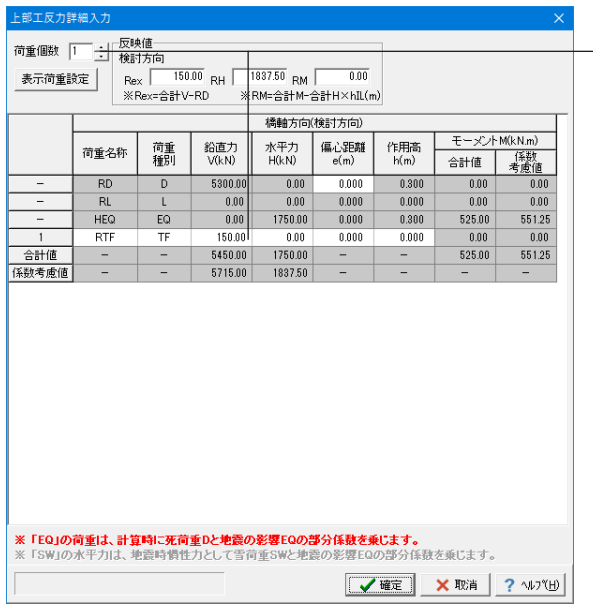

### 上部工反力詳細入力

荷重個数を「1」にします。

下記数値を入力してください。

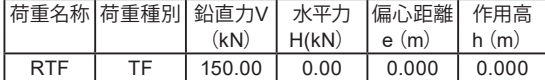

「確定」ボタンを押して、画面を閉じます。 永続/変動/偶発(衝突)ケースダイアログも「確定」を押して閉 じます。

以上で【橋軸方向】の荷重ケース編集は完了です。

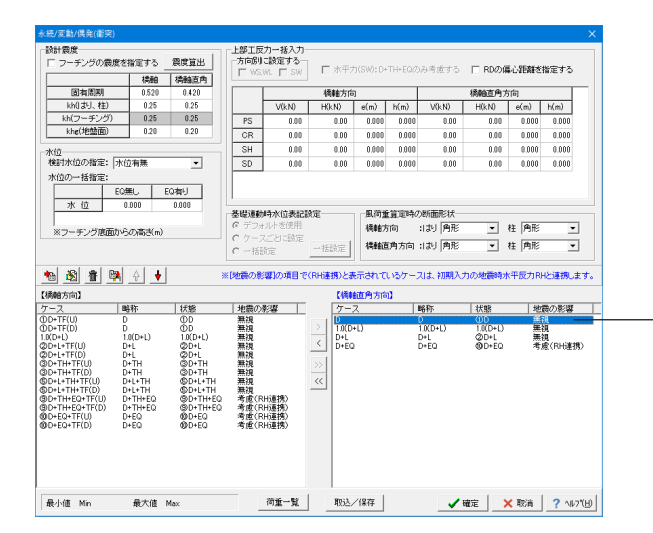

## 【橋軸直角方向】ケース:D 略称:D 状態:①D

を選択し、「編集」 をクリックします。(ダブルクリックで ここ…こ、<br>も同画面が表示されます)

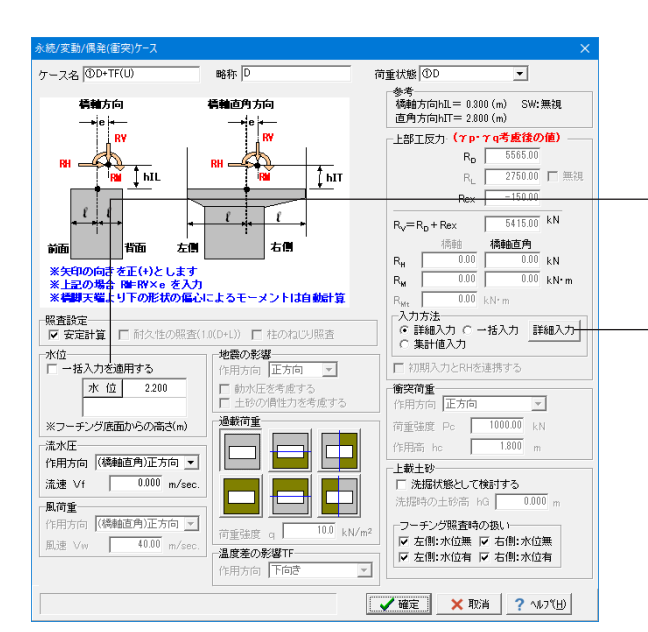

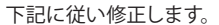

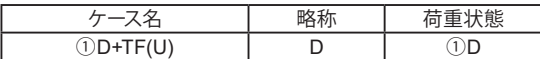

### 水位

<一括入力を適用する>のチェックを外します。 水位:<2.200>

### 上部工反力

入力方法:<詳細入力>にチェックを入れ、「詳細入力」ボタン を押して編集します。 ※荷重の内訳(種別、偏心、作用高等)を詳細に設定する場合 にチェックしてください。

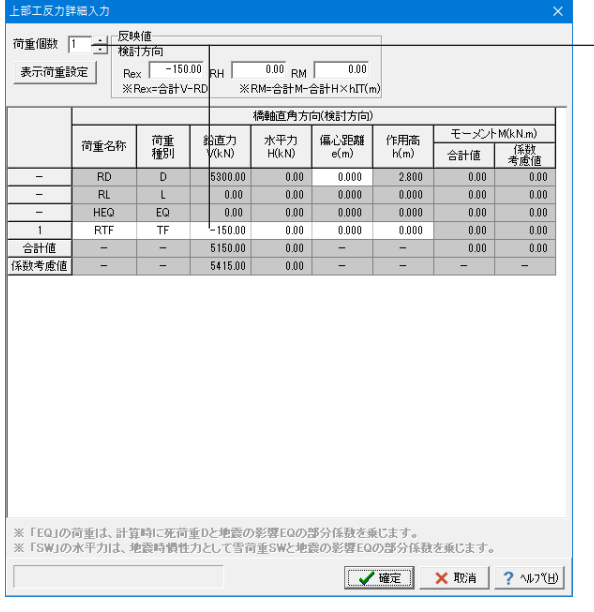

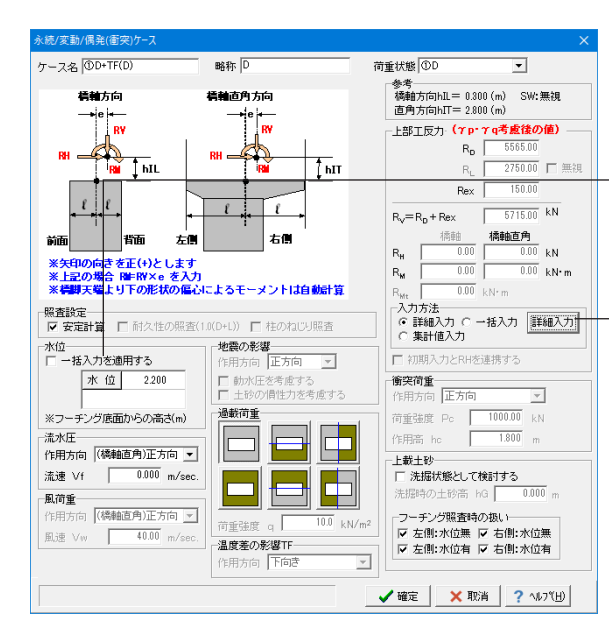

### 上部工反力詳細入力 荷重個数 | | | 反映値  $\frac{150.00}{5000}$  $\begin{array}{r|l} \hline 0.00 & \mbox{RM} & 0.00 \\ \hline \mathbb{X}\,\text{RM} \texttt{=}\, \hat{\mathbb{G}} \texttt{H} \texttt{M} \texttt{-}\, \hat{\mathbb{G}} \texttt{H} \texttt{H} \texttt{=}\, \texttt{M} \texttt{H}(\texttt{m}) \end{array}$ 表示荷重設定  $Res$ <br> $Rex = 2$  $RH$ .<br>x=숩計V-F ...<br>橋軸直角方向(检討方向) モーメントM(kN.m) 鉛直力<br>V(kN) 水平力<br>H(kN) 偏心距離<br>e(m) 作用高<br>h(m) 荷重<br>稀別 荷重名称 (経数<br>考慮値 合計値  $\overline{R}$  $\overline{p}$ 5300.00  $0.00$  $\overline{0.000}$  $2.800$  $0.00$ nm<br>nn  $0.000$  $\frac{0.00}{0.00}$  $\overline{0.0}$  $\overline{0.00}$  $0.000$  $0.00$ **HEQ** EQ  $-0.00$  $0.00$  $0.000$  $0.000$  $0.00$  $0.00$  $\frac{1}{R}$ 듶  $\frac{1}{150.00}$  $\frac{1}{0.00}$  $0.000$  $0.000$  $0.00$  $\frac{1}{0.00}$  $0.00$  $rac{0.00}{0.00}$ 5450.00 合計値  $0.00\,$ 任款者面值 5715.00  $0.00$ 。<br>※「EQ」の荷重は、計算時に死荷重Dと地震の影響EQの部分係数を乗じます。<br>※「SW」の水平力は、地震時慣性力として雪荷重SWと地震の影響EQの部分係数を乗じます。 **マ曜定 ×取消 ? ルバ田**

### 上部工反力詳細入力

荷重個数を「1」にします。

下記数値を入力してください。

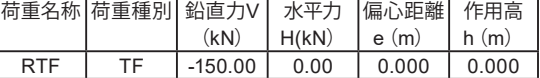

「確定」ボタンを押して、画面を閉じます。

永続/変動/偶発 (衝突) ケースダイアログも「確定」を押して閉 じます。

画面を閉じたら、【橋軸直角方向】2つ目の荷重ケースの編集 を行います。

【橋軸直角方向】ケース:1.0(D+L) 略称:1.0(D+L) 状態: 1.0(D+L) を選択し、「編集」 3 をクリックします。(ダブルクリックで

も同画面が表示されます)

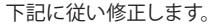

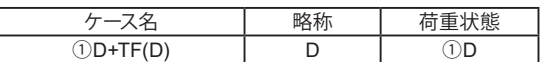

### 水位

<一括入力を適用する>のチェックを外します。 水位:<2.200>

### 上部工反力

入力方法:<詳細入力>にチェックを入れ、「詳細入力」ボタン を押して編集します。 ※荷重の内訳(種別、偏心、作用高等)を詳細に設定する場合 にチェックしてください。

### 上部工反力詳細入力

荷重個数を「1」にします。 下記数値を入力してください。

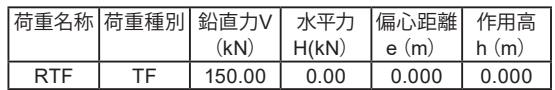

「確定」ボタンを押して、画面を閉じます。 永続/変動/偶発(衝突)ケースダイアログも「確定」を押して閉 じます。

画面を閉じたら、【橋軸直角方向】3つ目の荷重ケースの編集 を行います。

【橋軸直角方向】ケース:D+L 略称:D+L 状態:②D+L

を選択し、「編集」 3 をクリックします。(ダブルクリックで も同画面が表示されます)

38

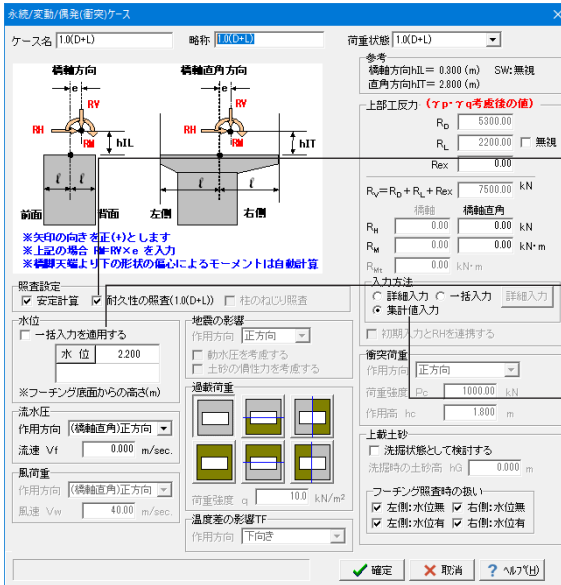

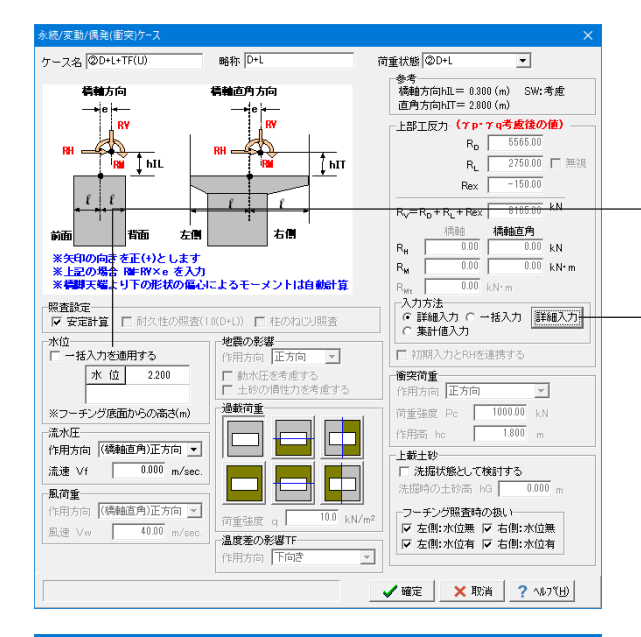

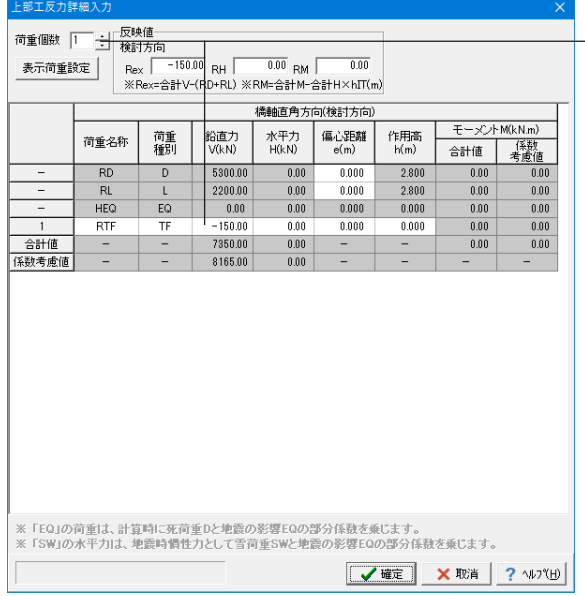

下記に従い修正します。

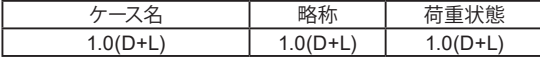

### 照査項目

<耐久性の照査(1.0(D+L))>にチェックを入れます。 ※耐久性の照査は、「1.0(D+L)」の荷重状態に対してのみ指定 可能です。

### 水位

<一括入力を適用する>のチェックを外します。 水位:<2.200>

### 上部工反力

入力方法:<集計値入力>にチェックを入れます。

「確定」ボタンを押して、画面を閉じます。 画面を閉じたら、【橋軸直角方向】4つ目の荷重ケースの編集を 行います。

### 【橋軸直角方向】ケース:D+EQ 略称:D+EQ 状 態:⑩ D+EQ

を選択し、「編集」 3 をクリックします。(ダブルクリックで も同画面が表示されます)

### 下記に従い修正します。

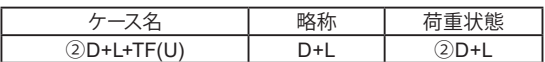

### 水位

<一括入力を適用する>のチェックを外します。 水位:<2.200>

### 上部工反力

入力方法:<詳細入力>にチェックを入れ、「詳細入力」ボタン を押して編集します。 ※荷重の内訳(種別、偏心、作用高等)を詳細に設定する場合 にチェックしてください。

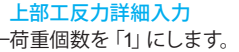

下記数値を入力してください。

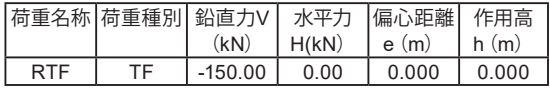

「確定」ボタンを押して、画面を閉じます。

永続/変動/偶発(衝突)ケースダイアログも「確定」を押して閉 じます。

画面を閉じたら、「追加」  $\begin{array}{|c|c|}\hline \mathbf{m}}\end{array}$ ださい。

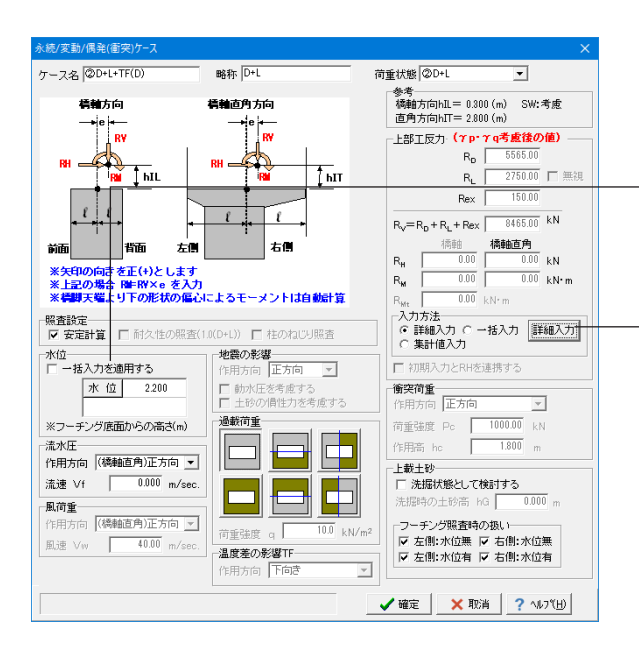

### …<br>部工反力詳細入力

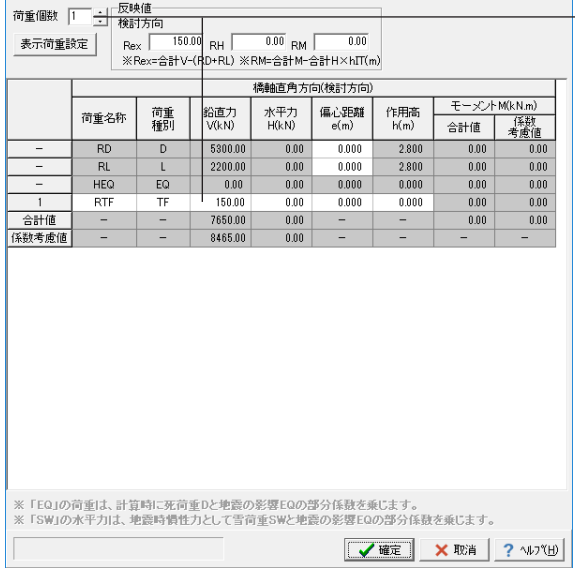

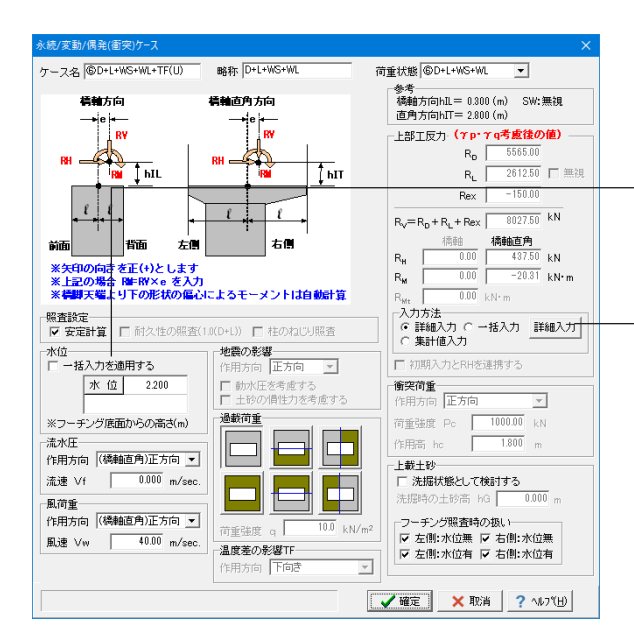

### 下記に従い修正します。

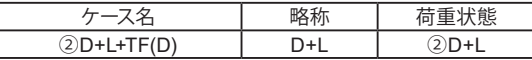

### 水位

<一括入力を適用する>のチェックを外します。 水位:<2 200>

### 上部工反力

入力方法:<詳細入力>にチェックを入れ、「詳細入力」ボタン を押して編集します。 ※荷重の内訳(種別、偏心、作用高等)を詳細に設定する場合 にチェックしてください。

### 上部工反力詳細入力

荷重個数を「1」にします。 下記数値を入力してください。

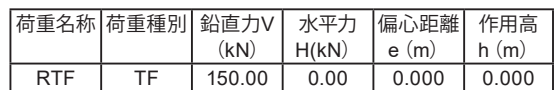

「確定」ボタンを押して、画面を閉じます。

永続/変動/偶発 (衝突) ケースダイアログも「確定」を押して閉 じます。

画面を閉じたら、「追加」 ね ボタンで荷重ケースを追加しま す。

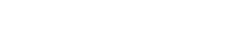

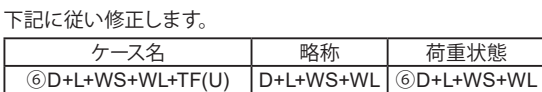

### 水位

-<br><一括入力を適用する>のチェックを外します。 水位:<2.200>

### 上部工反力

入力方法:<詳細入力>にチェックを入れ、「詳細入力」ボタン を押して編集します。 ※荷重の内訳(種別、偏心、作用高等)を詳細に設定する場合 にチェックしてください。

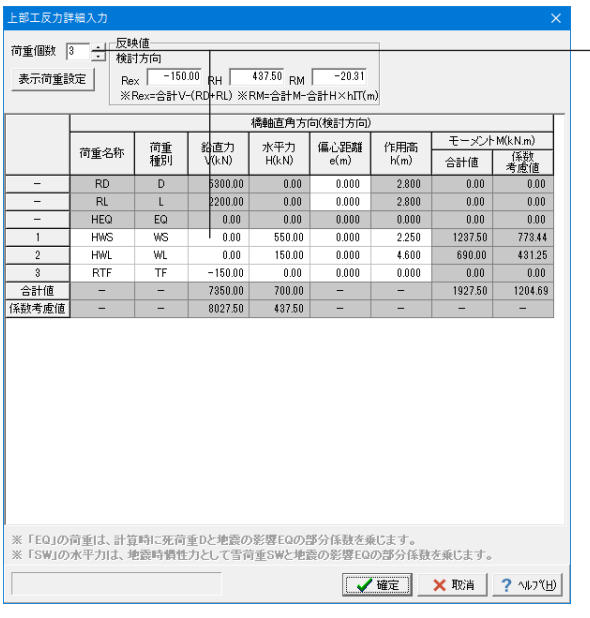

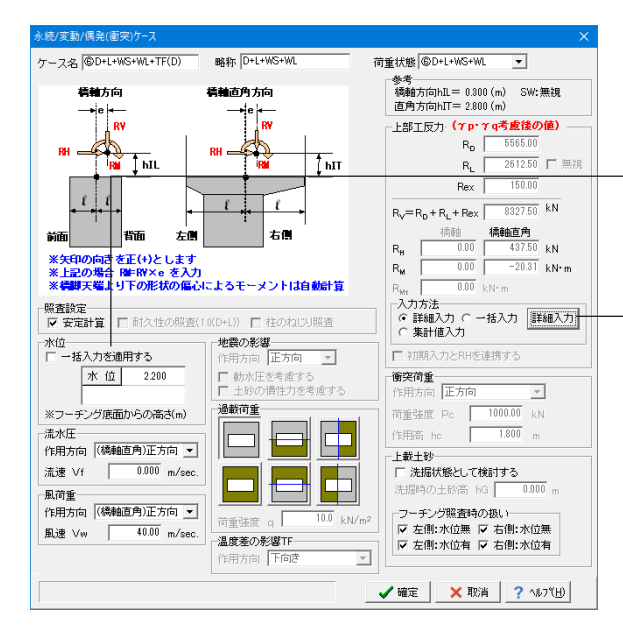

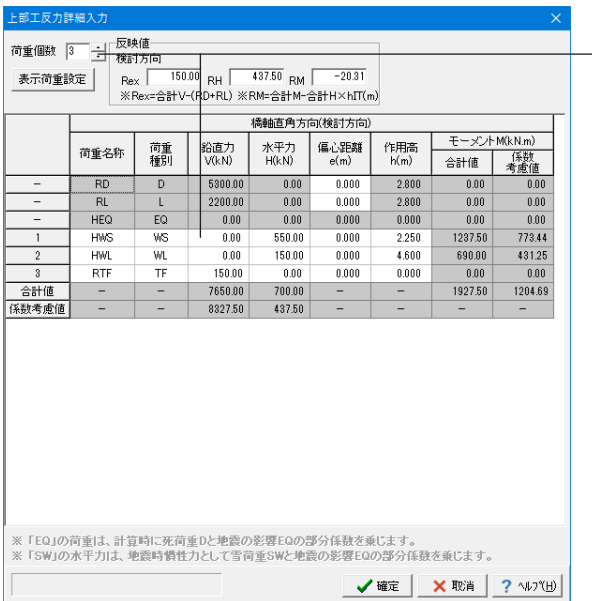

### 上部工反力詳細入力

荷重個数を「3」にします。

下記数値を入力してください。

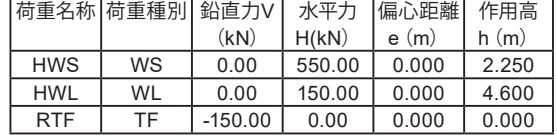

「確定」ボタンを押して、画面を閉じます。

永続/変動/偶発(衝突)ケースダイアログも「確定」を押して閉 じます。

画面を閉じたら、「追加」 ね ボタンで荷重ケースを追加してく だまい

### ケース名等、下記に変更します。

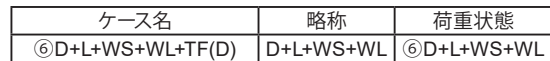

### 水位

<一括入力を適用する>のチェックを外します。 水位:<2.200>

### 上部工反力

入力方法:<詳細入力>にチェックを入れ、「詳細入力」ボタン ......<br>を押して編集します。 ※荷重の内訳(種別、偏心、作用高等)を詳細に設定する場合 にチェックしてください。

### 上部工反力詳細入力 荷重個数を「3」にします。

下記数値を入力してください。

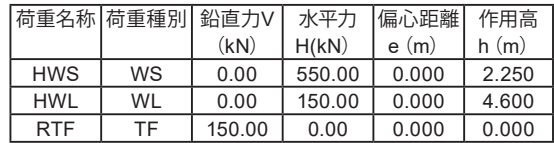

「確定」ボタンを押して、画面を閉じます。

永続/変動/偶発(衝突)ケースダイアログも「確定」を押して閉 じます。

画面を閉じたら、「追加」 個 ボタンで荷重ケースを追加しま す。

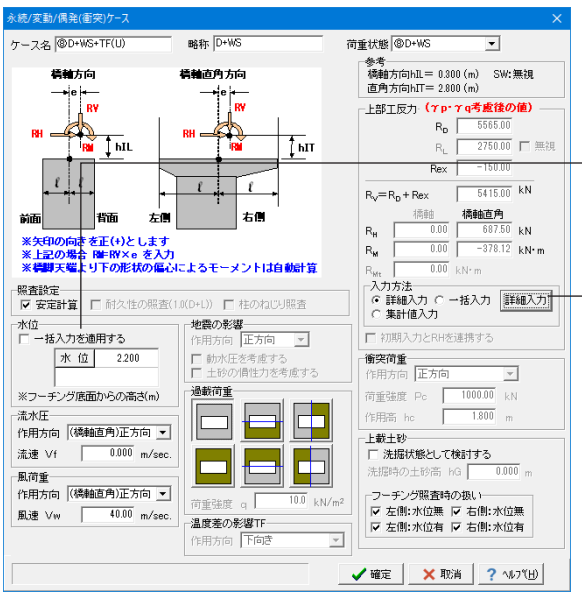

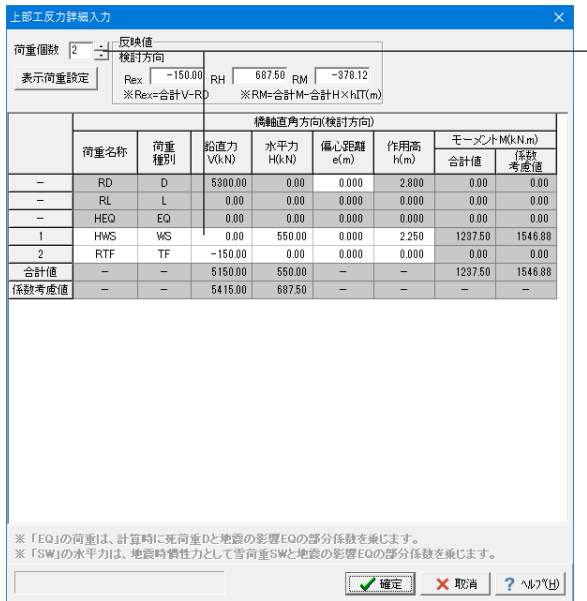

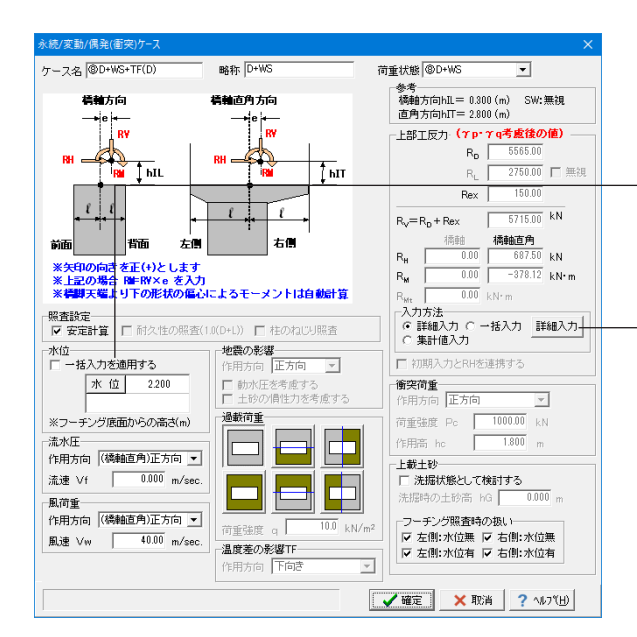

下記に従い修正します。

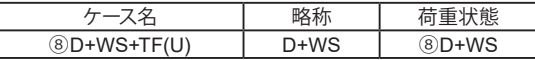

### 水位

<一括入力を適用する>のチェックを外します。 水位:<2.200>

### 上部工反力

入力方法:<詳細入力>にチェックを入れ、「詳細入力」ボタン を押して編集します。 ※荷重の内訳(種別、偏心、作用高等)を詳細に設定する場合 にチェックしてください。

### 上部工反力詳細入力

荷重個数を「2」にします。 下記数値を入力してください。

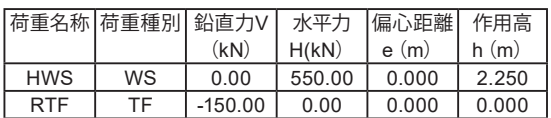

「確定」ボタンを押して、画面を閉じます。 永続/変動/偶発(衝突)ケースダイアログも「確定」を押して閉 じます。

画面を閉じたら、「追加」 ね ボタンで荷重ケースを追加してく ださい。

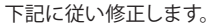

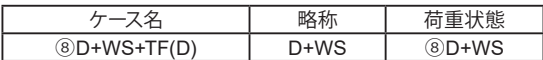

### 水位

<一括入力を適用する>のチェックを外します。 水位:<2.200>

### 上部工反力

入力方法:<詳細入力>にチェックを入れ、「詳細入力」ボタン を押して編集します。 ※荷重の内訳(種別、偏心、作用高等)を詳細に設定する場合 にチェックしてください。

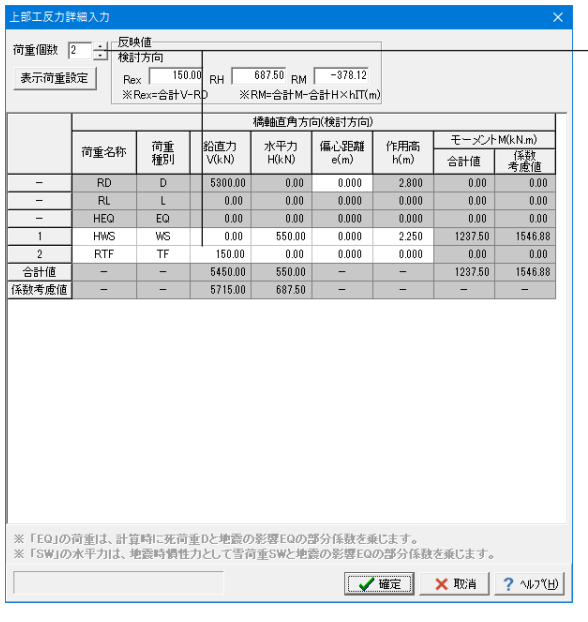

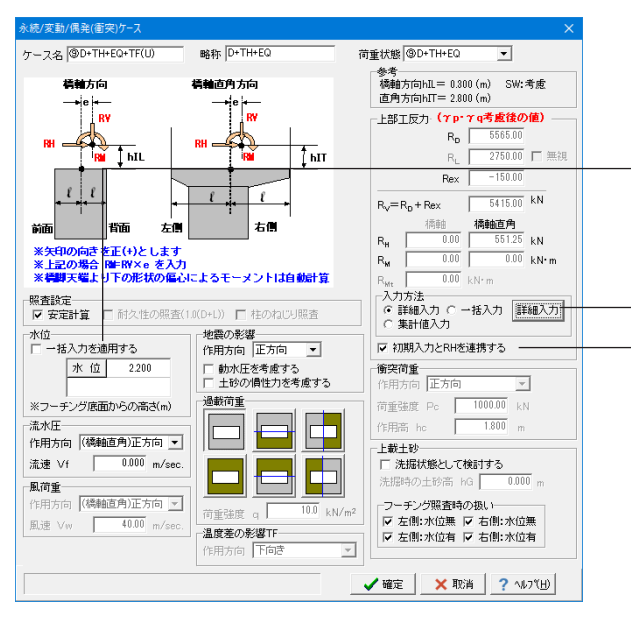

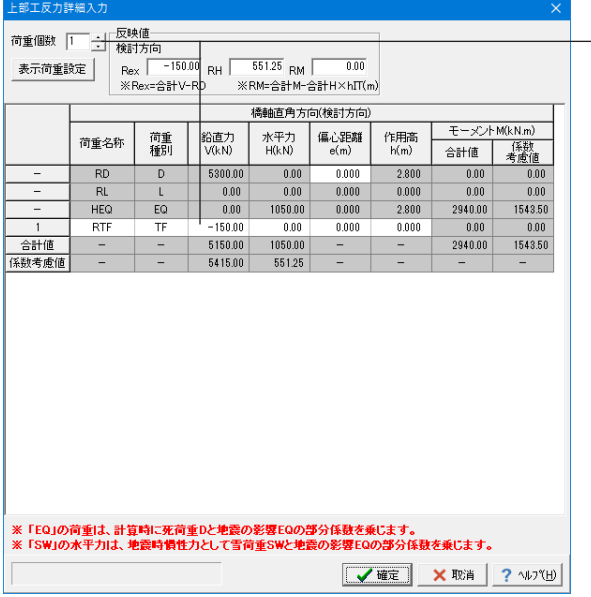

### 上部工反力詳細入力

荷重個数を「2」にします。

下記数値を入力してください。

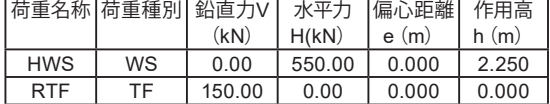

「確定」ボタンを押して、画面を閉じます。

永続/変動/偶発(衝突)ケースダイアログも「確定」を押して閉 じます。

画面を閉じたら、「追加」 ねボタンで荷重ケースを追加してく ださい。

### 下記に従い修正します。

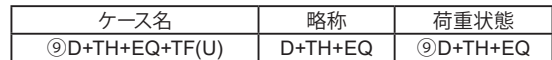

### 水位

<一括入力を適用する>のチェックを外します。 水位:<2.200>

### 上部工反力

入力方法:<詳細入力>にチェックを入れ、 -<br><初期入力とRHを連携する>にチェックを入れます。 「詳細入力」ボタンを押して編集します。

※[初期入力]ダイアログの「地震時水平反力RH」及び「上部工 水平力作用位置hIL,hIT」を連携したい場合にチェックします。 また、本スイッチをチェックした場合は「震度算出(支承設 計)」と連携時の地震時水平反力とも連携します。

### 上部工反力詳細入力

荷重個数を「1」にします。 - 1.5 - 1.5 - 1.5 - 0.63 - 7.6<br>- 下記数値を入力L アイださい

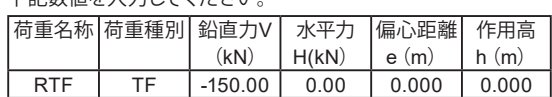

「確定」ボタンを押して、画面を閉じます。

永続/変動/偶発 (衝突) ケースダイアログも「確定」を押して閉 じます。

画面を閉じたら、「追加」 ね ボタンで荷重ケースを追加してく ださい。

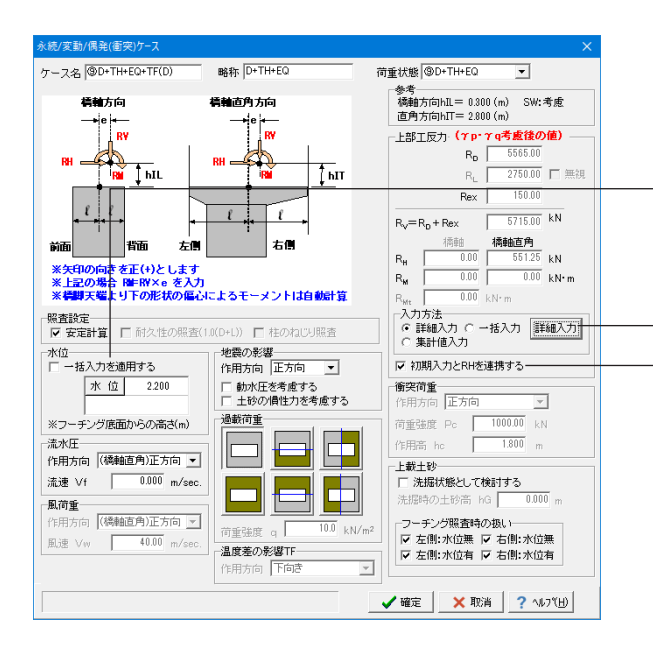

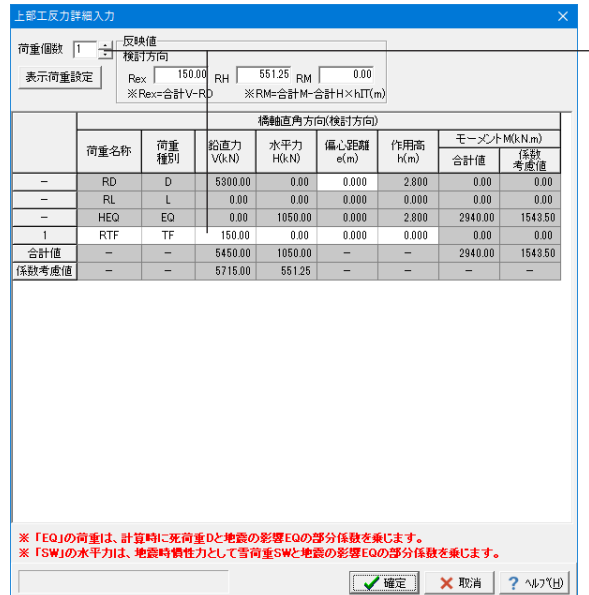

### ・<br>続/変動/偶発(衝) 荷重状態 **@D+EQ** ケース名 **@D+EQ+TF(U)** 略称 D+EQ  $\overline{\phantom{0}}$ 参考<br>橋軸方向hIL= 0.300 (m) SW:無視<br>直角方向hIT= 2.800 (m) 精神方向 模輪直角方向  $\begin{picture}(180,10) \put(0,0){\line(1,0){10}} \put(10,0){\line(1,0){10}} \put(10,0){\line(1,0){10}} \put(10,0){\line(1,0){10}} \put(10,0){\line(1,0){10}} \put(10,0){\line(1,0){10}} \put(10,0){\line(1,0){10}} \put(10,0){\line(1,0){10}} \put(10,0){\line(1,0){10}} \put(10,0){\line(1,0){10}} \put(10,0){\line(1,0){10}} \put(10,0){\line($ ๎๎<mark>∣∘∣</mark>™  $\frac{1}{2}$  $R_{D}$   $\overline{5565.00}$ <br> $R_{L}$   $\overline{2750.00}$   $\overline{=}$   $\overline{=}$ †™  $\left| \begin{array}{c} \ell \\ \ell \end{array} \right|$  $\begin{array}{c|c|c|c} \hline &\multicolumn{3}{r}{\textbf{Rex}} & \multicolumn{3}{r}{\textbf{--150.00}} \\ \hline \hline \textbf{R}_{\mathbf{V}}\!\!=\!\textbf{R}_{\mathbf{D}}\textbf{+}\textbf{Rex} & \multicolumn{3}{r}{\textbf{--150.00}} & \multicolumn{3}{r}{\textbf{kN}} \end{array}$  $\frac{\ell}{\ell}$ + Rex<br>
- イベルの - イベルの - イベルの - ト<br>
- 10.00 - ト<br>
- 0.00 - KN - m<br>
- 0.00 - KN - m<br>
- 0.00 - KN - m<br>
- 0.00 - KN - m 右側 اسد  $R_{\rm m}$  $\mathsf{R}_{\mathsf{M}}$ R<sub>Mt</sub> | UUU kN·m<br>-入力方法<br>- C 詳細入力 C 一括入力 <u>詳細入力 |</u><br>- C 集計値入力 □桂のねじり照査 |\* g uga g a g<br>| 不位<br>| 「 一括入力を適用する<br>| 水 位 | 2200 |<br>|地震の影響|<br>|作用方向 | <mark>正方向 | ~</mark>| |<br>|▽ 初期入力とRHを連携する= 厂 動水圧を考慮する<br>厂 土砂の慣性力を考慮する ■大門書 |<br>作用方向 |正方向 | ▼<br>荷重強度 Pc | 1000.00 kN<br>作用高 hc | 1.800 m 過載荷重 ー<br>※フーチング底面からの高さ(m) 36  $\Box$ - 流水圧<br>- 作用方向 (橋軸直角)正方向 ▼ | 流速 Vf | 0.000 m/sec.  $\Box$ E  $\Box$ - 2018の最CD CR2373<br>洗掘時の土砂高 hG |<br>-フーチング<mark>照査時の扱い</mark> - **風荷重**<br>- 作用方向 - <mark>(橋軸直角)正方向 [×]</mark> - $\overline{10.0}$  kN/m | 風速 Vw | 40.00 m/sec →フーテンン線直14の26k<br>|▽ 左側:水位無 |▽ 右側:水位無<br>|▽ 左側:水位有 |▽ 右側:水位有 温度差の影響TF  $\overline{\phantom{0}}$ **V 確定 X 取消 ? 小プ田**

下記に従い修正します。

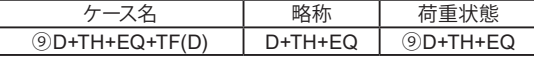

### 水位

<一括入力を適用する>のチェックを外します。 水位:<2 200>

### 上部工反力

入力方法:<詳細入力>にチェックを入れ、 <初期入力とRHを連携する>にチェックを入れます。 「詳細入力」ボタンを押して編集します。

※[初期入力]ダイアログの「地震時水平反力RH」及び「上部工 、<br>水平力作用位置hIL.hIT」を連携したい場合にチェックします。 また、本スイッチをチェックした場合は「震度算出(支承設 計)」と連携時の地震時水平反力とも連携します。

### 上部工反力詳細入力

荷重個数を「1」にします。 下記数値を入力してください。

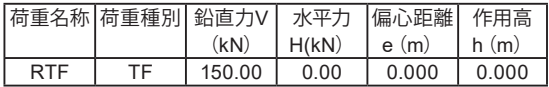

「確定」ボタンを押して、画面を閉じます。

永続/変動/偶発(衝突)ケースダイアログも「確定」を押して閉 じます。

画面を閉じたら、「追加」 ね ボタンで荷重ケースを追加してく ださい。

### 下記に従い修正します。

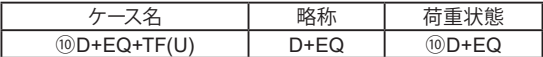

### 水位

<一括入力を適用する>のチェックを外します。 水位:<2 200>

## 上部工反力

入力方法:<詳細入力>にチェックを入れ、 .<br><初期入力とRHを連携する>にチェックを入れます。 「詳細入力」ボタンを押して編集します。

※[初期入力]ダイアログの「地震時水平反力RH」及び「上部工 水平力作用位置hIL,hIT」を連携したい場合にチェックします。 また、本スイッチをチェックした場合は「震度算出(支承設 計)」と連携時の地震時水平反力とも連携します。

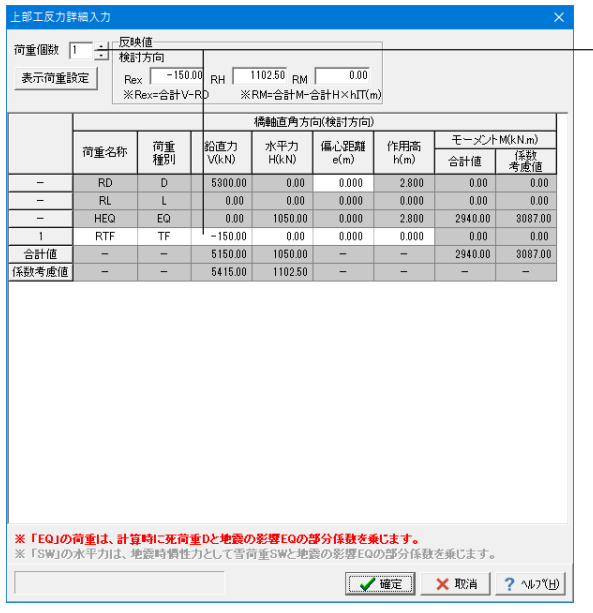

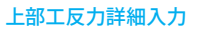

荷重個数を「1」にします。

数値を入力してください。

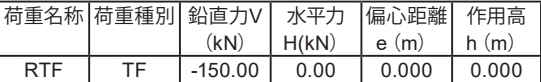

「確定」ボタンを押して、画面を閉じます。

永続/変動/偶発 (衝突) ケースダイアログも「確定」を押して閉 じます。

画面を閉じたら、「追加」 ねボタンで荷重ケースを追加してく ださい。

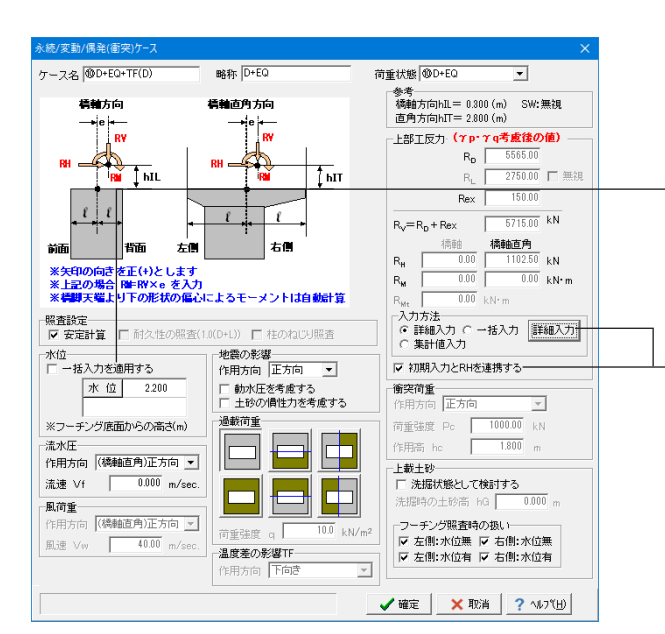

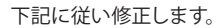

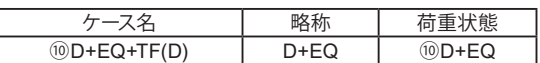

### 水位

<一括入力を適用する>のチェックを外します。 水位:<2.200>

### 上部工反力

入力方法:<詳細入力>にチェックを入れ、 .<br><初期入力とRHを連携する>にチェックを入れます。 「詳細入力」ボタンを押して編集します。

※[初期入力]ダイアログの「地震時水平反力RH」及び「上部工 水平力作用位置hIL,hIT」を連携したい場合にチェックします。 また、本スイッチをチェックした場合は「震度算出(支承設 計)」と連携時の地震時水平反力とも連携します。

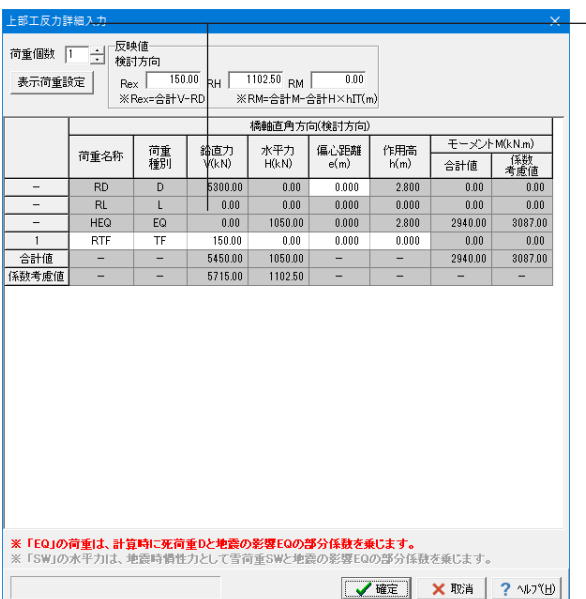

### 上部工反力詳細入力 荷重個数を「1」にします。 数値を入力してください。

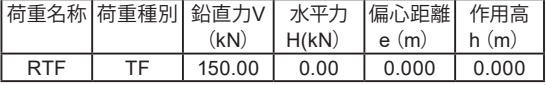

「確定」ボタンを押して、上部工反力詳細入力画面を閉じま す。永続/変動/偶発(衝突)ケース画面も「確定」を押して閉じ ます。

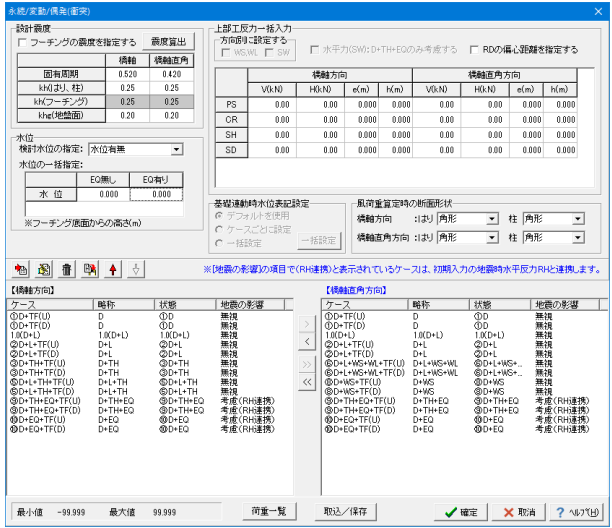

今回は以上で荷重ケースの編集は完了です。

「確定」ボタンを押して、永続/変動/偶発(衝突)画面を閉じま す。

## 1-6-4 偶発(レベル**2**地震動)

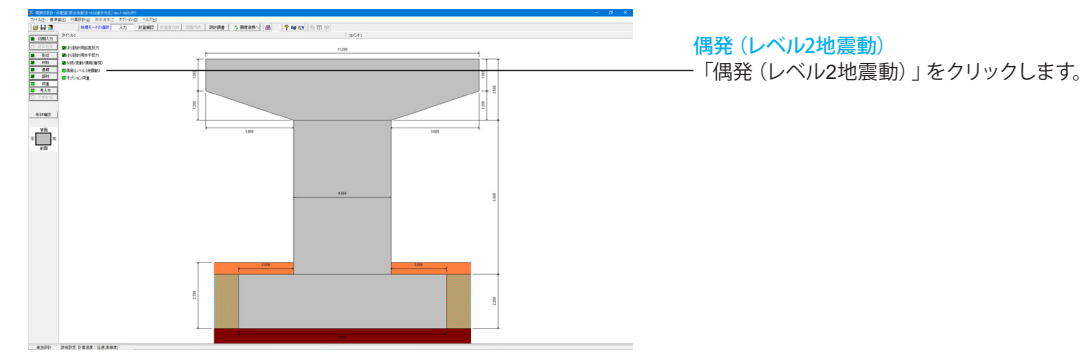

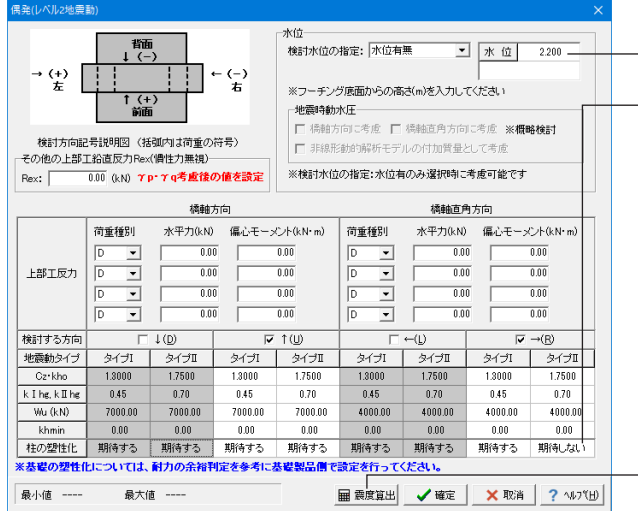

## 偶発(レベル2地震動)

水位:<2.200>を入力します。

橋軸直角方向「→(R)」-タイプⅡ 柱の塑性化:<期待しない>を選択します。

※「柱の塑性化」の選択は何に影響するのか (Q4-2参照) https://www.forum8.co.jp/faq/win/pier\_c-h29.htm#q4-2

「震度算出」を押します。

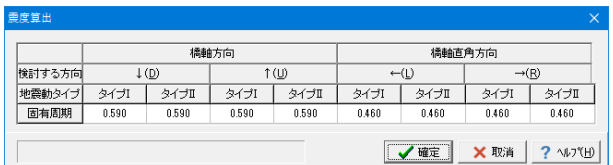

### 震度算出

橋軸方向の固有周期すべて:<0.590>を入力します。 橋軸直角方向の固有周期すべて:<0.460>を入力します。

確認後、「確定」を押します。

## 1-6-5 オプション荷重

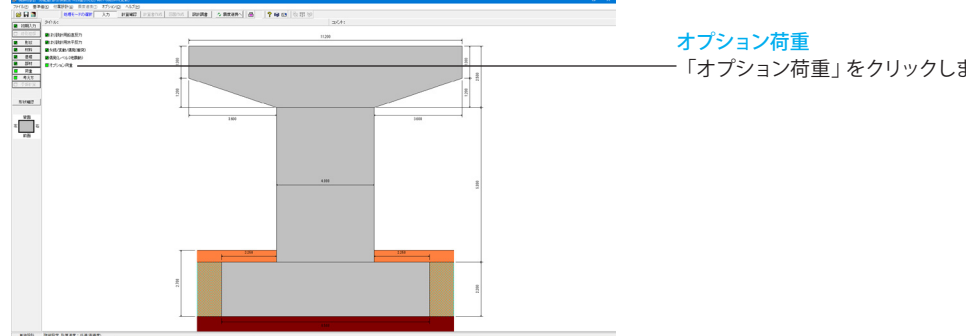

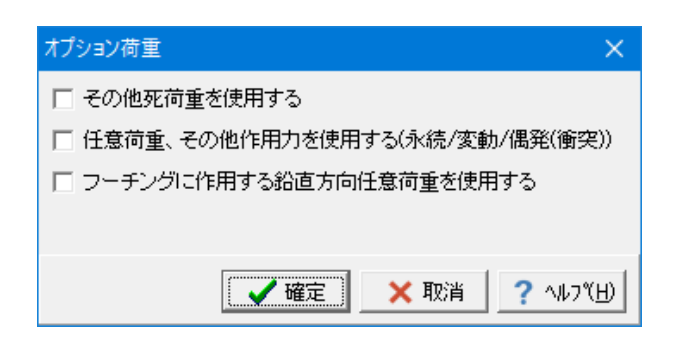

# 「オプション荷重」をクリックします。

### オプション荷重

死荷重扱いのその他荷重、任意荷重を使用する場合に設定し ます。

今回入力に変更はありません。

入力後、「確定」を押します。

※柱に雪荷重(雪崩の影響)を考慮するには (Q4-7参照) https://www.forum8.co.jp/faq/win/pier\_c-h29.htm#q4-7

## 1-7 考え方 1-7-1 共通

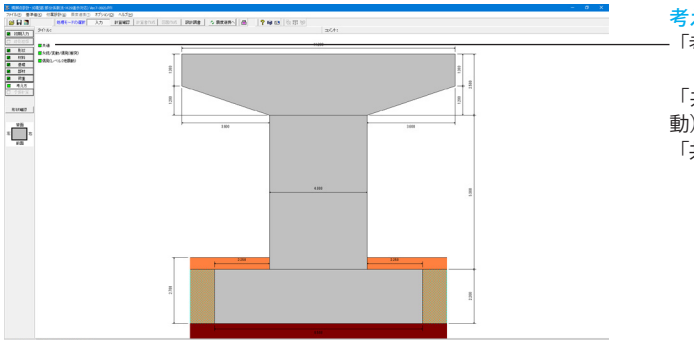

考え方 「考え方」をクリックします。

「共通」、「永続/変動/偶発(衝突)」、「偶発(レベル2地震 動)」の順に入力を行います。 「共通」をクリックします。

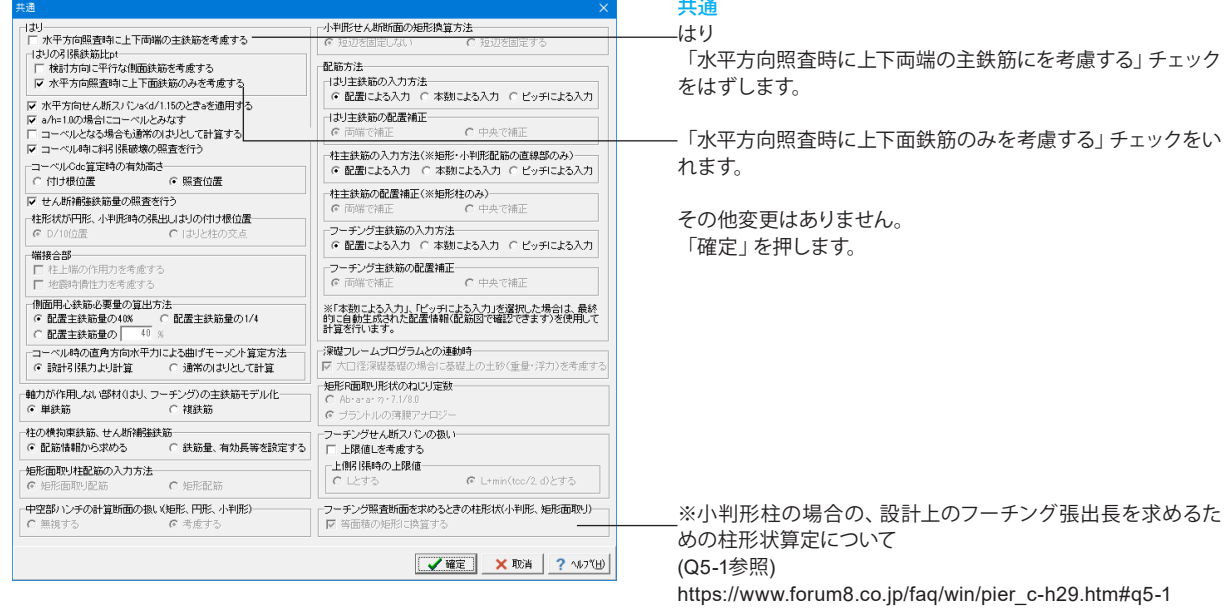

## 1-7-2 永続**/**変動**/**偶発(衝突)

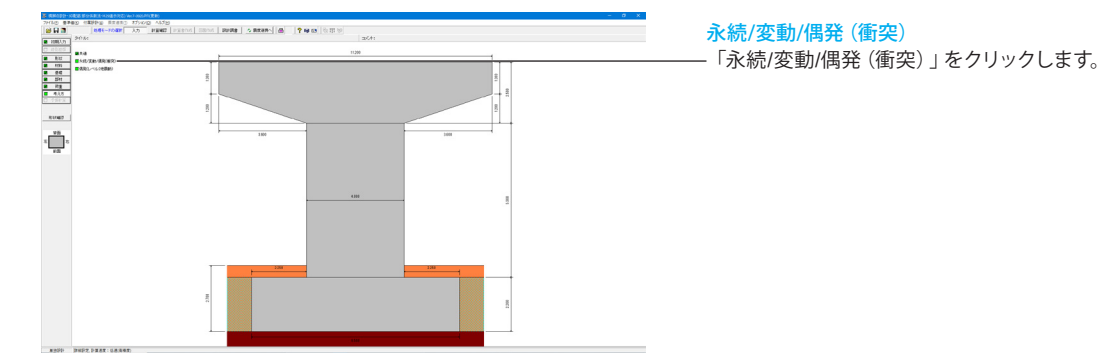

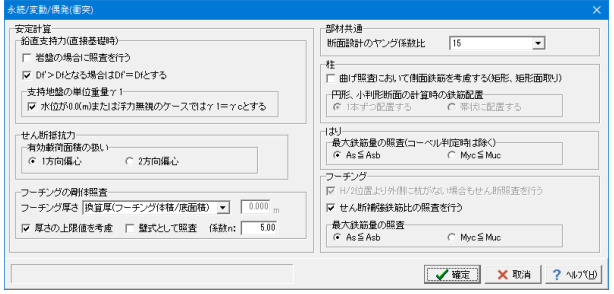

### 永続/変動/偶発(衝突) 今回、入力に変更はありません。

「確定」を押します。

## 1-7-3 偶発(レベル**2**地震動)

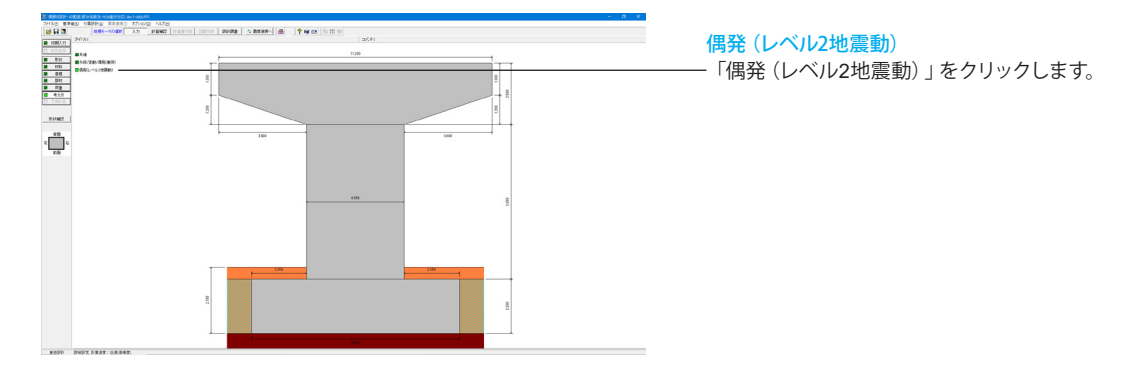

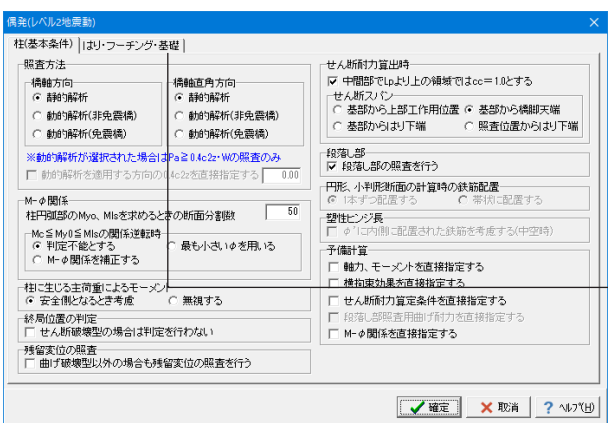

偶発(レベル2地震動) 柱(基本条件)タブ

今回入力に変更はありません。

※せん断照査において、せん断耐力を求めるときのせん断スパ ンの考え方を変更する方法 (Q4-12参照) https://www.forum8.co.jp/faq/win/pier\_c-h29.htm#q4-12

はり・フーチング・基礎タブにきりかえます。

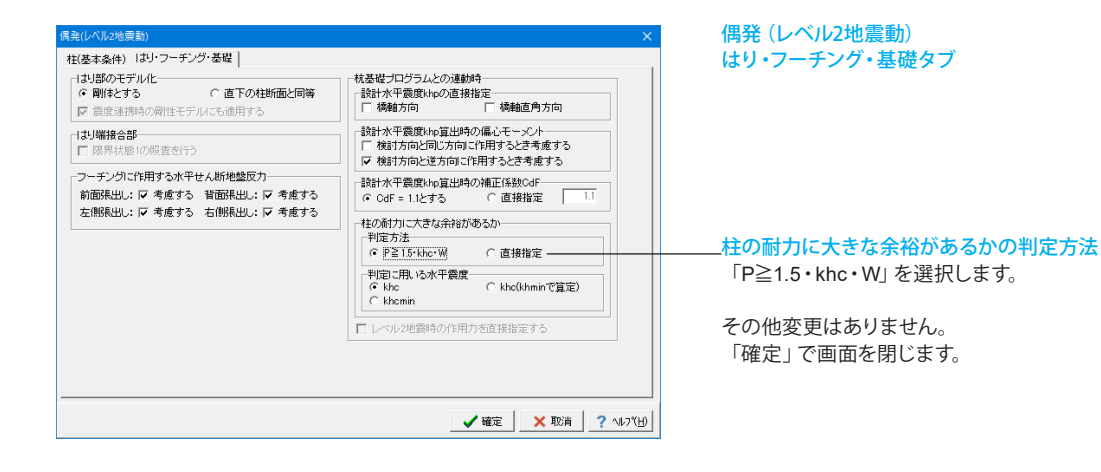

## 2 計算確認

## 2-1 結果総括

「はり一偶発(レベル2地震動)]

 $\frac{0K}{0K}$ 

-<br>右側 - 鉛直方<br>右側 - 水平方

|判定||耐荷性能||耐荷性能||最小鉄筋量||最大鉄筋量||せん断補強鉄筋<br>||電界状態||限界状態|

 $\frac{0K}{0K}$ 

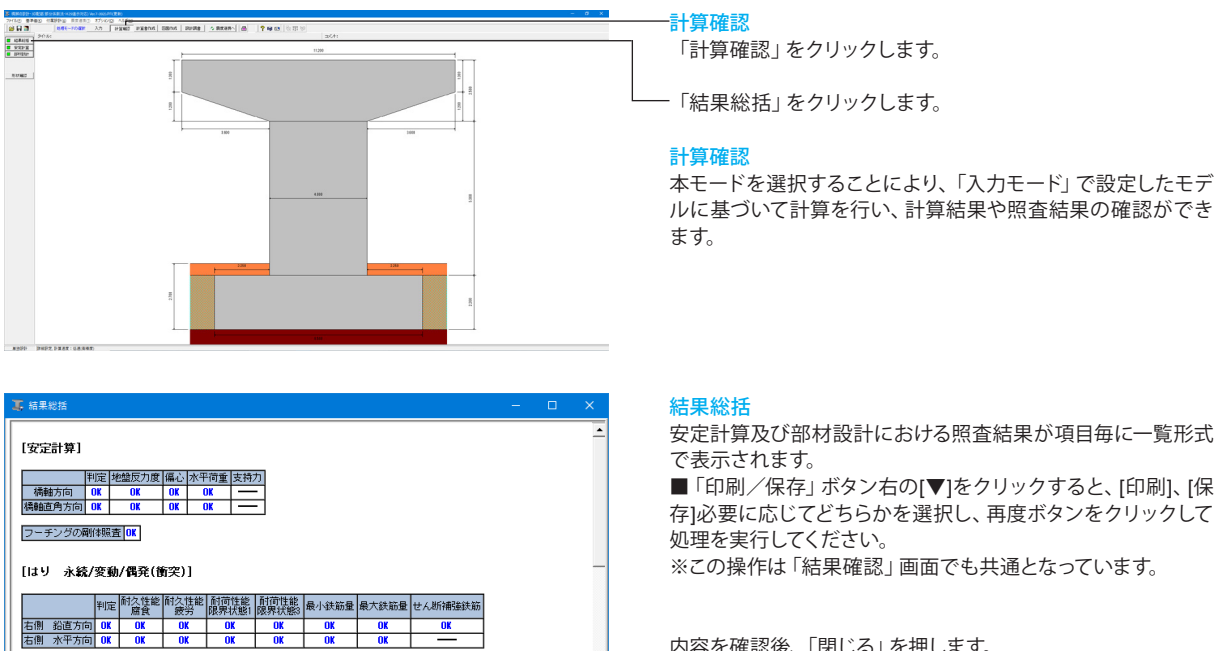

印刷 → 图 3(2) ? 시기 (H)

安定計算及び部材設計における照査結果が項目毎に一覧形式 で表示されます。

■「印刷/保存」ボタン右の[▼]をクリックすると、[印刷]、[保 存]必要に応じてどちらかを選択し、再度ボタンをクリックして 処理を実行してください。 ※この操作は「結果確認」画面でも共通となっています。

内容を確認後、「閉じる」を押します。

## 2-2 安定計算

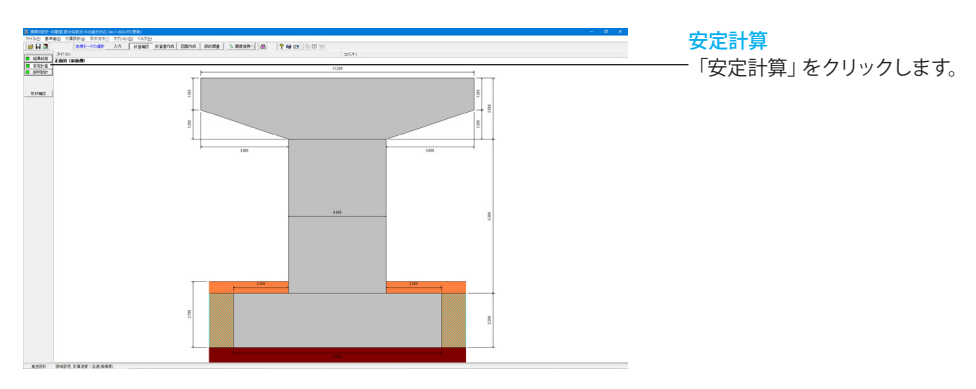

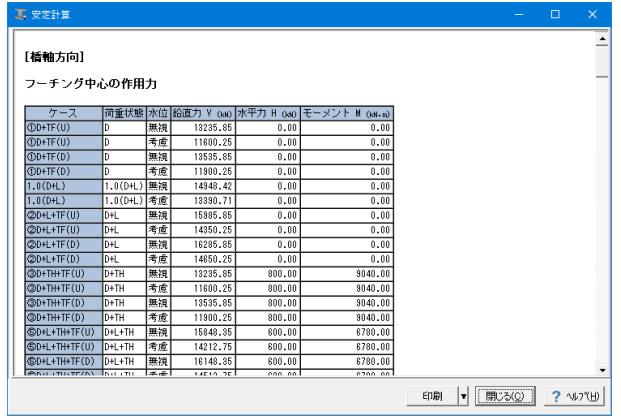

### 安定計算

検討を行った全ての荷重ケースの安定計算結果が表示されま す。

内容を確認後、「閉じる」を押します。

## 2-3 部材設計 **2**-**3**-**1** はり(永続**/**変動**/**偶発(衝突))

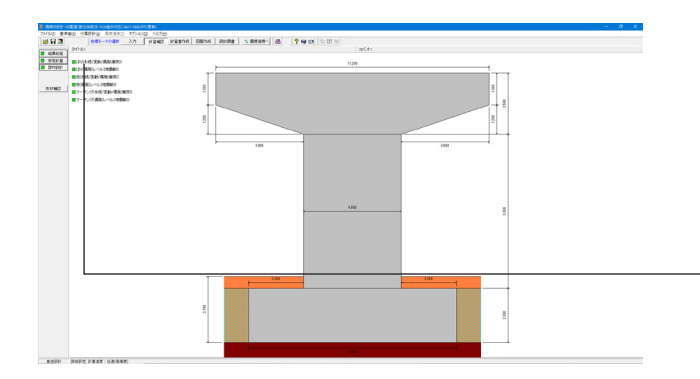

。<br>永続/変動/偶発(衝突 はり(永続/変動/偶発(衝突)) 右側はり [鉛直方向] 詩計断面 断面幅 B = 2.500 (m)<br>断面高 H = 2.500 (m) 鉄筋量合計 ΣAs = 23826.0 (mg)<br>※鉄筋位置は、はり天端からの距離 鉄筋量照査 - 最小鉄筋量<br>- (非)屋Aside (500<sub>tm</sub>a/x/)鉄筋量] (<sub>tma</sub>) 引張鉄筋量Asi分合鉄筋量Asb] (<sub>ma</sub>)<br>- 23828.0[1250.0] - 23828.0[1250.0] - 23828.0[281354.7] 

### 部材設計

「部材設計」をクリックします。

「はり(永続/変動/偶発(衝突))」、「はり(偶発(レベル2地 震動))」、「柱(永続/変動/偶発(衝突))」、「柱(偶発(レ ベル2地震動))」、「フーチング(永続/変動/偶発(衝突))」、 - ^ - 0.2.43, ^ - 、<br>「フーチング (偶発 (レベル2地震動) ) 」の順に確認します。

「はり(永続/変動/偶発(衝突))」をクリックします。

はり(永続/変動/偶発(衝突)) 内容を確認後、「閉じる」を押します。

## **2**-**3**-**2** はり(偶発(レベル2地震動))

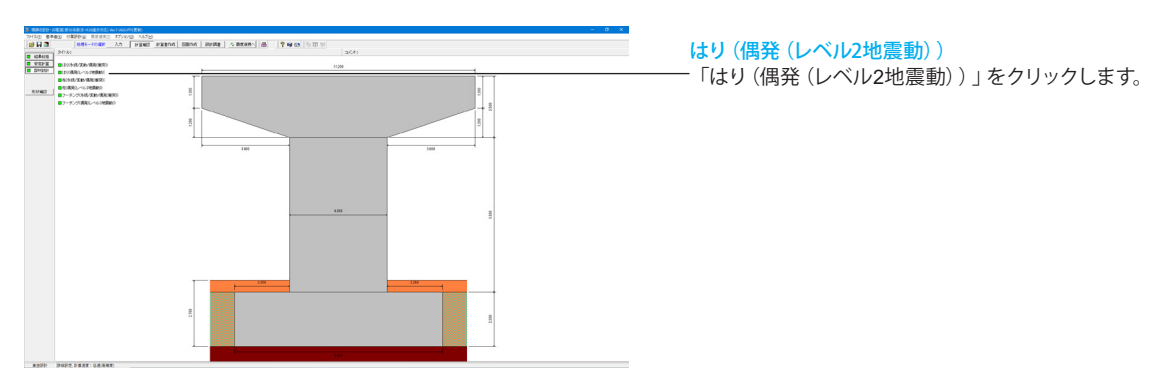

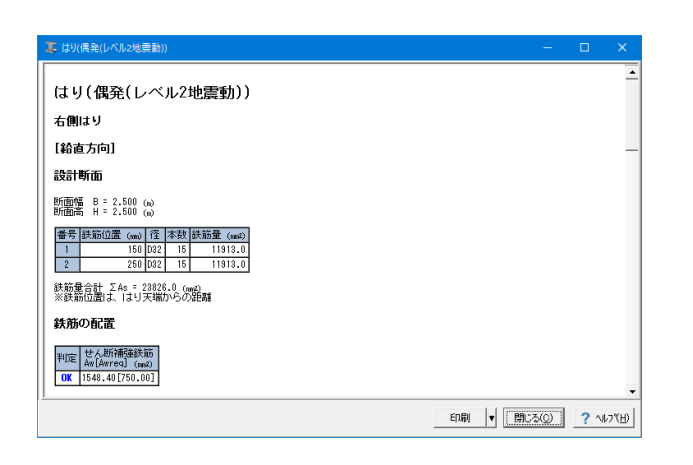

はり(偶発(レベル2地震動)) 内容を確認後、「閉じる」を押します。

## **2**-**3**-**3** 柱(永続**/**変動**/**偶発(衝突))

鉄筋量合計 ΣAs = 147316.4 (ma) 鉄筋量照査

判定 高さ(m) 最小鉄筋量 - 最大鉄筋量<br>- 147316.4(5500m2/n/)鉄筋量] (mn2) 4s[0.06A] (mn2)<br>- 0K 0.000 - 147316.4(5500.0] 147316.4(500000.0]

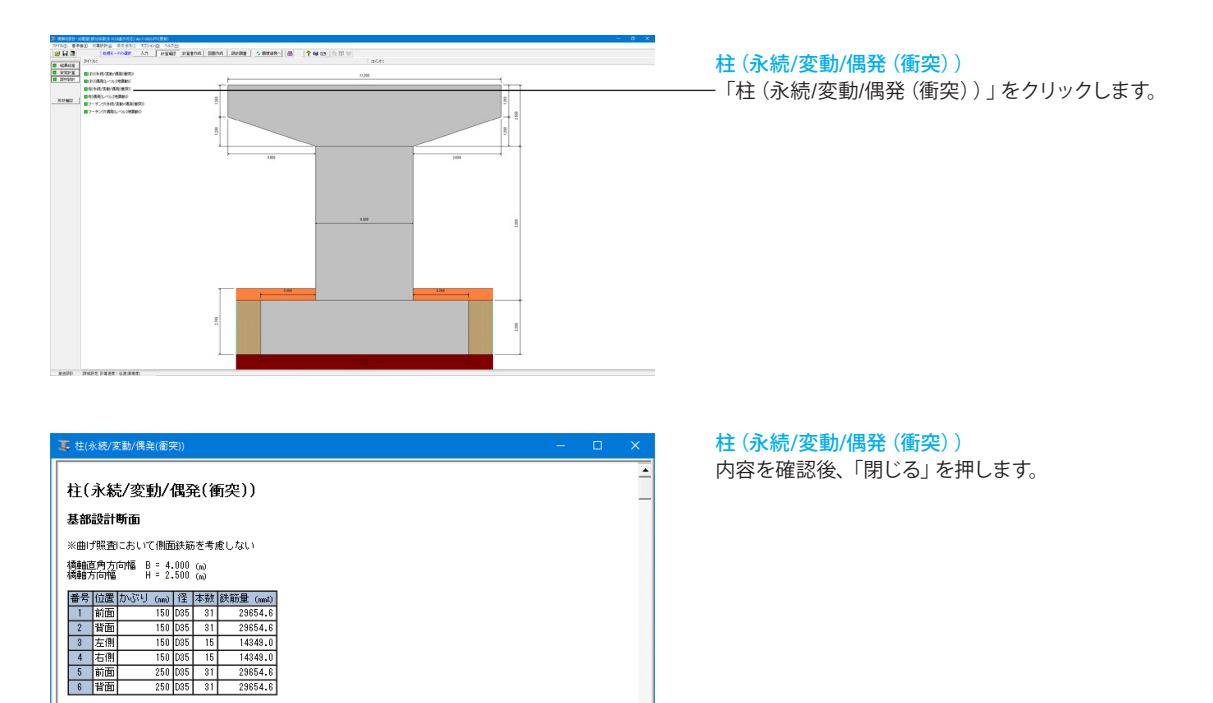

### **2**-**3**-**4** 柱(偶発(レベル**2**地震動))

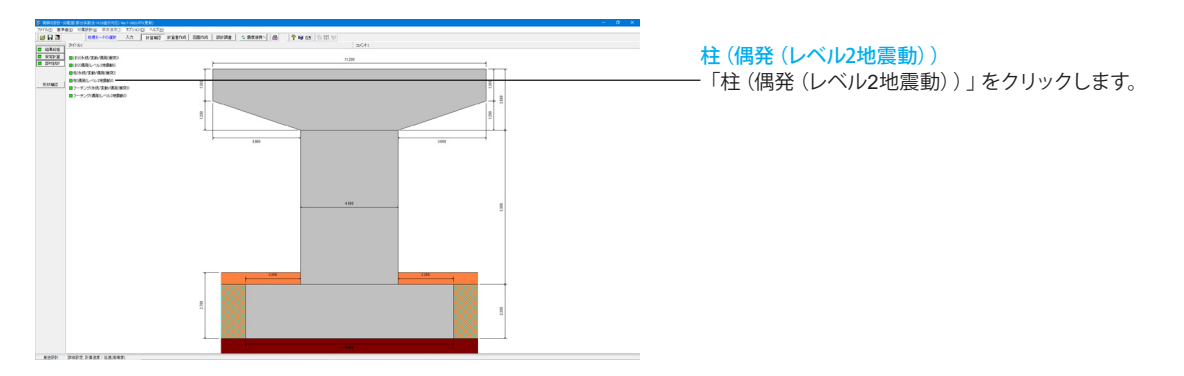

| 柱(偶発(レベル2地震動))<br>[基部設計断面]<br>橋軸直角方向幅 B = 4.000 (w)<br>橋軸方向幅       H = 2.500 (w)<br>番号位置かぶり<br>150 035<br>150 D <sub>35</sub><br>150 D35<br>150 D35<br>250 D35 | (mm) 径 本数 鉄筋量 (mmA)<br>31<br>29654.6<br>31<br>29654.6<br>15<br>14349.0<br>15<br>14349.0<br>29654.6<br>31 |                    |  |            |   |                  |
|----------------------------------------------------------------------------------------------------|----------------------------------------------------------------------------------------------------|--------------------|--|------------|---|------------------|
|                                                                                                    |                                                                                                    |                    |  |            |   |                  |
|                                                                                                    |                                                                                                    |                    |  |            |   |                  |
|                                                                                                    |                                                                                                    |                    |  |            |   |                  |
|                                                                                                    |                                                                                                    |                    |  |            |   |                  |
|                                                                                                    |                                                                                                    |                    |  |            |   |                  |
|                                                                                                    |                                                                                                    |                    |  |            |   |                  |
|                                                                                                    |                                                                                                    |                    |  |            |   |                  |
|                                                                                                    |                                                                                                    |                    |  |            |   |                  |
|                                                                                                    |                                                                                                    |                    |  |            |   |                  |
|                                                                                                    |                                                                                                    |                    |  |            |   |                  |
|                                                                                                    |                                                                                                    |                    |  |            |   |                  |
| 250 035                                                                                                    | 31<br>29654.6                                                                                            |                    |  |            |   |                  |
|                                                                                                    |                                                                                                    |                    |  |            |   |                  |
| 鉄筋量合計 ΣAs = 147316.4 (mg)                                                                                                    |                                                                                                    |                    |  |            |   |                  |
|                                                                                                    |                                                                                                    |                    |  |            |   |                  |
|                                                                                                    |                                                                                                    |                    |  |            |   |                  |
| $\rho s$                                                                                                    |                                                                                                    |                    |  |            |   |                  |
|                                                                                                    |                                                                                                    |                    |  |            |   |                  |
|                                                                                                    |                                                                                                    |                    |  |            |   |                  |
|                                                                                                    |                                                                                                    |                    |  |            |   |                  |
|                                                                                                    |                                                                                                    |                    |  |            |   |                  |
|                                                                                                    | 橋軸方向 0.00774200<br>直角方向 0.00774200                                                                       | [基部断面の横拘束鉄筋の体積比os] |  | <b>ED刷</b> | ᆔ | 開じる(C)<br>? NDY田 |

柱(偶発(レベル2地震動)) 内容を確認後、「閉じる」を押します。

## **2**-**3**-**5** フーチング(永続**/**変動**/**偶発(衝突))

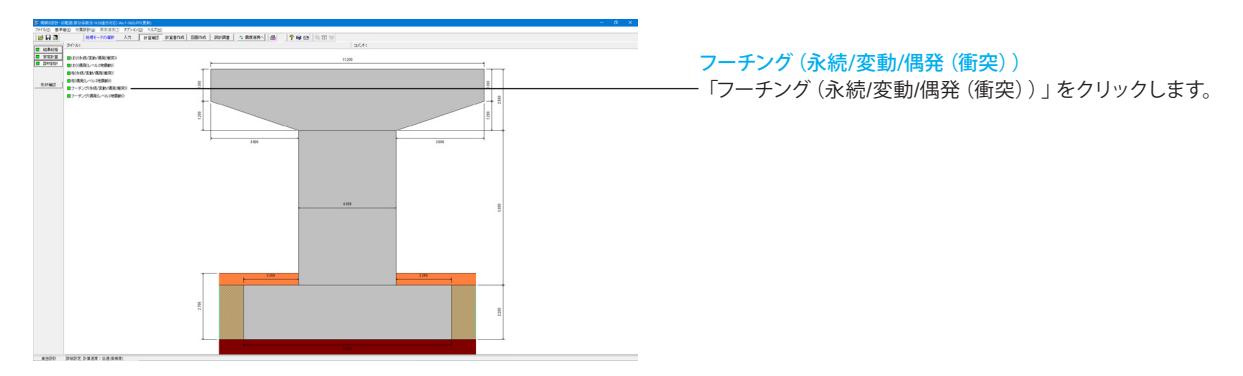

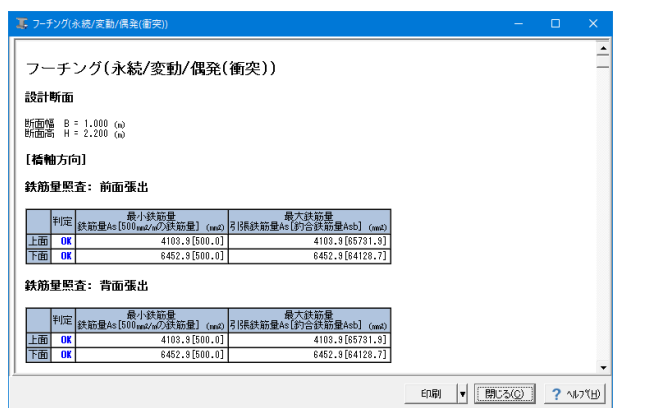

フーチング(永続/変動/偶発(衝突)) 内容を確認後、「閉じる」を押します。

## **2**-**3**-**6** フーチング(偶発(レベル**2**地震動))

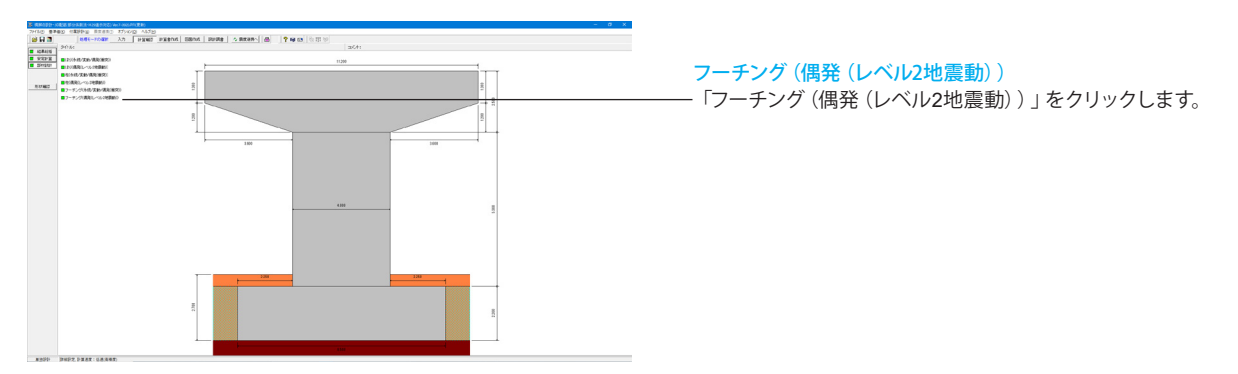

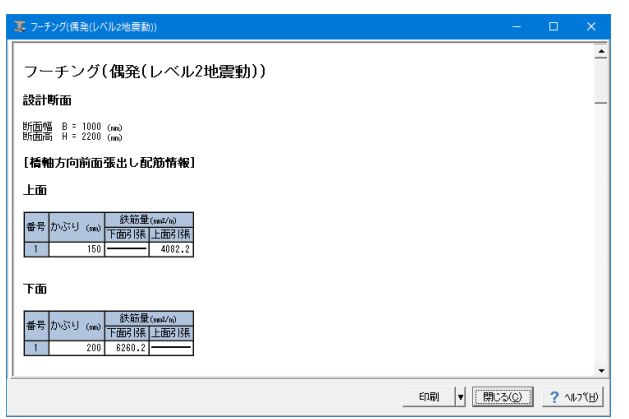

フーチング(偶発(レベル2地震動)) 内容を確認後、「閉じる」を押します。

## 3 計算書作成

## 3-1 結果一覧

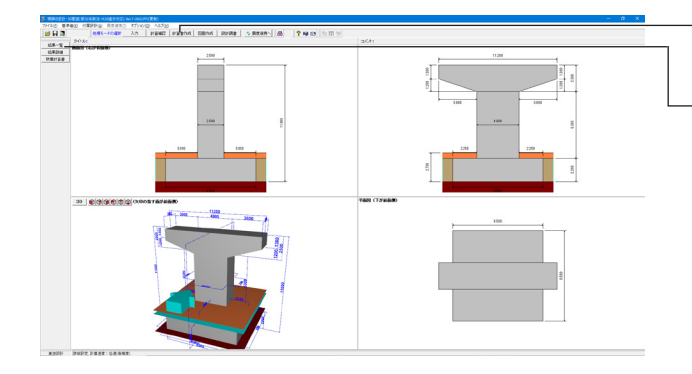

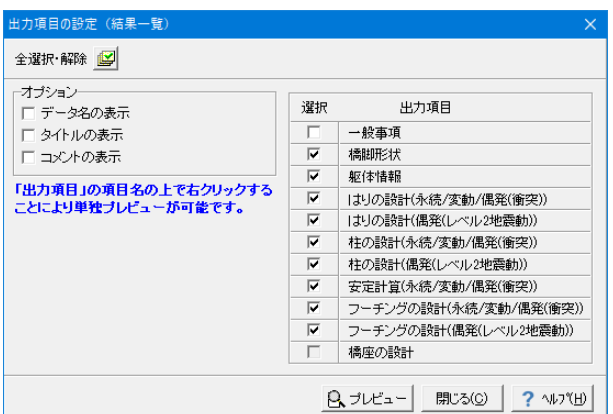

### 計算書作成

「計算書作成」をクリックします。

「結果一覧」をクリックします。

### 計算書作成

計算書作成モードでは、計算結果を計算書形式で出力します。 画面左のボタンから出力内容(結果一覧/結果詳細)を選択し ます。選択後に印刷プレビュー画面が表示されます。

### 結果一覧

計算結果を集計表の形式で出力します。

### 出力項目の設定

計算書の結果一覧の出力項目に関する設定を行います。計算 が完了していない項目や、エラーなどにより計算が中断した項 目は選択できません。

### オプション

データ名、タイトル、コメントの表示を設定できます。

### 出力項目

各照査項目ごとに出力の有無を指定します。出力項目名称の上 で右クリックすることで該当項目の単独プレビューを行うこと も可能です。

### 全選択・解除

出力項目における全てのチェック状態を選択/未選択に再設 定します。

出力項目を選択し、「プレビュー」をクリックします。

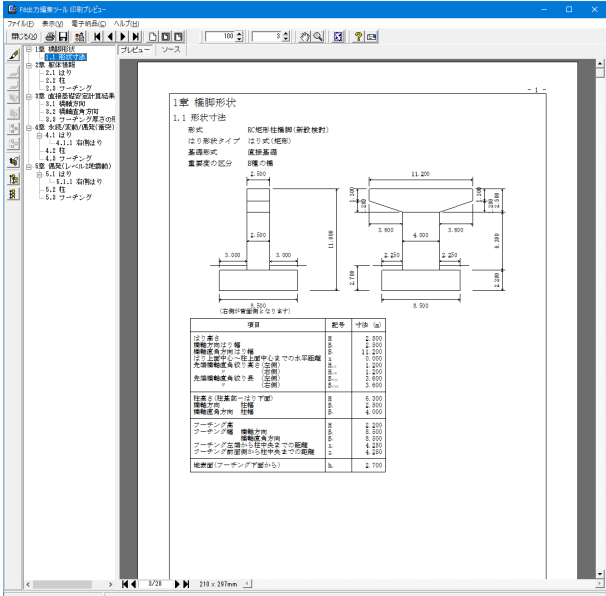

## 3-2 結果詳細

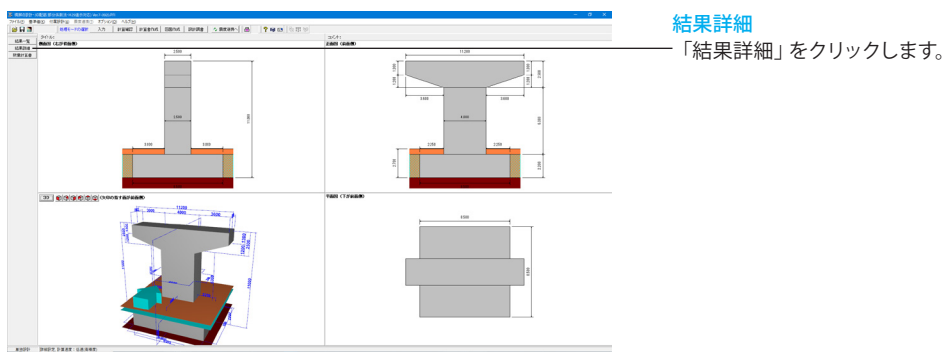

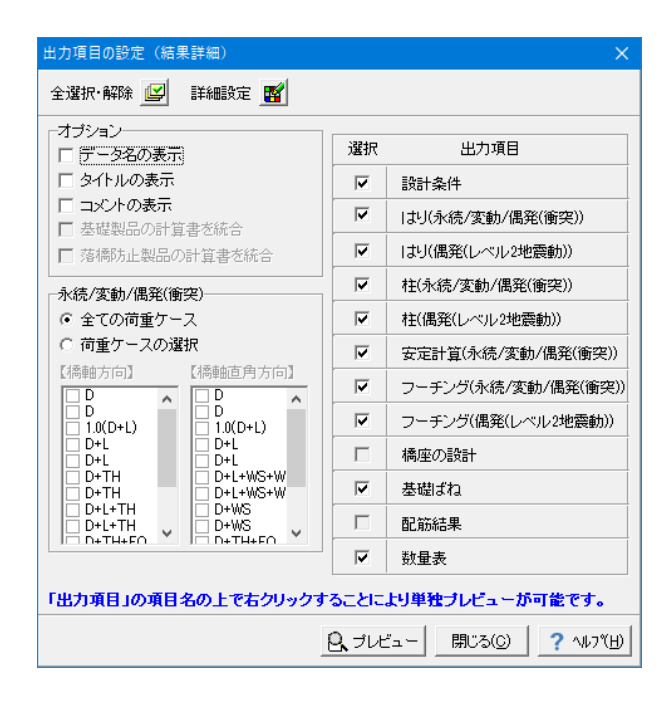

F8出力編集ツールが起動し、結果一覧の報告書プレビューが 表示されます。

内容を確認後、「閉じる」を押します。

### 結果詳細

設計条件等含めた詳細な計算結果を出力します。

出力項目を選択し、「プレビュー」をクリックします。

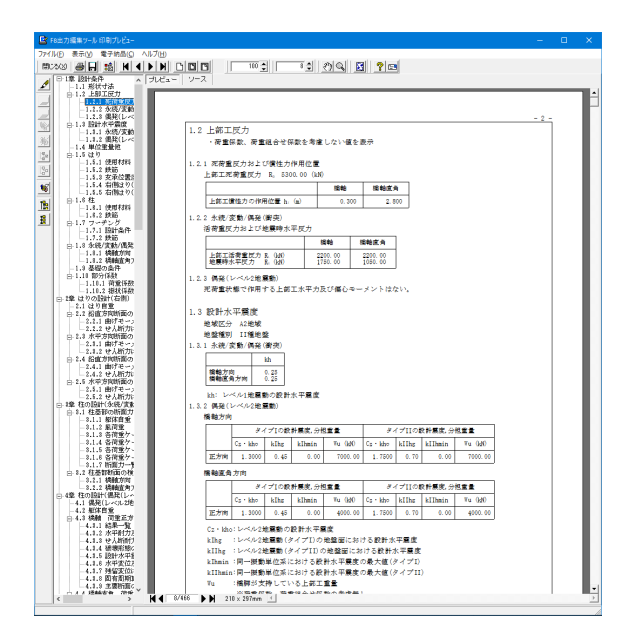

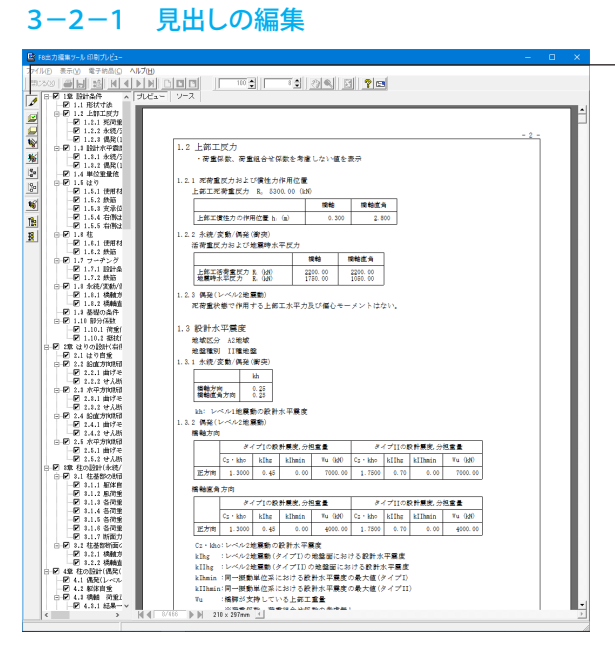

F8出力編集ツールが起動し、計算書のプレビューが表示され ます。 出力メニューにおいて、必要な項目のみ出力するよう設定が可 能です。

内容を確認後、「閉じる」を押します。

計算書の編集について 画面左端の各ボタンを押下することで、見出しの編集を行うこ とが可能です。 ツリー左にある編集ボタンをクリックした後、章番号に対する 下記の編集が可能となります。 ■出力項目を選択 プレビューに出力する:ツリー「全選択ボタン」、 プレビューに出力しない:ツリー「全解除ボタン」をクリックし ます。 ■章番号を全て振り直す

ツリーの「章番号の振り直しボタン」をクリックします。 ■章番号を入れ替える 見出しを入れ替えたい場所へドラッグして移動します。 ■章番号と見出しの文字列を編集する 見出しをダブルクリックします。 ■前章の章番号表示/非表示を切り替える ツリーの「前章の章番号表示/非表示切り替えボタン」をク リックします。 ■章の追加/削除をする 対象となる見出し番号を右クリックします。

## 3-2-2 スタイル設定

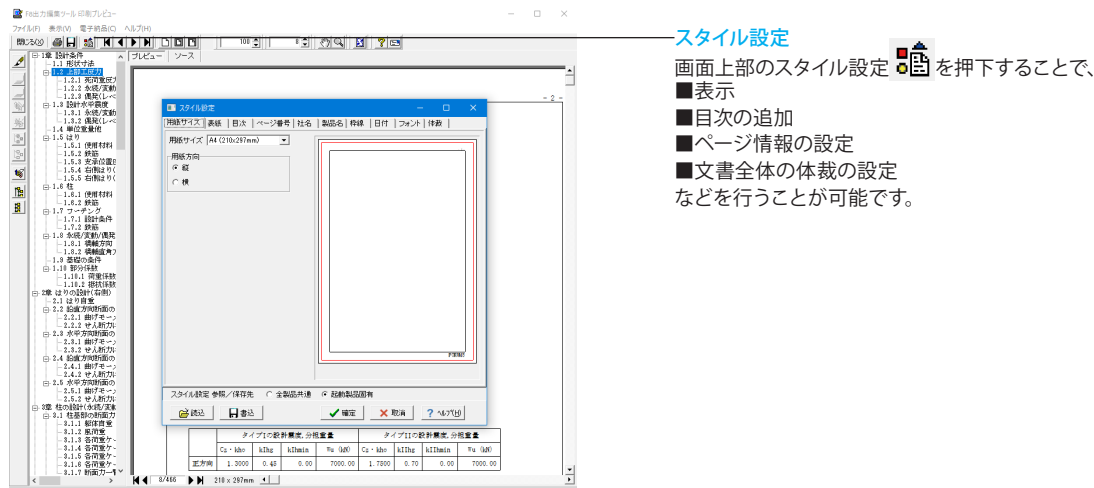

## 3-2-3 ソースの編集

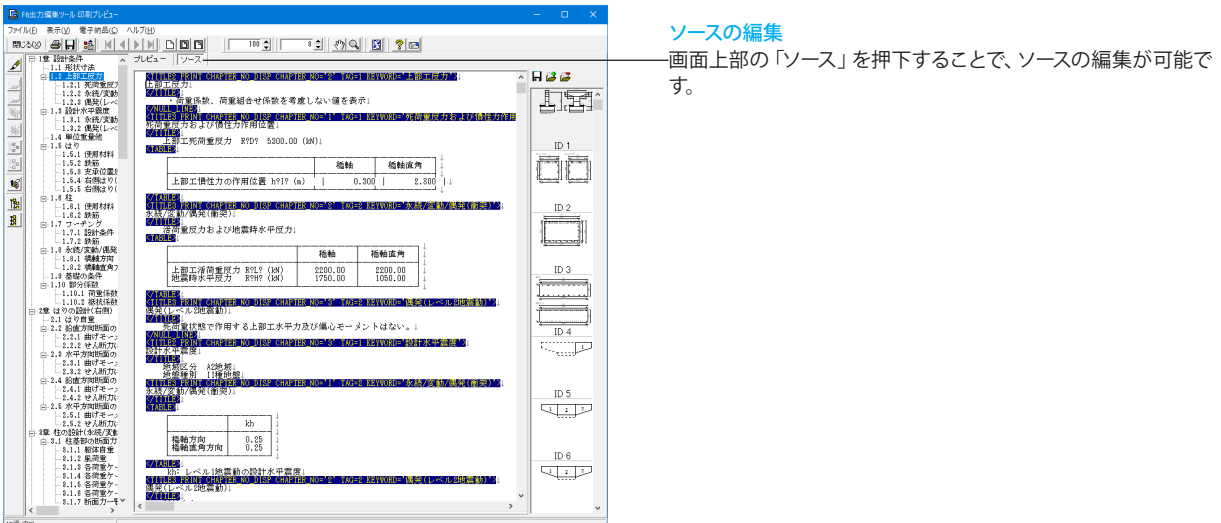

 $\Box$ 

 $\bar{\times}$ 

### 3-2-4 保存

3-2-5 印刷

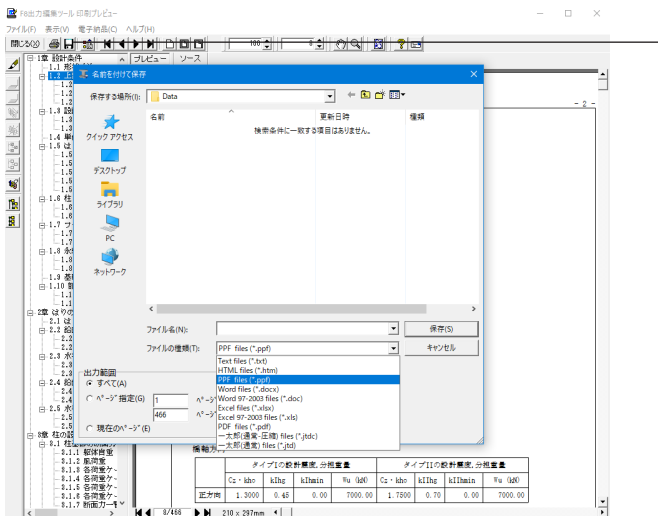

### 保存 下記の形式で保存が可能です。

■テキスト形式(TXT) ■HTML形式(HTM,HTML) ■PPF形式(PPF) ■WORD形式(DOC,DOCX) ■EXCEL形式 (XLS, XLSX) ■PDF形式(PDF) ■一太郎形式(JTD,JTDC)

WORD形式(DOC)、EXCEL形式(XLS)に出力する際には、 Microsoft(R)Word97、Microsoft(R)Excel97以降がインストー ルされている必要があります。

※推奨はMicrosoft(R)Word2000、Microsoft(R)Excel2000以 降

※Microsoft(R)Word97、Microsoft(R)Excel97では、出力時に エラーとなる可能性があります。

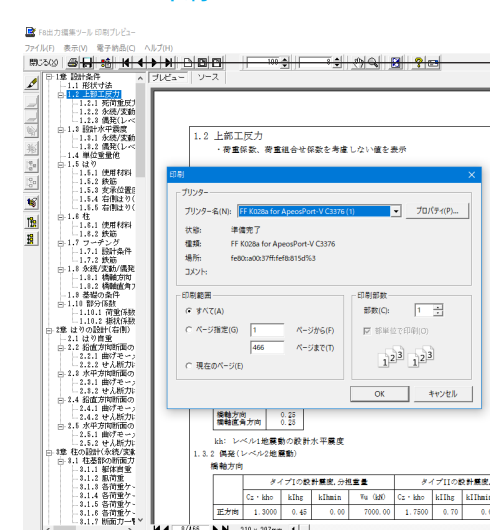

- <sup>| 健輔直角方向 | 0.28 ||</sup><br>| kh: レベル1地震動の設計水平震度<br>| 3.2 偶発(レベル2地震動)<br>| 橋軸方向

 $M = 210 \times 297$ mm

 $\sqrt{2}$  ok  $\sqrt{2}$  +v2th

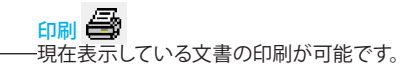

## 4 図面作成

## 4-1 基本条件

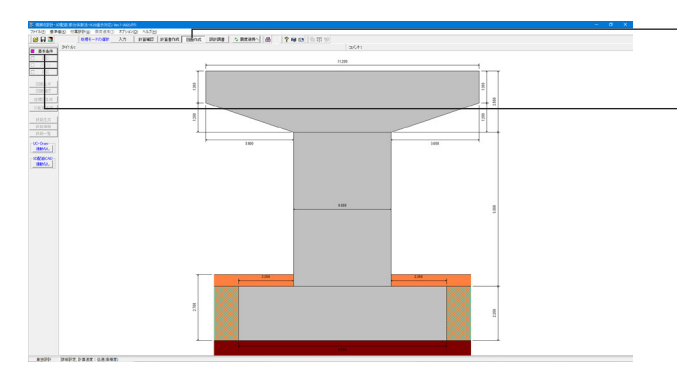

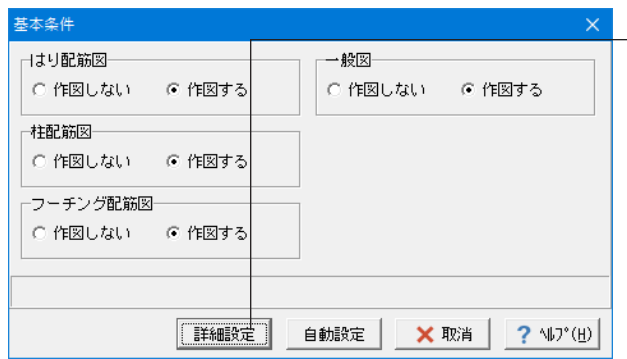

図面作成

「図面作成」をクリックします。

「基本条件」をクリックします。

### 図面作成

図面作成モードでは、図面作成のみ必要なパラメータを指定し ます。操作方法については、入力モードと同様の手順に従い操 作します。

### 今回は入力に変更はありません。

内容を確認後、「詳細設定」をクリックしてください。

### はり配筋図

「はり」の配筋図を作図するかしないかの指定を行います。

### 柱配筋図

「柱」の配筋図を作図するかしないかの指定を行います。

### フーチング配筋図

「フーチング」の配筋図を作図するかしないかの指定を行いま す。

### 一般図

「一般図」を作図するかしないかの指定を行います。

### 「詳細設定」ボタン

形状・かぶり・鉄筋や配筋に関する情報などを確認・修正する 場合に「詳細設定」ボタンをクリックします。「詳細設定」ボタ ンをクリックすると、「形状」・「かぶり」・「鉄筋」のボタンが 有効となりますので、各ボタンクリック後に表示される各項目 画面を入力・修正してください。すべてのボタンの左側が「緑」 に変わった(入力済みとなった)段階で図面生成が行えます。

### 「自動設定」ボタン

設計計算が終了した直後の条件で図面生成を行う場合にク リックします。本ボタンがクリックされると「鉄筋情報生成→ 図面生成→図面確認の起動」までを自動で行います。

## 4-2 形状 4-2-1 基礎材

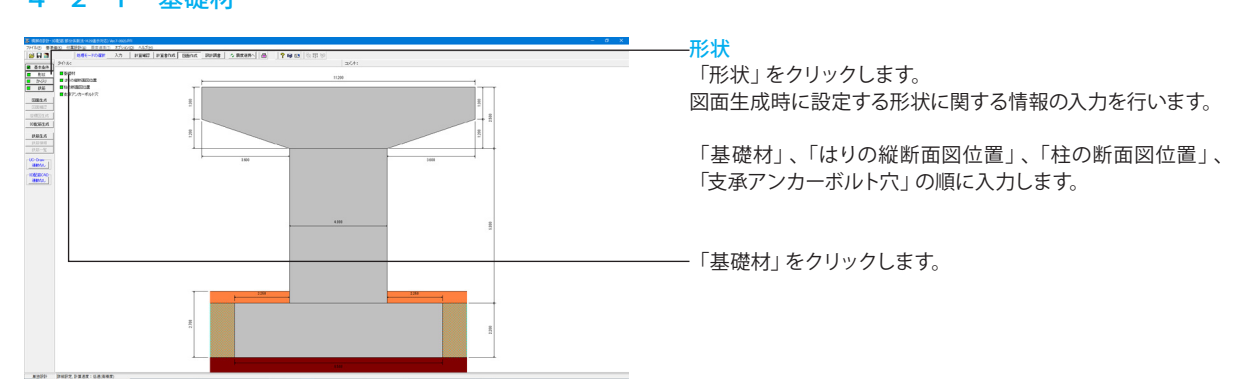

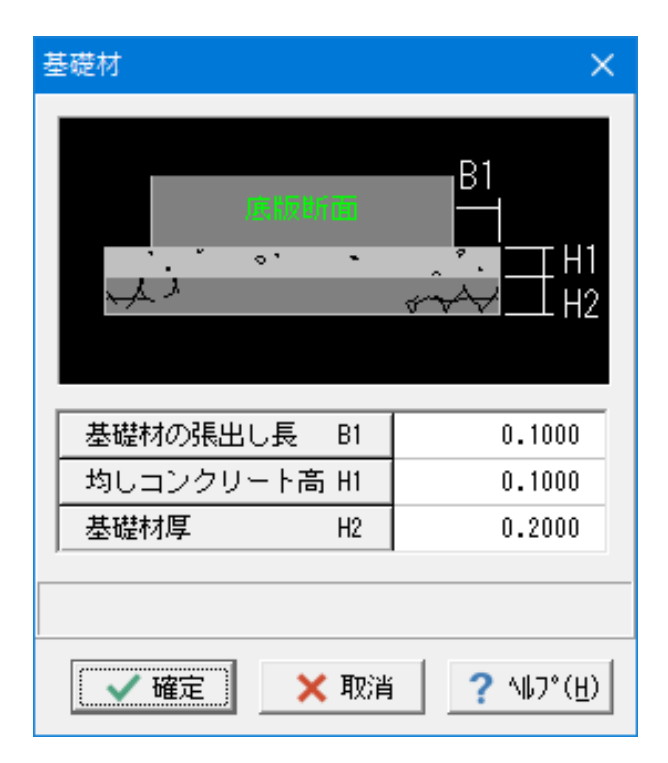

### 基礎材

基礎材の設置寸法の指定を行います。 なお、寸法の入力単位は「m」とします。

今回は入力に変更はありません。 内容を確認後、「確定」をクリックしてください。

## 4-2-2 はりの縦断面図位置

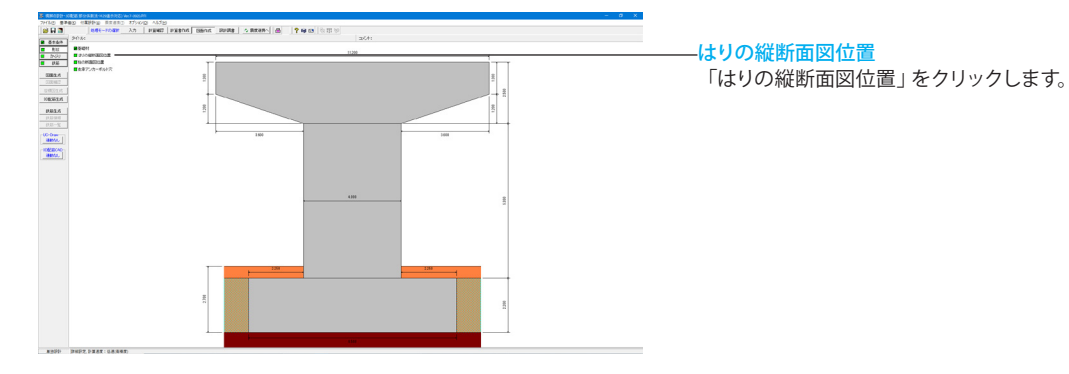

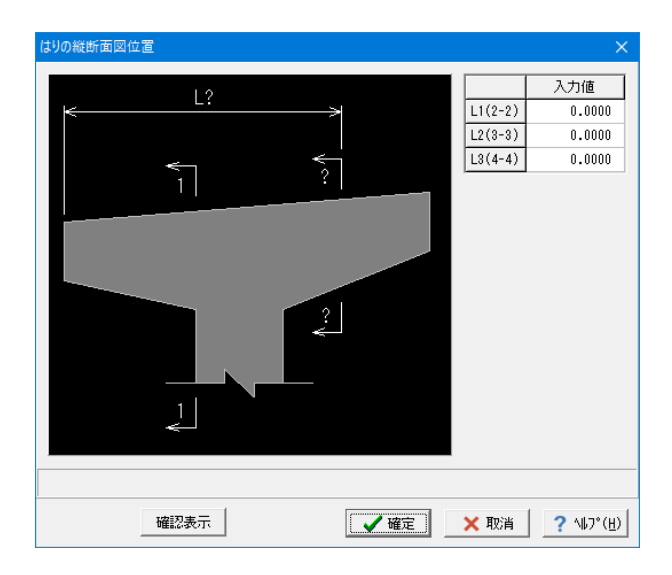

はりの縦断面図位置

今回は入力に変更はありません。 内容を確認後、「確定」をクリックしてください。

## 4-2-3 柱の断面図位置

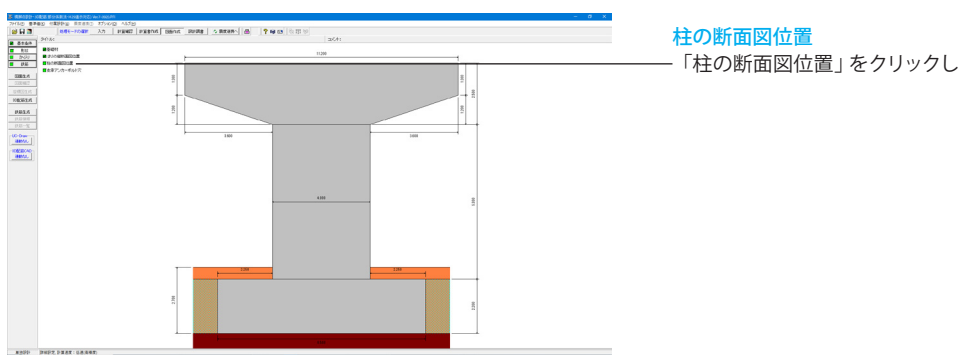

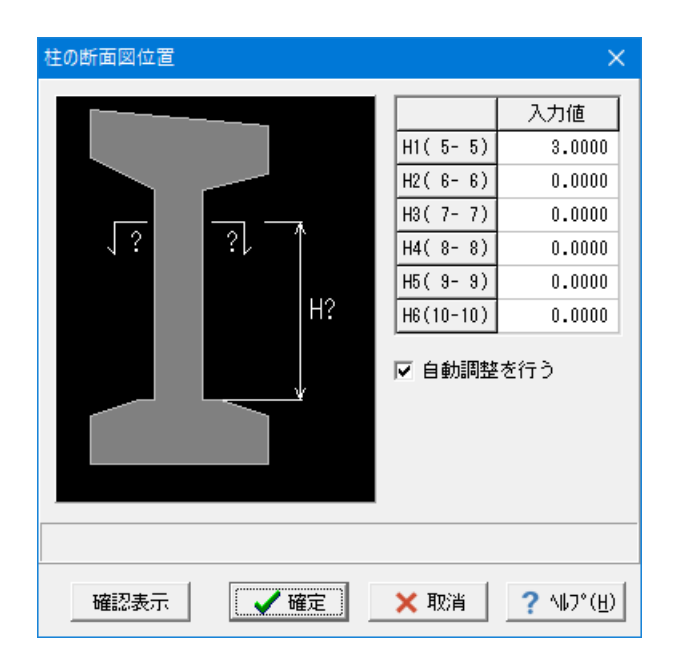

## 4-2-4 支承アンカーボルト穴

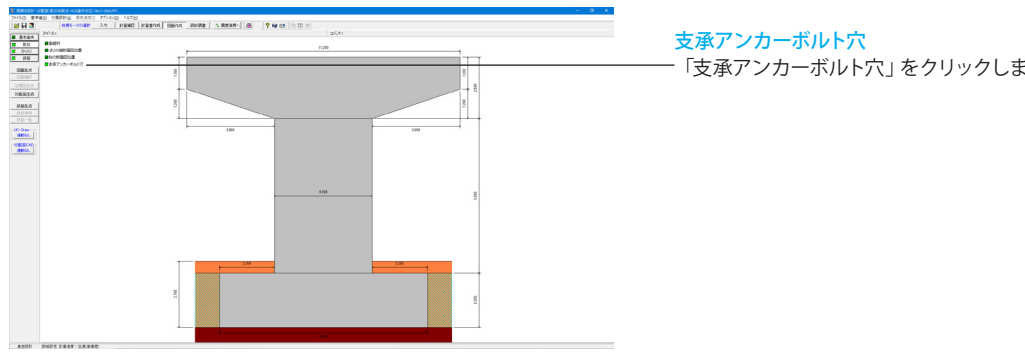

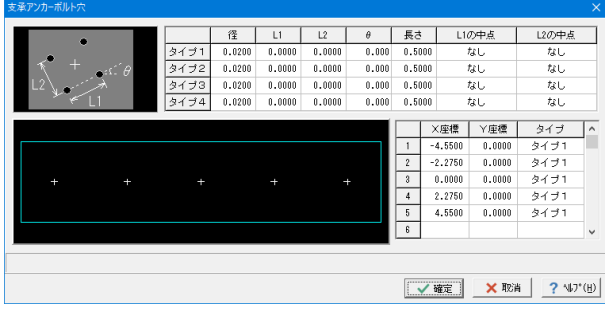

# 「柱の断面図位置」をクリックします。

### 柱の断面図位置 今回は入力に変更はありません。

内容を確認後、「確定」をクリックしてください。

# 「支承アンカーボルト穴」をクリックします。

### 支承アンカーボルト穴

今回は入力に変更はありません。 内容を確認後、「確定」をクリックしてください。

## 4-3 かぶり 4-3-1 はりかぶり

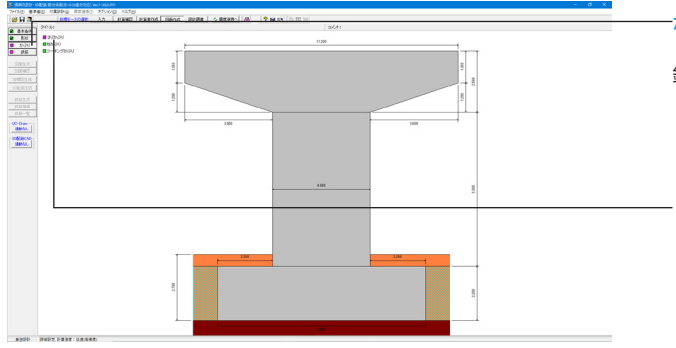

### かぶり 「かぶり」をクリックします。 鉄筋を配筋するためのかぶりの入力を行います。

「はりかぶり」、「柱かぶり」、「フーチングかぶり」の順に入力 します。

「はりかぶり」をクリックします。

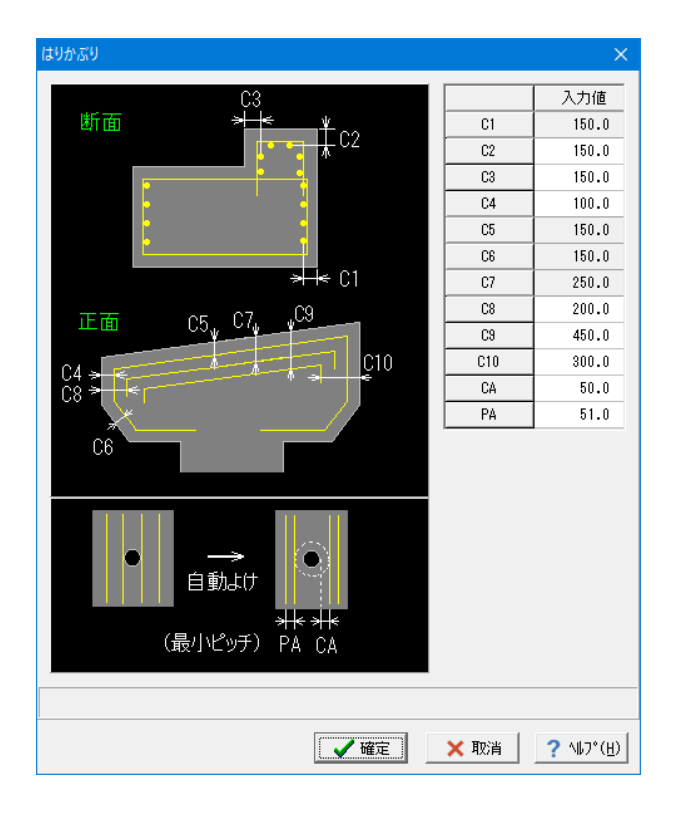

### はりかぶり

今回は入力に変更はありません。 内容を確認後、「確定」をクリックしてください。

## 4-3-2 柱かぶり

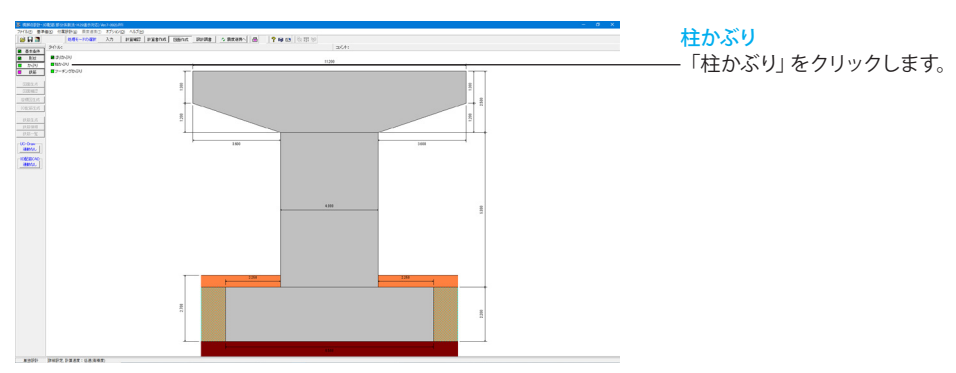

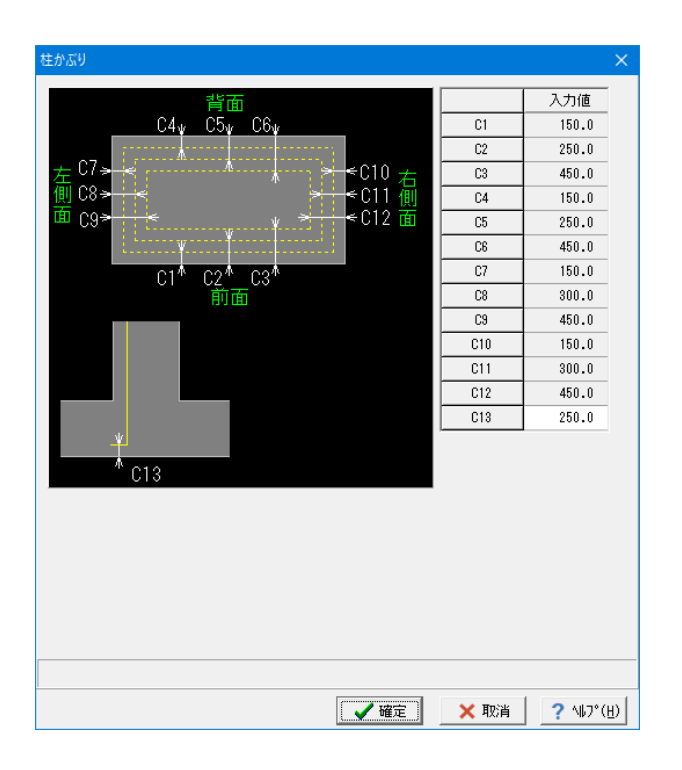

### 柱かぶり

今回は入力に変更はありません。 内容を確認後、「確定」をクリックしてください。

## 4-3-3 フーチングかぶり

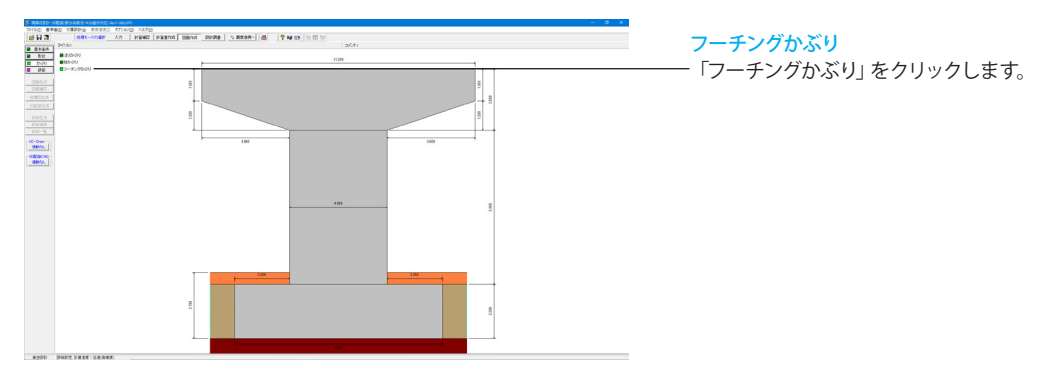

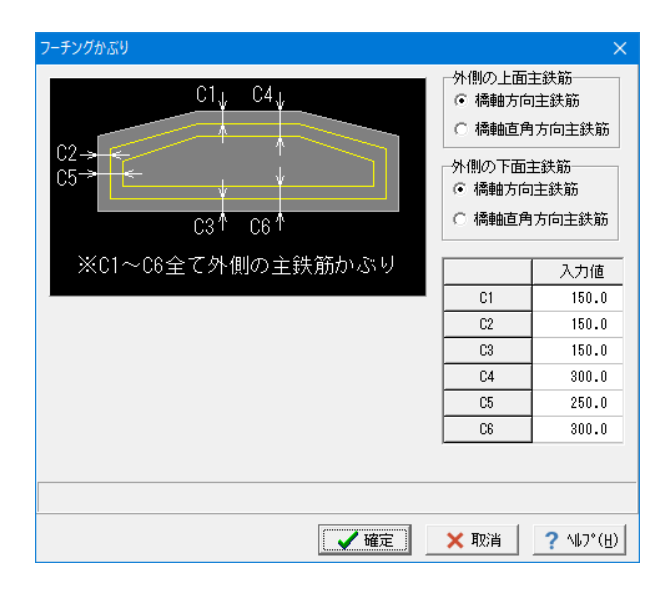

### フーチングかぶり 今回は入力に変更はありません。 内容を確認後、「確定」をクリックしてください。

## 4-4 鉄筋

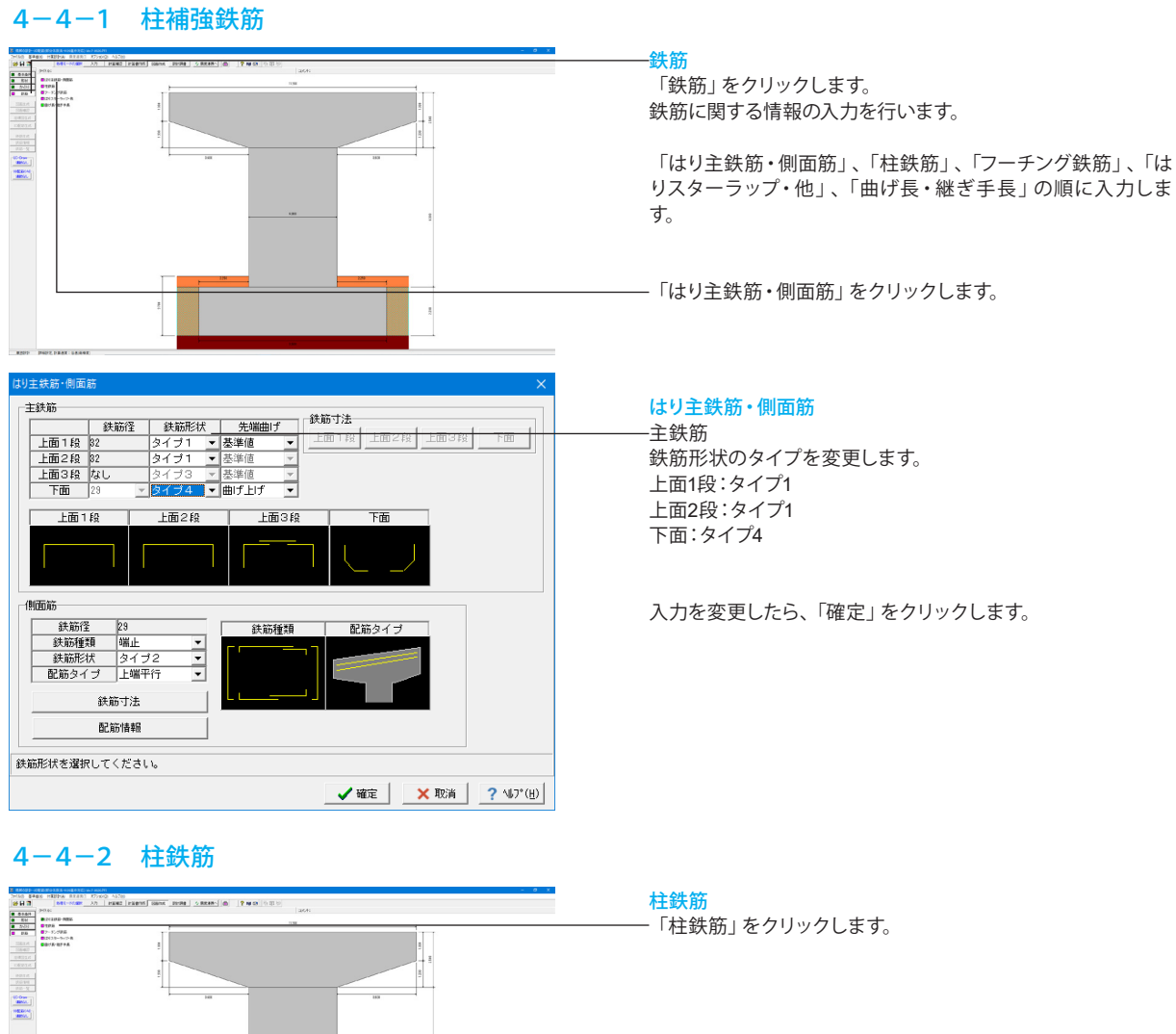

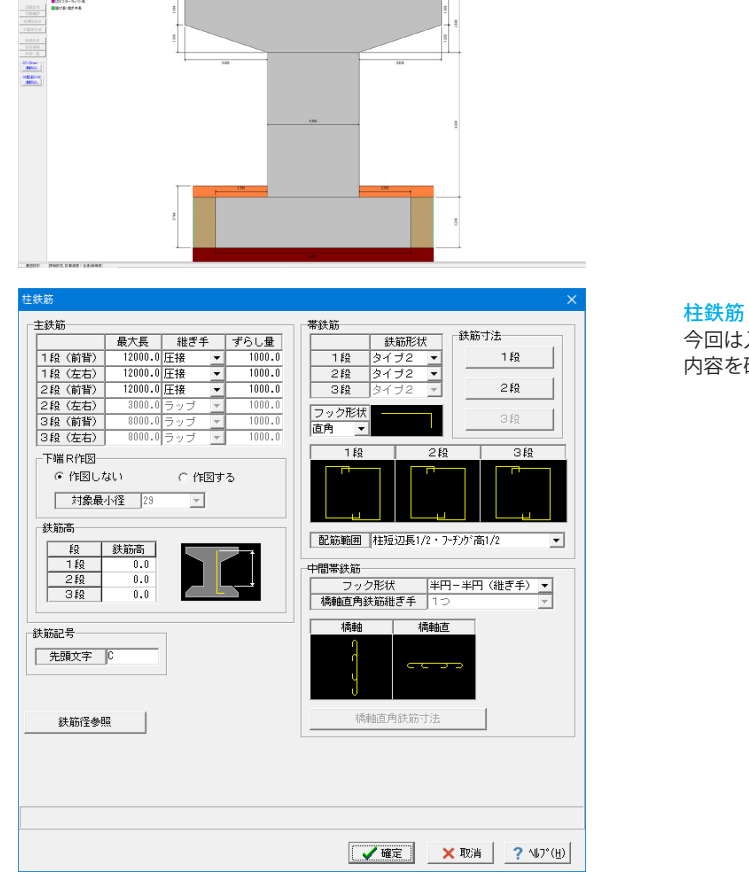

今回は入力に変更はありません。 内容を確認後、「確定」をクリックしてください。

## 4-4-3 フーチング鉄筋

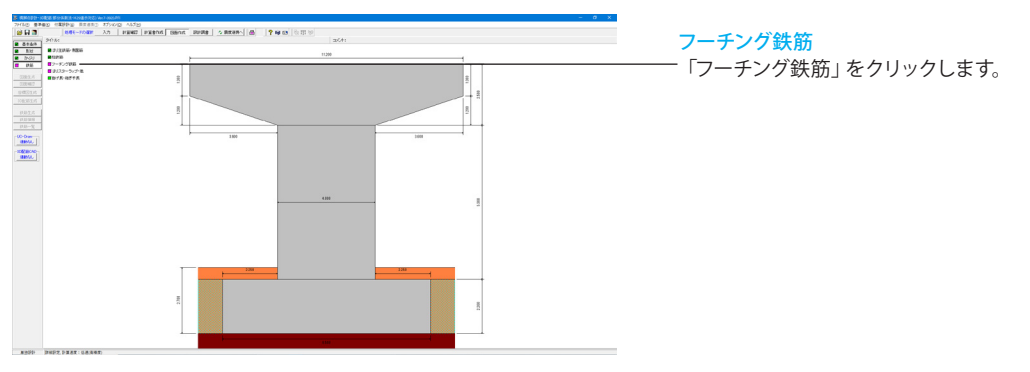

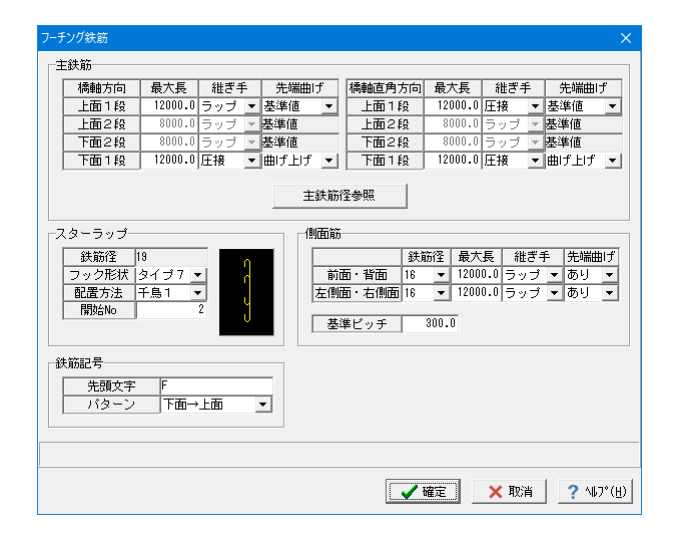

### フーチング鉄筋 今回は入力に変更はありません。

内容を確認後、「確定」をクリックしてください。

## 4-4-4 はりスターラップ・他

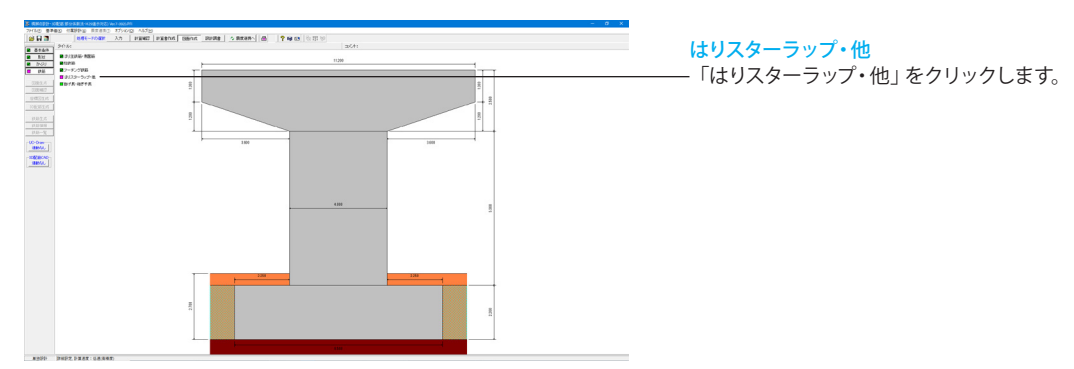

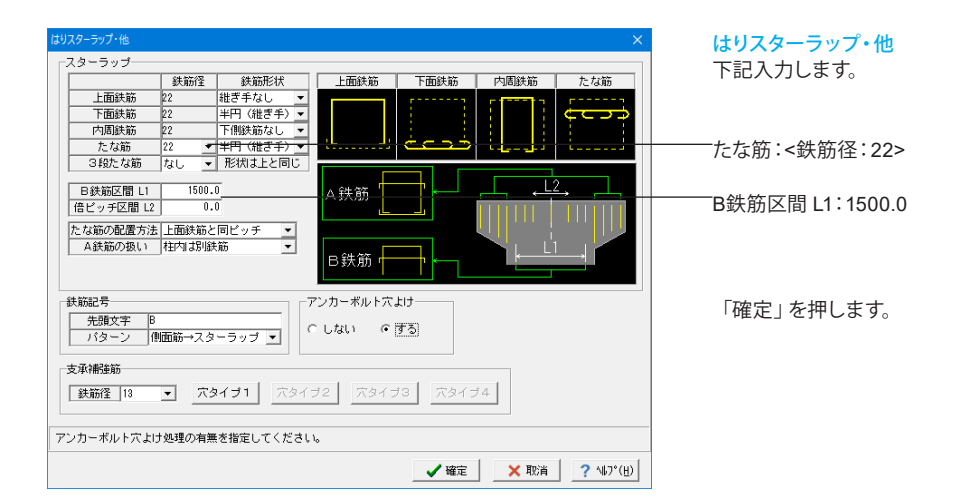

### 4-4-5 曲げ長・継ぎ手長

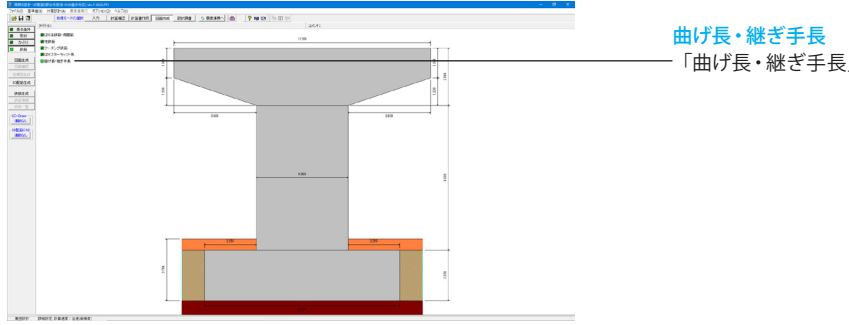

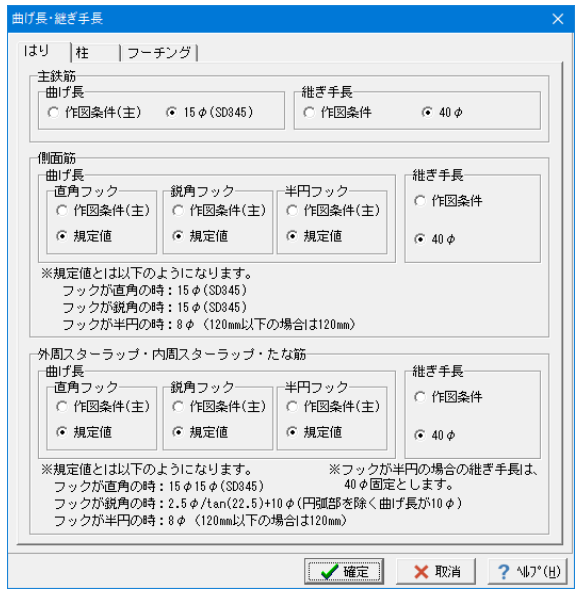

# 「曲げ長・継ぎ手長」をクリックします。

### 曲げ長・継ぎ手長

構造物の各部位における鉄筋の曲げ長・継ぎ手長を鉄筋情報 生成時にどのように設定するかを決定します。各鉄筋毎に目的 となる設定を行ってください。

今回はすべてのタブで入力に変更はありません。 内容を確認後、「確定」をクリックしてください。

## 4-5 図面生成

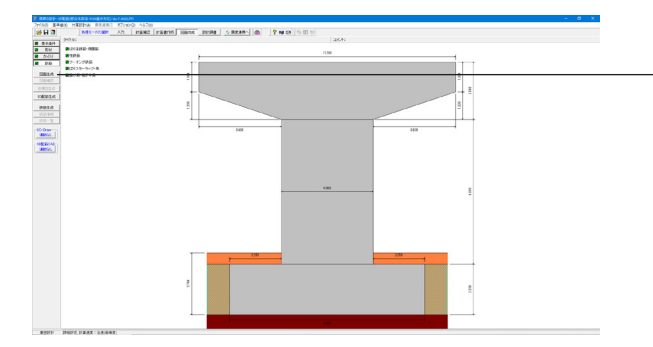

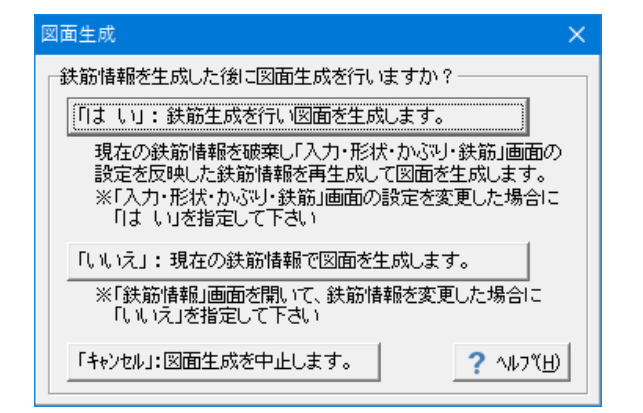

「図面生成」をクリックします。

図面生成

図面生成を実行し、図面確認を起動します。 ※図面生成は、「基本条件」・「形状」・「かぶり」・「鉄筋」ボ タンの左側が全て入力済みとなった段階で有効となります。

確認画面が表示され、任意の項目を選択後、図面確認画面が 表示されます。

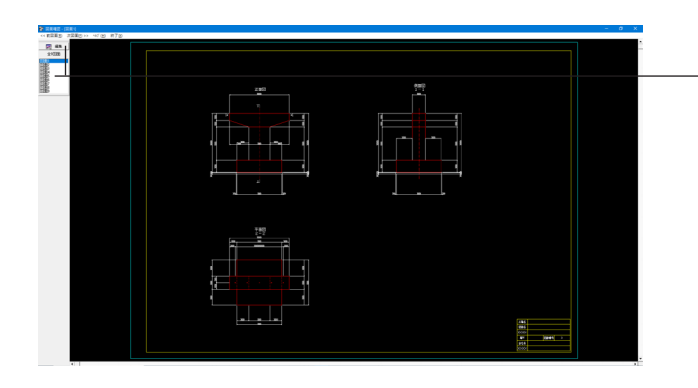

### 図面確認

図面の表示や編集、出力を行うための図面確認画面を表示し ます。 図面リストより図面を選択し、「編集」をクリックします。

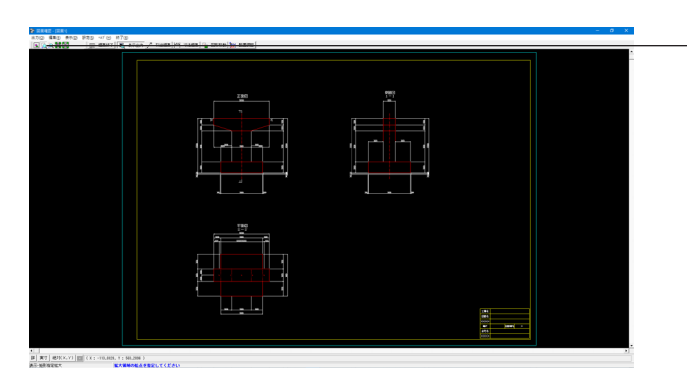

### 拡大

左クリックしたままマウスをずらし、拡大する部分を囲み、マウ ー・・・・・・・・。<br>ス左ボタンから指を外します。選択範囲はピンク線で表示され ます。(右クリックすると元に戻ります)

### 引出編集

編集する引出線を選択(マウスを左クリックして下さい)、引出 文字中央のハンドル(水色マーク)を選択(マウスから左クリッ ク)してください。 マウスをずらして引出線の表示位置を編集してください。

### 拡大後

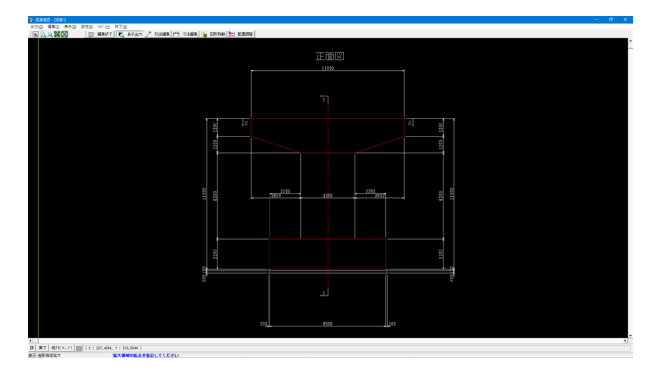

このようにマウスで選択した範囲が拡大表示されます。

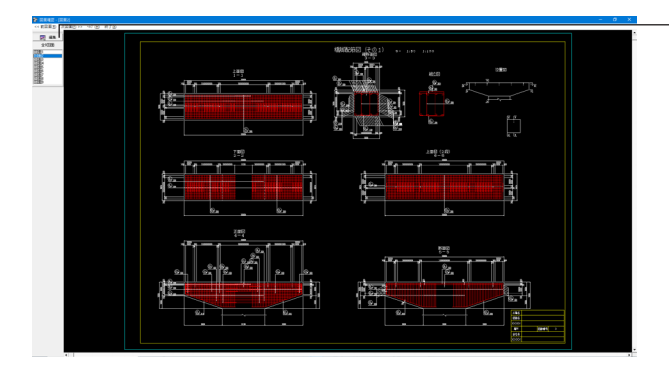

左図は「図面2」になります。 ーーー ニー コーフ・<br>編集ボタンを押します。

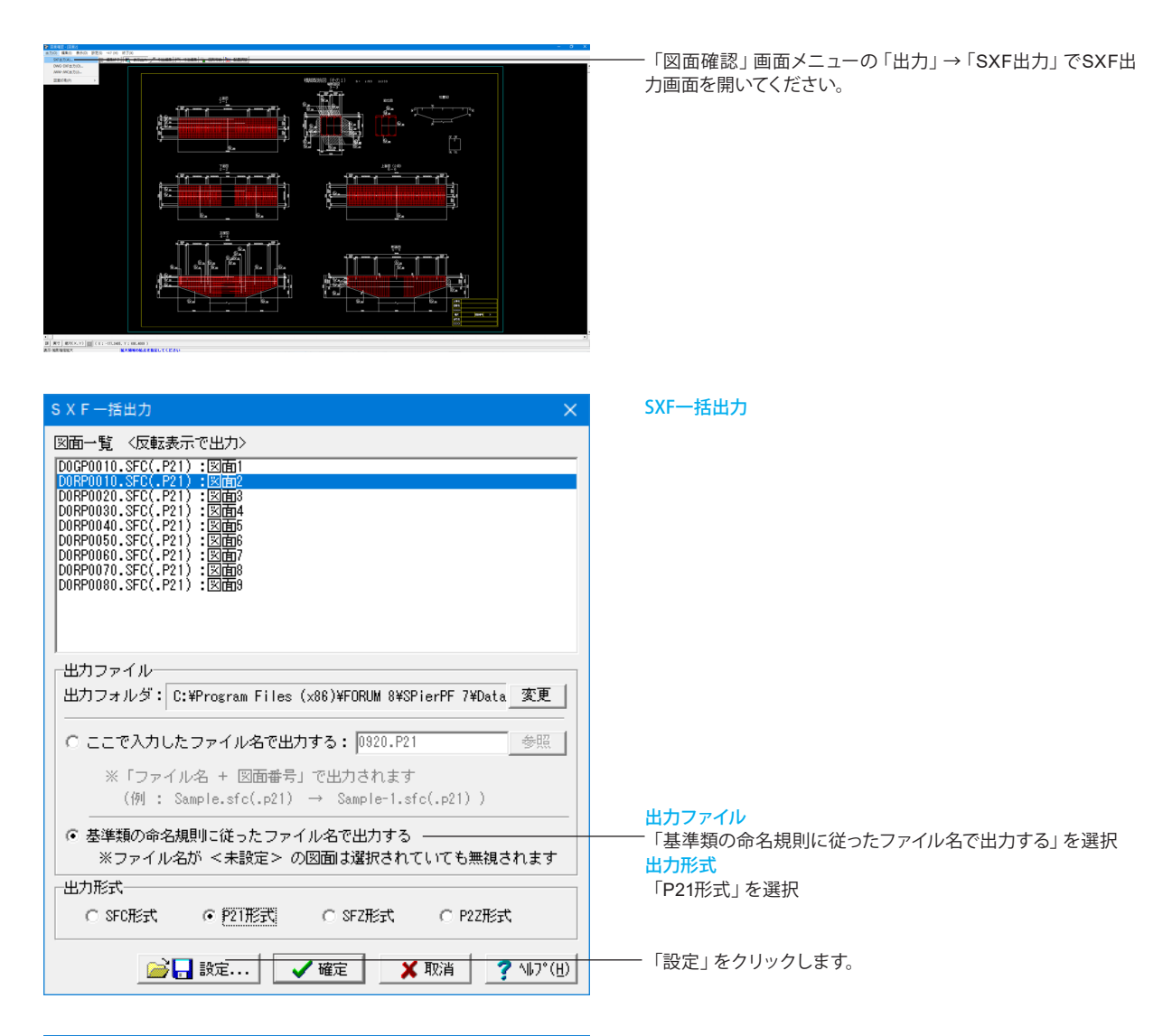

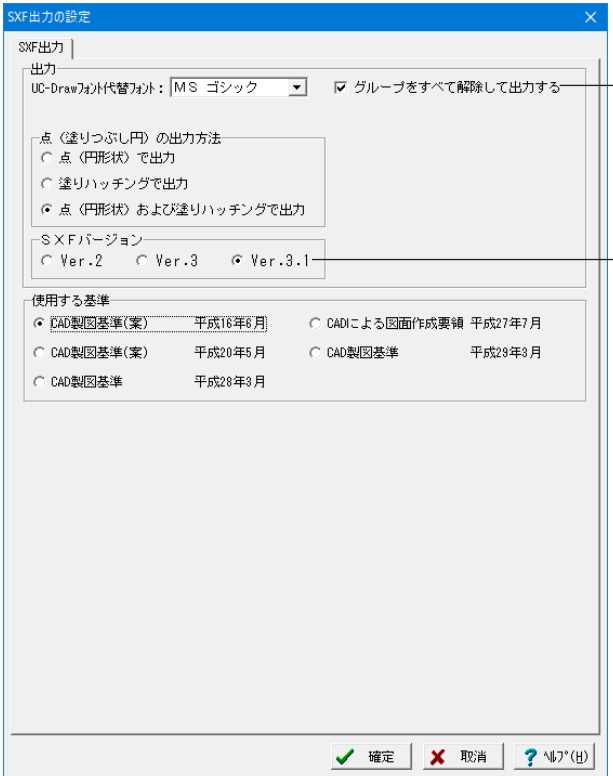

### SXF出力の設定

出力 「グループをすべて解除して出力する」にチェック SXFバージョン 「Ver.3.1」にチェック

「確定」ボタンを押します。

「SXF一括出力画面」を「確定」または「取消」ボタンで閉じ ます。※下記エラーが表示された場合、出力フォルダを変更し てください。

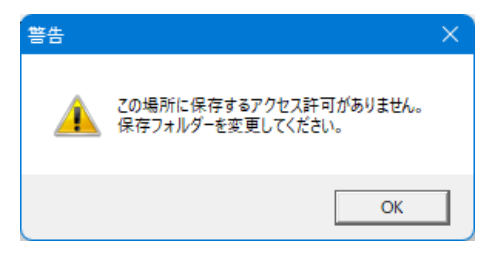

「図面確認画面」は、画面右上の「×」ボタンまたは、上部メ ニュー「終了」ボタンより閉じます。

# 4-6 3D配筋生成

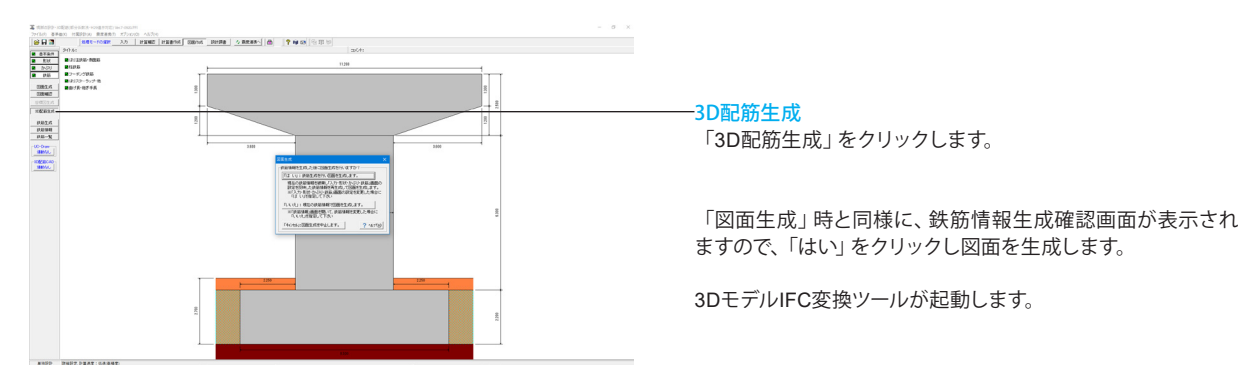

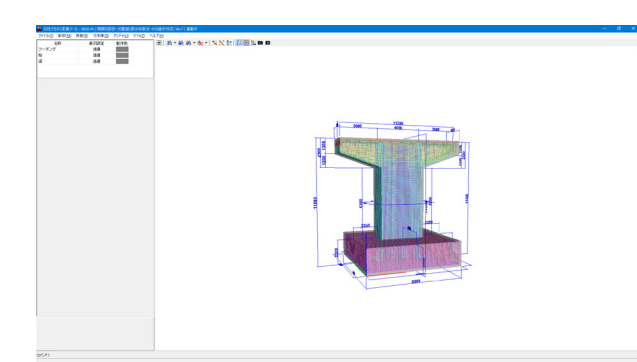

### 3DモデルIFC変換ツール

3Dモデル (躯体、配筋) の表示、出力 (IFC、ALLPLAN、 DWG、DXF、3DS)に対応しています。

## **3D**ビューアイコンメニュー

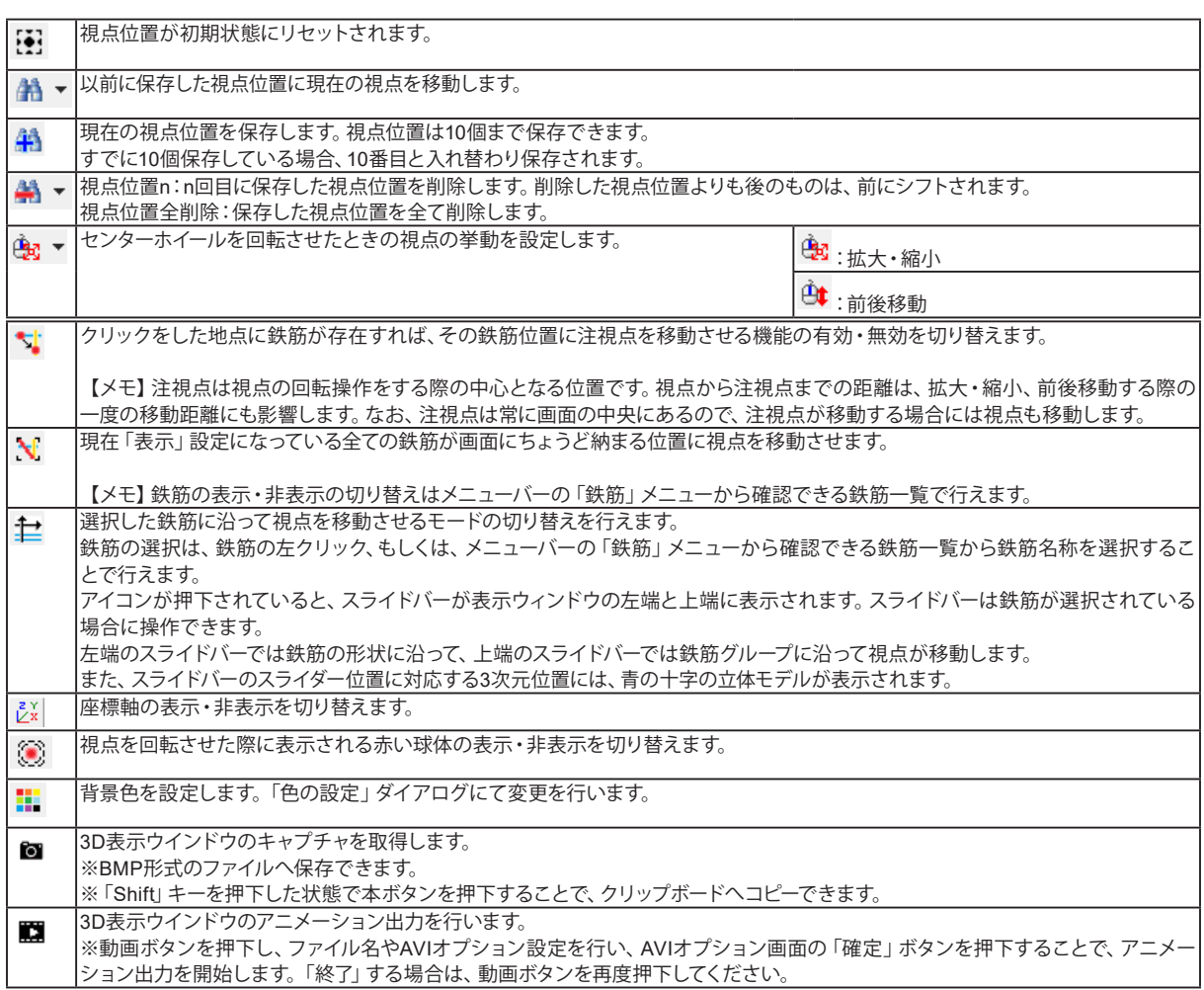

### 4-6-1 躯体

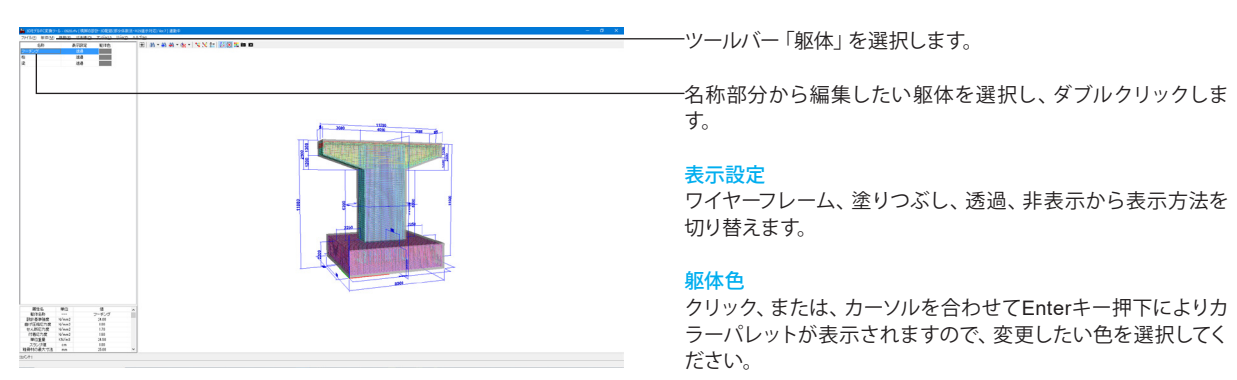

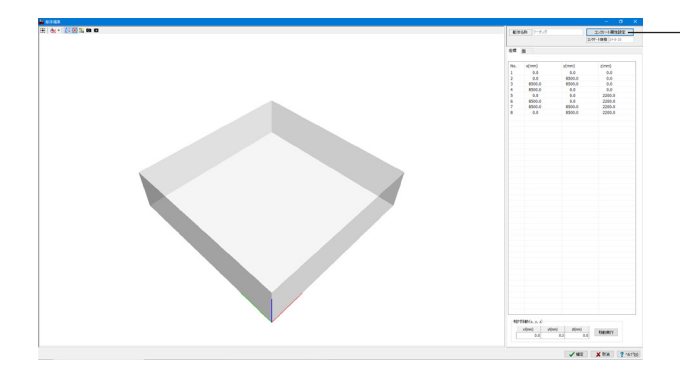

躯体編集画面が表示されます。 コンクリート属性設定が可能です。

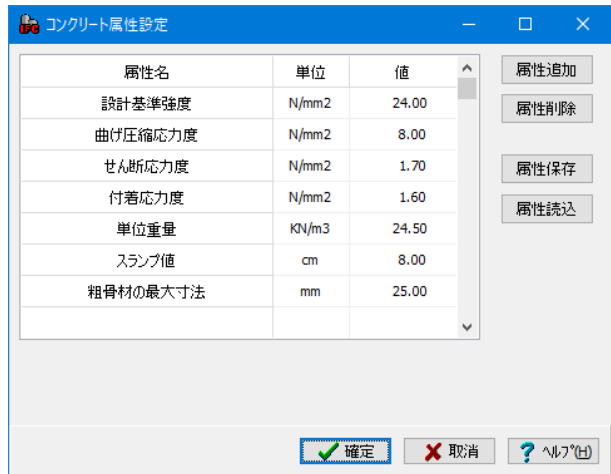

属性には「属性名」、「単位」、「値」の3つの設定項目がありま す。 ※「コンクリート規格」は、コンクリート属性値に応じて表示さ

れます。 属性は、追加および削除が可能です。

追加するには、「属性追加」ボタンの押下で現れるエディット ボックスに、設定項目を入力後「追加実行」ボタンを押下してく ださい。

削除する場合は、削除したい属性を選択し、「属性削除」ボタ ンを押下してください。

※「1~7の属性」は、固定属性とし、削除することはできませ ん。入力した属性は、CSVファイルへの保存、読込みが可能で す。

### 4-6-2 鉄筋

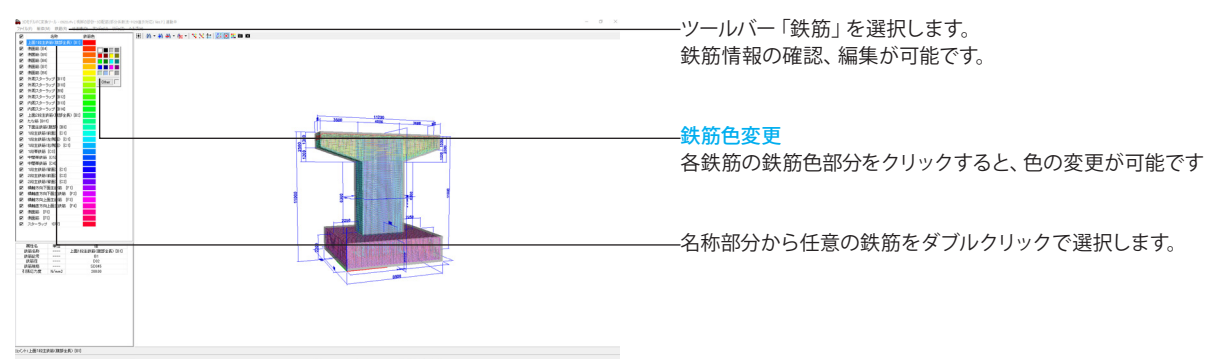

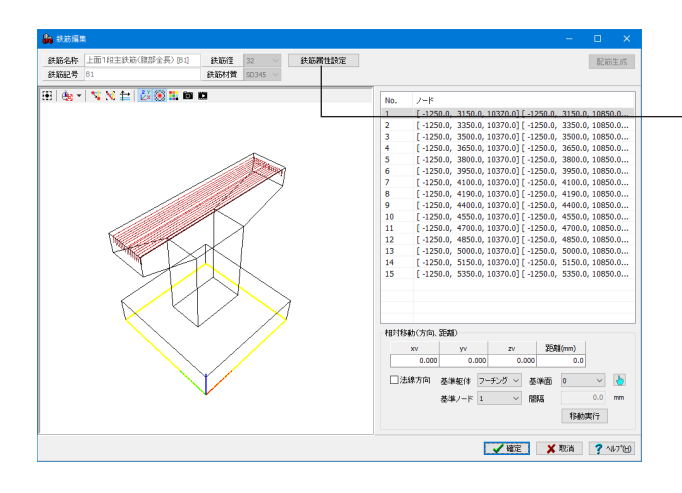

## 鉄筋編集

鉄筋編集画面が表示されます。

「鉄筋属性設定」をクリックすると、鉄筋属性設定画面が表示 され、属性の追加、削除等の編集が可能です。

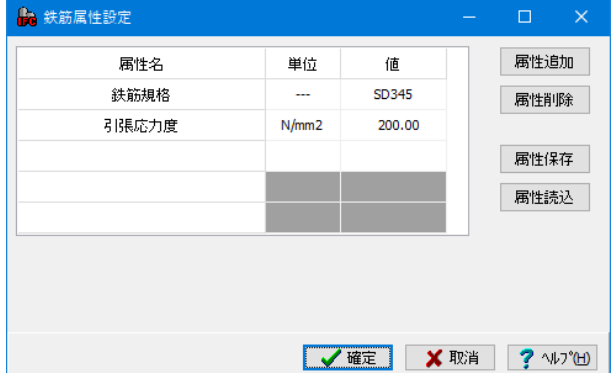

## 4-6-3 寸法線

属性には「属性名」、「単位」、「値」の3つの設定項目がありま す。

※「鉄筋材質」は、鉄筋属性の「鉄筋規格」の値を表示しま す。

属性は、追加および削除が可能です。

追加するには、「属性追加」ボタンの押下で現れるエディット ボックスに、設定項目を入力後「追加実行」ボタンを押下してく ださい。

削除する場合は、削除したい属性を選択し、「属性削除」ボタ ンを押下してください。

※「1~2の属性」は、固定属性とし、削除することはできませ  $h_{\circ}$ 

入力した属性は、CSVファイルへの保存、読込みが可能です。

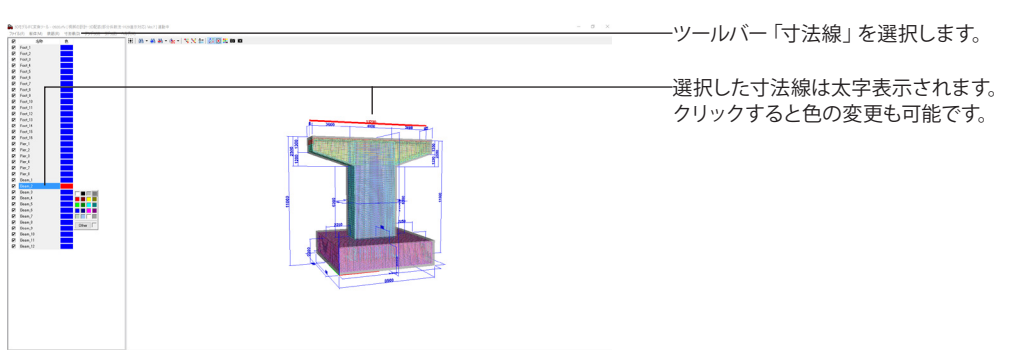

### 4-6-4 保存

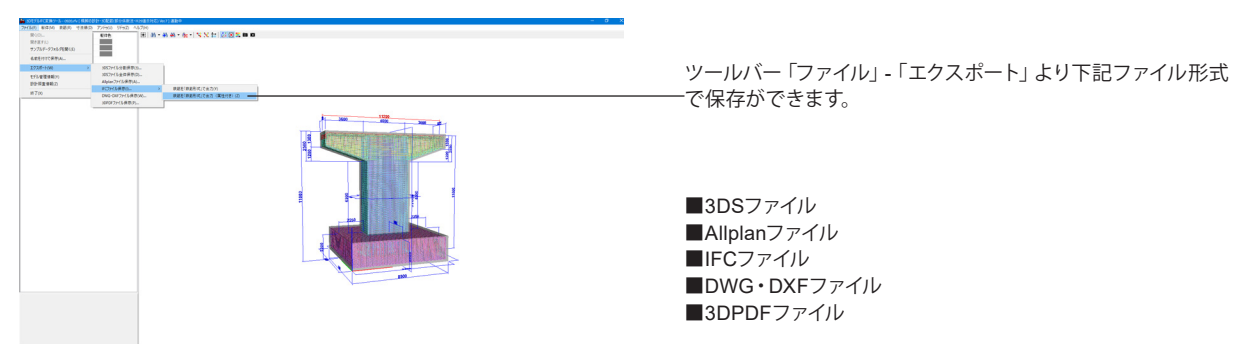

確認、保存作業等が完了したら、画面を閉じます。

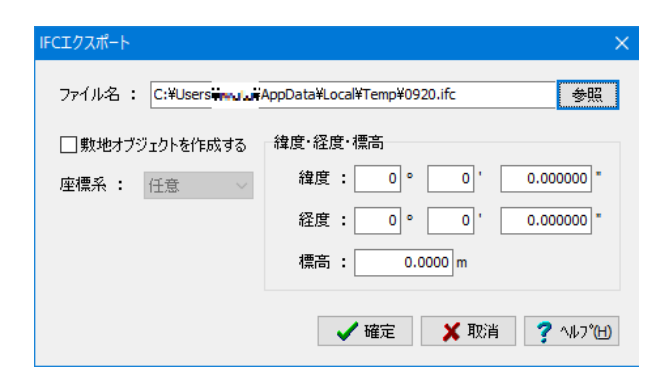

(例) IFCエクスポート

IFCファイルに出力します。 ※敷地オブジェクトの作成を指定できます。

敷地オブジェクトを作成する:作成の有無を設定します。 座標系:座標系の緯度・経度を入力に設定します。 緯度・経度・標高:緯度・経度・標高を入力します。

## 5 設計調書

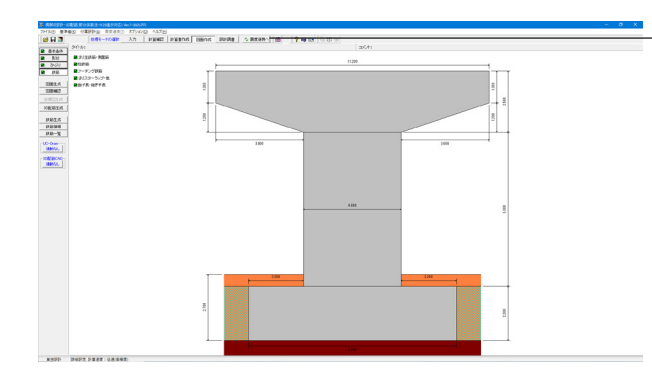

設計調書 「設計調書」をクリックします。

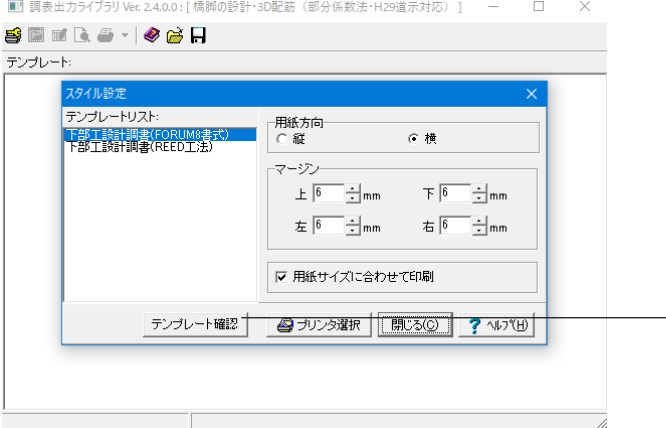

### 設計調書

用紙方向を選択し、テンプレートで確認することができます。 設計調書モードを選択すると、「調表出力ライブラリ」が表示 されます。テンプレートは「調表ライブラリ」の[スタイル設定] ーー・・・。<br>にて選択できます。(調表ライブラリVer2.00.00以降)

「テンプレート確認」を押します。

■テンプレート確認 シブレート  $\mathbb{F}^n$  is the second function of  $\mathbb{F}^n$  $\left[\mathbb{R}^d\right] = \left[\begin{array}{cc} 1 & 0 \\ 0 & 1 \end{array}\right]$ 下部工設計調書 構脚躯体(永続/変動/ 下部工設計調書 構脚躯体(偶発(レベル2<br>- 地震動) - 偶発(衝突)) 下部工設計調書 はり j. 下部工設計調書 フーチング 基礎工設計調書 直接基礎  $[ \begin{array}{ll} \text{BUCA}(\text{C}) \end{array} ]$ 

設定状況をテンプレートで確認できます。

# 6 保存

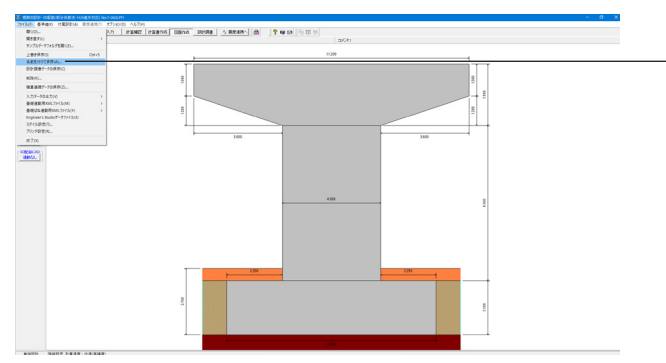

### 保存

「ファイル」をクリックします。

「名前を付けて保存」またはツールバーより、「上書き保存」を クリックします。 ファイル名に名前を入力し、「保存」をクリックします。

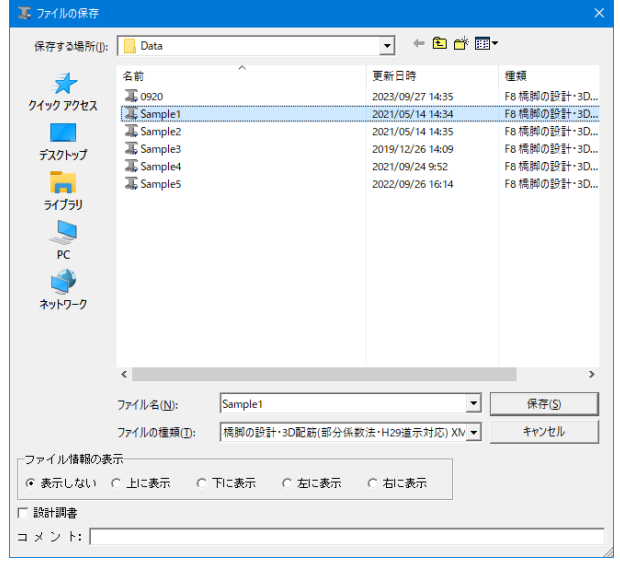

### 保存

編集中のデータに新しい名前を付けて保存します。

# 第3章 Q&A

### 1 適用範囲、制限事項

### Q1-1 既設検討・補強設計に対応しているか

A1-1 現在は対応しておりません。 H29道示を適用した既設検討・補強設計に関する参考資料や基準類の発刊後に対応を検討する予定です。

### Q1-2 インターロッキング式橋脚に対応しているか

A1-2 現在は対応しておりません。 H29道示の計算方法に対応したNEXCO設計要領の発刊後に対応を検討する予定です。

### $O1 - 3$ 「橋脚の設計・3D配筋(部分係数法・H29道示対応)」の主な製品特長を教えてほしい。

A1-3 H29年発刊の道路橋示方書・同解説に準拠した単柱式RC橋脚の設計計算及び図面作成が可能なプログラムです。 設計で変更した形状や鉄筋情報を素早く図面へ反映することができ、その情報を同じ画面で確認することができます。 また、図面生成だけではなくBIM/CIMに対応した三次元モデル(IFC形式)の生成も可能で、設計時における鉄筋の干渉 チェックを行うことができます。

> なお、上記の基本機能以外にも、その他のフォーラムエイト製品と連動・連携することで、様々な機能をご利用いただけ ます。

「基礎の設計・3D配筋(部分係数法・H29道示対応)」とのリアルタイム連動で、杭基礎、ケーソン基礎の設計が可能。 「深礎フレームの設計・3D配筋(部分係数法・H29道示対応)」とのリアルタイム連動で、深礎基礎の設計が可能。 「震度算出(支承設計)(部分係数法・H29道示対応)」とのデータ連携で、固有周期及び分担重量の算出が可能。 「UC-Win/Road」や3Dモデルソフトで利用可能な3Dモデルのエクスポートに対応。 「Engineer's Studio」への非線形解析モデルエクスポートに対応。

### 「UC-1 Engineer's Suite 積算」への数量連携で、簡単に概算の工費算出が可能。

### $Q1 - 4$ 対応している基礎形式を教えてほしい。

 $A1 - 4$ 下記の基礎形式に対応しています。 (1)については、本製品のみで計算可能です。 (2)~(5)について、基礎の安定及び基礎部材については、連動する基礎製品側で計算を行います。

> (1)直接基礎 (2)杭基礎 (3)深礎基礎 (4)ケーソン基礎 ※Ver.5.0.0以降 (5)鋼管矢板基礎 ※Ver.6.0.0以降

## 2 配筋

- $02 1$ 「部材|柱帯鉄筋」画面において、nsには何を入力すればよいか
- $A2-1$ 「ns」につきましては、塑性ヒンジ長を算出するための横拘束鉄筋の有効長内の軸方向鉄筋本数をご入力ください。 あわせて、H29道示Ⅴ(P.197)図-解8.5.2をご覧ください。 また、前面、背面、左側、右側の位置につきましては、「入力」モード時のメイン画面の左側に表示される「背面、前面、 左、右」の図をご参照ください。
- $02 2$ 警告「柱主鉄筋径≦柱帯鉄筋(中間帯鉄筋)径となっています」と表示されるが根拠となる文献を教えてほしい。
- $A2-2$ 本警告は、下記記述を参考に表示しています。 ・H29道示Ⅴ(P.146)6.2.5(2)1)
#### $02 - 3$ 部材配筋入力時に3Dモデルで確認したい。

- $A2-3$ Ver.5.0.0(Suite4.0.0)より、部材配筋入力画面において3D配筋表示に対応しました。 下記画面の「3D配筋確認」ボタンよりご確認いただけます。
	- ・「部材|はり主鉄筋」画面
	- ・「部材|はりスターラップ」画面
	- ・「部材|柱主鉄筋(矩形)」画面
	- ・「部材|柱主鉄筋(矩形以外)」画面
	- ・「部材|帯鉄筋」画面 ※横拘束鉄筋、せん断補強鉄筋内部計算の場合のみ
	- ・「部材|フーチング主鉄筋」画面
	- ・「部材|フーチングスターラップ」画面

※図面作成に対応した形状の場合にのみ確認可能です。

#### $02 - 4$ 降伏剛性時の断面2次モーメントを用いて橋脚の配筋を再現したい。

 $A2-4$ 新設橋脚を対象として、指定された降伏剛性時の断面2次モーメントとなる配筋を再現する自動配筋機能がございます。 指定された降伏剛性時の断面2次モーメントとなる主鉄筋配置をトライアル計算により生成します。 本機能を利用するには、「初期入力」画面-「指定の降伏剛性時Iとなる自動配筋を行う」をチェックしてください。 ※Ver.5.0.0(Suite4.0.0)より追加された機能となります。 ※詳細につきましては、製品ヘルプ「計算理論及び照査の方法|降伏剛性時Iからの自動配筋」をご参照ください。

### 3 はりの設計

#### $03 - 1$ はりのせん断照査において、せん断補強鉄筋量が0となる

 $A3 - 1$ はりをコーベルとして設計する場合、せん断補強鉄筋量Awの扱いを下記の通りとしています。

### ■耐荷性能

はりをコーベルとして設計する場合、下記を参考に安全側となるようにせん断補強鉄筋量を0としています。 ・H29道示Ⅲ5.7.2(7):ディープビーム及びコーベルでは、せん断補強鉄筋が負担するせん断力を実験等により確認された 範囲内において考慮してもよい。

・H29道示Ⅳ5.2.7(1)1)ii)解説:下部構造を構成する部材等をコーベルとして設計する場合は、(中略)コンクリートが負担 できるせん断力のみを考慮することが基本とる。

併せて、製品ヘルプの「計算理論及び照査の方法|永続/変動/偶発(衝突)作用支配状況|はりの設計|コーベルとして設計 する場合」をご覧下さい。

### ■耐久性能

- 下記よりコーベルと判定される場合も通常のはりと同様にせん断補強鉄筋の応力度照査を行っています。
- ・耐荷性能の照査では「Aw=0」→「Ss=0」とすることで安全側の設計となる。
- ・耐久性能の照査では「Ss=0」とすると応力度が発生しないため危険側となる。
- ・コーベルの場合もせん断補強鉄筋の応力度は発生している(コーベルとしての評価方法は不明)。

#### $03 - 2$ はり設計用鉛直反力・水平反力画面において「Rex」及び「RH」以外の入力項目があるのはなぜか。

- $A3 2$ 「Rex」及び「RH」につきましては、検討ケースの主たる上部工反力を設定していただく仕様としています。 「Rex」及び「RH」以外の設定につきましては、設計反力に部分係数が異なる複数の荷重種別が含まれる際に、別途設定 いただけるようにご用意しています。
	- また、下記それぞれに入力した場合でも、計算結果は同じとなります。
	- ・「TF」とした「Rex」に入力した場合と固定荷重「TF」で入力した場合
	- ・「EQ」とした「RH」に入力した場合と固定荷重「EQ」で入力した場合

#### $03 - 3$ 耐久性能の照査で断面力に荷重組合せ係数及び荷重係数が考慮されているが問題ないか

 $A3 - 3$ 耐久性能の照査は、内部鋼材の防食と鉄筋コンクリートの疲労について照査します。 下記の通り、内部鋼材の防食に対する照査では、荷重係数及び荷重組合せ係数を考慮することに問題はないと考えま す。

> ・内部鋼材の防食 H29道示III (P.182) の3)の解説より、永続作用の影響が支配的な状況における作用の組合せとその係数を準用します。

・鉄筋コンクリートの疲労

H29道示III (P.187) の(2)より、(6.3.1)の作用の組合せ及び重係数を用います。 係数を全て100とするため、計算上は荷重係数及び荷重組合せ係数を考慮しないことになります。

#### $03 - 4$ コーベルとして設計する場合に上面必要鉄筋量による照査が行われない

 $A3 - 4$ H24道示以前は、上面鉄筋に生じる設計引張力より必要鉄筋量を求め鉄筋量と比較する方法でした。 H29道示改定後は、下記の通り曲げモーメントとその制限値を直接比較する方法に変更されています。 ・H29道示Ⅲ (P.124)の(6) ·H29道示Ⅲ (P.137) の(6)

#### $Q3 - 5$ 水平方向断面の照査でコーベルとして判定されない

 $A3-5$ 水平方向については、下記の理由により、H29道示Ⅲ(P.96)の図-解5.2.11に示されるコーベル部材に該当しないと考え られるため、通常のはりとして照査を行っています。

・荷重の載荷点がはり上面でありタイドアーチ的な耐荷機構とならない。

・鉛直方向照査時と異なり照査断面の圧縮側が十分に支持されていない。

#### $03 - 6$ せん断照査時においてせん断スパン比による影響が考慮されない(cdc,cds=1.0)のはなぜか

 $A3-6$ 下記条件にあてはまる場合、せん断スパンは0としてせん断スパン比による影響を無視(cdc=cds=1.0)しています。 ・はり部材において、せん断照査位置が「付け根高/2」かつ「照査位置より外側に支承が存在しない」場合 ※「平成29年道路橋示方書に基づく道路橋の設計計算例 平成30年6月 公益社団法人 日本道路協会」(P.484)の②の 解説,(P.489)の解説 ※上記はフーチングの計算例ですが、はりも同様と判断しています。

#### $03 - 7$ 水平反力の合計値が、柱の終局水平耐力を下回っているという警告が表示されるがどうすればよいか。

 $A3-7$ 

本警告は、H29道示Ⅴ13.1.1(3)解説を参考に、下記の条件に該当する場合に注意喚起として表示しています。 下記(4)の設定において、水平反力RHの各支承の合計値を柱の終局水平耐力以上となるように設定することで警告を解 消することができます。

(1)「考え方|偶発(レベル2地震動)」画面-「照査方法」で「静的解析」と設定されている。

(2)「荷重|偶発(レベル2地震動)」画面-「柱の塑性化」で「期待する」と設定されている。

(3)「荷重|はり設計用水平反力」画面-「偶発(レベル2地震動)」タブにおいて、不静定力(PS,CR,SH,SD)が設定されてい ない。

(4)「荷重|はり設計用水平反力」画面-「偶発(レベル2地震動)」タブの「RH」及び固定荷重「EQ」の合計値が柱の終局 水平耐力を下回っている。

(5)「荷重|はり設計用水平反力」画面-「偶発(レベル2地震動)」で設計水平震度を考慮している。※「設計水平震度khc」  $\neq$  [0.00]

------------------------- H29道示Ⅴ13.1.1(3)解説

・「静的解析による場合は、鉄筋コンクリート橋脚に塑性化を期待する場合に支承部に作用する水平力は、終局水平耐力 を等価な外力に置き換えたものとみなすことができる」 --------------------------

#### $03 - 8$ コーベル設計時に行われるせん断補強鉄筋量の照査(Aw≧0.002b・a・sinθ)について教えてほしい。

 $A3 - R$ Ver.4より下記文献を参考に、コーベル設計時のせん断補強鉄筋量の照査(Aw≧0.002b・a・sinθ)に対応しました。 ・「平成29年道路橋示方書に基づく道路橋の設計計算例 平成30年6月 公益社団法人 日本道路協会」(P.410)の【補足】 ※コーベルの場合はせん断照査時にせん断補強鉄筋を計算上考慮しないため、その決定根拠とするのが目的です。

> なお、照査を行うかどうかについては、下記スイッチにより設定可能です。 「考え方」共通」画面ー「はり」コーベル時にせん断補強鉄筋量の照査を行う」

#### $Q3 - 9$ コーベルの条件を満たしているが、コーベルの照査が行われない。

 $A3 - 9$ 「考え方 |共通」画面の「はり|コーベルとなる場合も通常のはりとして計算する」にチェックがある場合、コーベルと判定 される条件の場合においても通常のはりとして照査を行います。 従いまして、コーベルとして照査を行いたい場合は、上記スイッチをチェックなしとしてください。

#### $03 - 10$ 水平方向断面のせん断照査において、はり付け根を照査位置としているのはなぜか。

 $\triangle$ 3-10 照査位置は、「道路橋耐震設計に関する資料 平成9年3月(社)日本道路協会」(2-25)に従っています。 「平成29年道路橋示方書に基づく道路橋の設計計算例 平成30年6月 公益社団法人 日本道路協会」(P.421) 2.2.2(1)も 参考にして下さい。

### 4 柱の設計

- $04 1$ 「荷重|偶発(レベル2地震動)」画面で「柱の塑性化」を「期待する」から「期待しない」に変更しても結果が変わらない
- $A4 1$ 曲げ破壊型の場合は「期待する」と「期待しない」で計算上の違いはありません。 ただし、設計上塑性化を期待する部位を明確にする必要があるため選択を設けています。 ※曲げ破壊型以外の場合、柱に塑性化を期待してはならないため「期待する」としている場合は判定をNGとします。

#### $04 - 2$ 「荷重|偶発(レベル2地震動)」画面で「柱の塑性化」の選択は何に影響するのか

 $A4-2$ (1)「期待する」と「期待しない」 設計を行う上で、塑性化を期待する部位を「設計者」が決定する(明確にする)必要があるため選択としています。 水平変位の照査については両者で計算上の違いはありません

> (2)「許容しない」 ダム湖に架かる橋の橋脚のように地震後の点検や修復が著しく難しい場合を想定しています。

上記の(1),(2)より、現在はH29道示V (P.176)の図-解8.3.2と「荷重|偶発(レベル2地震動)」画面の「柱の塑性化」の選 択より水平変位の制限値を決定しています。 最終的に適用される制限値は、計算書の「結果詳細|柱の設計(偶発(レベル2地震動)に対する照査)|結果一覧」の「δa」 をご覧下さい。

- ・破壊形態が曲げ破壊型以外または柱の塑性化を「許容しない」としている場合 水平変位の制限値を式(8.4.1)の「δyEd」とします。
- ・破壊形態が曲げ破壊型かつB種の橋の場合 水平変位の制限値を式(8.4.2)の「δls2d」とします。
- ・破壊形態が曲げ破壊型かつA種の橋の場合 水平変位の制限値を式(8.4.6)の「δls3d」とします。

せん断力に対する照査では下記の通り制限値を決定しています。

- ・「期待する」:正負交番作用による補正係数ccを考慮した「Ps」を用います。
- ・「期待しない」又は「許容しない」:正負交番作用による補正係数ccを1.0とした「Ps0」を用います。

#### $Q4 - 3$ 偶発(レベル2地震動)に対する照査で、ひび割れ水平耐力が負となる警告が表示されるが問題ないか

- $A4 3$ 死荷重のみが作用する状態で、計算上ひび割れが発生しているため警告としていますが、最終的な判断は設計者に委ね ています。 例えば、上記のひび割れが有害なレベルと判断される場合は対策を行う必要があると考えます。 ※H24道示IV (P.165) の(1)、H29道示IV (P.97) の(4) 1)も参考にして下さい。
- $04 4$ 橋軸方向に作用する風荷重に対応しているか
- $A4-4$ Ver.3.3.0(Suite2.3.0)より対応しています。 上記バージョン以降に更新後、風荷重の作用方向を「(橋軸)正方向」または「(橋軸)負方向」として下さい。

#### $04 - 5$ 柱の設計(偶発レベル2地震動)でせん断破壊型の場合に総合判定がNGとなる

- $A4 5$ 現在は、H29道示Ⅴの下記の解説より、塑性化を期待した設計で、曲げ破壊型とならない場合は「NG」としています。
	- ・(P.181)の下から5行目の解説
	- (P.183) の(4)の解説

せん断破壊型を許容し「OK」と判定する場合は、下記の項目で柱の塑性化を「期待しない」としてください。 ・「荷重|偶発(レベル2地震動)」画面の「柱の塑性化」

#### $04 - 6$ 免震橋の場合に柱の塑性化を期待することに問題はないか。

- $A4 6$ H29道示Ⅴの下記の解説より、免震支承と共に橋脚にも塑性化を期待するかどうかが判断材料になると考えます。最終的 には設計者の判断となりますことをご了承下さい。
	- ・P.21の下から9行目

種類の異なる複数の部材に塑性化を期待しないことが標準とされたものである。

- ・P.21の下から8行目
- 塑性化を期待する部材としては~(中略)~免震支承等のエネルギー吸収を図る部材も該当する。 ・P.21の下から6行目

 免震支承を用いてエネルギー吸収を図るとともに、橋脚にも塑性化を期待し、免震支承と橋脚でエネルギー吸収を図 る場合は、種類の異なる複数の部材に同時に塑性化を期待する構造となる。

- ※通常はこちらに該当すると考えられるため「期待する」となる思われます。
- ・P.302の下から5行目

 式(14.3.1)に基づけば~(中略)~限界状態1に対応する変位の制限値以下となる場合もある。この場合には鉄筋コンク リート橋脚の限界状態1に対応する変位の制限値とすればよい。

※このようなケースでは、「期待しない」とする考え方もあると思います。

#### $04 - 7$ 柱に雪荷重(雪崩の影響)を考慮することは可能か。

 $A4 - 7$ 可能です。

> 例えば、橋軸方向に作用する雪荷重を考慮する場合は、下記の手順で設定を行ってください。 1.「荷重|オプション荷重」画面の「任意荷重、その他作用力を使用する(永続/変動/偶発(衝突)のみ)」をチェック(レ)し ます. 2.「荷重|水平方向任意荷重(橋軸方向)」画面にて、荷重種別を「SW」として雪荷重を設定します。

3.橋軸方向の該当する適用ケースをチェック(レ)してください。

#### $Q4 - 8$ 柱のねじりモーメントに対する照査に対応しているか。

 $AA - 8$ H29道示IV (P.97) の解説②より、柱のねじりモーメントに対する照査に対応しております。 具体的な照査内容につきましては下記をご覧ください。

- ・H29道示Ⅲ (P.116)の(6)
- ・H29道示Ⅲ(P.142~)
- 柱のねじりモーメントに対する照査を行う場合は下記の項目を設定して下さい。
- 1.「荷重|永続/変動/偶発(衝突)」画面を開きます。
- 2.ねじりに対する照査を行いたい荷重ケース画面を開きます。
- 3.開かれた画面で「柱のねじり照査」をチェック(レ)します。
- 4.同画面で「上部工反力|RMt」で部分係数を考慮した値を入力します。
- ※ここで入力されたねじりモーメントを照査に用います。
- 5.「部材|柱帯鉄筋」が未確認状態(ボタンが赤表示)となりますので同画面でねじり「照査用設定」を入力して下さい。

 ※道示Ⅲの5.4.1及び5.7.3で係数や幅及び高さが明確にされていない断面形状は設計者の判断により計算に用いる値 を直接指定いただく必要があります。

#### $04 - 9$ 柱が全断面圧縮となり圧縮応力度が生じているはずだが応力度の結果が「0」となる。

- $A4-9$ 現在は下記の計算例を参考に、鉄筋に圧縮応力度が生じている場合は引張応力度を「0」で表示しています。 「平成29年道路橋示方書に基づく道路橋の設計計算例 平成30年6月 公益社団法人 日本道路協会」 ※(P.432)の表-2.1.3を参照ください。
- $04 10$ 柱の偶発(レベル2地震動)に対する照査において、柱基部に初期断面力(水平力、曲げモーメント)を作用させることは可 能か。
- $A4 10$ 下記の予備計算機能を用いることで、初期断面力として曲げモーメントのみ考慮することが可能です。 1.「考え方|偶発(レベル2地震動)」画面の「柱(基本条件)|予備計算|軸力、モーメントを直接指定する」をチェック(レ) します。
	- 2.「予備計算|軸力、モーメント」画面で基部(i=0)のモーメントを調整します。 ※最終的に基部に作用する曲げモーメントの合計値を設定して下さい。 ※水平力については対応しておりません。

#### $04 - 11$ 永続/変動/偶発(衝突)における温度差の影響TFの入力方法を教えてほしい。

- $A4 11$ ■安定計算、柱、フーチングの設計
- ・上部工反力を「詳細入力」で行う場合 各ケース毎に「上部工反力詳細入力」画面で設定ください。 ・上部工反力を「一括入力」で行う場合 「荷重 | 永続/変動/偶発(衝突)」画面-「上部工反力一括入力」で設定された「TF」が各荷重ケースに反映されます。 なお、各荷重ケース画面の「温度差の影響TF|作用方向」に応じて、自動的に正負を考慮した「TF」が反映されます。

■はり設計用鉛直反力 「Rex種別」を「TF」とし「Rex」に荷重を設定して下さい。

#### $Q4 - 12$ 柱のレベル2地震時のせん断照査において、せん断耐力を求めるときのせん断スパンの考え方を変更できるか。

- $\Delta\Delta$ -12 「考え方|偶発(レベル2地震動)」画面ー 「柱(基本条件)」タブー 「せん断耐力算出時 | せん断スパン」で下記範囲を設定す ることができます。
	- ・基部から上部工作用位置
	- ・基部から橋脚天端
	- ・基部からはり下端
	- ・照査位置からはり下端

詳しくは、「考え方|偶発(レベル2地震動)」画面ヘルプの「・せん断耐力算出時」をご覧ください。

#### $04 - 13$ 「khmin」の入力は何に用いられるのか。

 $A4 - 13$ 「khmin」は、H29道示Ⅴ4.1.6(6)の考え方を反映する場合に設定を行います。 計算上は、「kIh,kIIh」が「khmin」を下回る場合、「khmin」が適用されます。 ※震度算出との連携時は、震度側で算定された同一振動単位内の最大値が反映されます。 ※設計対象としている橋脚の「kIh,kIIh」をそのまま適用したい場合は、「khmin」を「0.00」として下さい。

#### $04 - 14$ せん断照査に用いるScにおいて、軸方向圧縮力を考慮できるか。

 $A4 - 14$ 本製品では、H29道示Ⅳ(P.80)(1)1)の下記の解説より、せん断照査において軸方向圧縮力の影響を考慮しておりません。 ・H29道示Ⅳ5.2.7(1)1)解説:ただし、橋脚や橋台、フーチング等において軸圧縮応力度があまり大きくない場合は、簡略 化のため、Ⅲ編式(5.8.3)における第二項を零とし、軸方向圧縮力の影響を無視してもよい。

#### $04 - 15$ 荷重状態「1.0(D+L)」において、耐荷性能照査が行われないのはなぜか。

- $A4 15$ 荷重状態「1.0(D+L)」は、H29道示の下記の照査に用いる荷重状態としてご用意しているため、耐荷性能照査は行ってお りません。
	- ・部材設計における耐久性能の疲労に対する照査(H29道示Ⅲ(P.187 (2))
	- ・安定計算における基礎の変位の制限に対する照査(H29道示Ⅳ(P.167) (3) 2)及び(P.201))

#### $04 - 16$ 「Pa≧khc・W」の照査が行われない。

 $A4 - 16$ 「Pa≧khc・W」の照査を行うことはできません。 H29道示では、H24道示以前の水平耐力による照査から水平変位による照査へ変更されました。 具体的には、要求される耐荷性能に応じて下記の照査を行います。

> 耐荷性能1(A種の橋) δres≦δa(水平変位の照査) Pres≦Psd(せん断力の照査)

耐荷性能2(B種の橋) δres≦δa(水平変位の照査) Pres≦Psd(せん断力の照査) δR≦δRa(残留変位の照査)

構造細目(共通) Pa≧0.4c2z・W(水平耐力の下限値照査)

ここに δres:水平変位(mm) δa :水平変位の制限値(mm) δR :残留変位(mm) δRa :残留変位の制限値(mm) Pres :せん断力(N) Psd :せん断力の制限値(N) c2z :レベル2地震動の地域別補正係数 W :等価重量(N)

- $04 17$ 偶発(レベル2地震動)の計算結果において、終局位置の判定が「OK(警告)」と表示されるのは問題ないか。
- $A4 17$ 本警告は、基部が終局状態に達するが、基部以外がひび割れ状態または降伏状態に達する場合に表示しています。 この場合、H29道示Ⅴ(P.184~)の考え方が適用できるか否かが不明なため、念のため警告としています。 計算理論及び結果への影響はなく、道示等の規定によるものでもありませんが、最終的な適用については設計者に委ね ています。

#### $04 - 18$ 永続/変動/偶発(衝突)における偏心モーメントを直接指定したい。

 $A4 - 18$ 下記いずれかの方法で設定してください。 ■<方法1>偏心距離を指定 1.「荷重|永続/変動/偶発(衝突)」画面より、各荷重ケース画面を開きます。 2.「上部工反力」の「詳細入力」ボタンを押下します。 3.開かれた画面で、下記のいずれかの方法でお考えの偏心モーメントの値となるよう設定してください。 ・「RD」の「偏心距離」を入力。 ・「荷重個数」より荷重を追加し、鉛直力×偏心距離が偏心モーメントとなるよう入力。 ■<方法2>偏心モーメントを直接指定 1.「荷重|永続/変動/偶発(衝突)」画面より、各荷重ケース画面を開きます。 2.「上部工反力|入力方法」を「集計値入力」とします。 3.同項目の「RM」で偏心モーメントを入力して下さい。 ※「集計値入力」の場合は、荷重係数及び荷重組合せ係数考慮後の値として下さい。 ※「集計値入力」の場合は、一括入力の値が反映されないため、一括入力で設定された荷重も考慮した集計値をご設定 ください。曲げ破壊型の場合は「期待する」と「期待しない」で計算上の違いはありません。 ただし、設計上塑性化を期待する部位を明確にする必要があるため選択を設けています。 ※曲げ破壊型以外の場合、柱に塑性化を期待してはならないため「期待する」としている場合は判定をNGとします。

#### $04 - 19$ 柱の最大鉄筋量照査において、Myc≦Mucで照査を行うのはなぜか。

 $A4 - 19$ H29道示Ⅳ(P.70)の解説では、釣合鉄筋量の目安として、部材の有効断面積の2%以下と記載されています。 ただし、上記は一般的な断面における目安値であり、配筋状況により2%以下の配置量でも照査を満足しない可能性があ ります。 従いまして、本プログラムでは、2%以下の鉄筋量においても、鉄筋の降伏よりコンクリートの破壊が先行しないことを明 確に確認できるように「降伏曲げモーメントMyc」と「破壊抵抗曲げモーメントMuc」を直接比較することで判定していま す。

#### $04 - 20$ 「RC断面計算」で算出されるひび割れモーメントの値が異なる。

- $A4 20$ 永続/変動/偶発(衝突)による照査に用いるひび割れモーメントMcにつきましては、「RC断面計算」の下記設定を変更する ことで橋脚側の値とほぼ一致させることができます。
	- 1.「材料|コンクリート」の曲げ引張強度を小数点以下4桁まで入力します。 ※橋脚製品では、H29道示Ⅳ(P.69)のσbt = 0.23σck(2/3)の計算値を丸めずに使用しています。 2.「主鉄筋」の本数を「0.000」とします。 ※H29道示Ⅳ(P.69)の(解 5.2.1)より軸方向鉄筋を無視した断面積を用いています。 ※初降伏モーメントの計算エラーとなりますが、Mcの結果は確認可能です。
- $Q4 21$ 応答変位及び水平耐力の照査はOKだが「Pc≧Pu」でNGとなるのはなぜか。
- $A4 21$ H29道示V(P.173)の式(8.3.3)より、曲げ破壊型の場合は「Pc<Pu」の関係を満たす必要があります。 従いまして、破壊形態が曲げ破壊型かつ「Pc≧Pu」となる場合、判定を「NG」としています。 詳しくは、H29道示Vの(P.174~) 2) i)の解説をご確認ください。

# 5 フーチングの設計

#### $05 - 1$ 小判形柱の場合、設計上のフーチング張出長を求めるための柱形状をどのように考えているのか。

 $A5 - 1$ 「考え方|共通」画面の「フーチング照査断面を求めるときの柱形状(小判形、矩形面取り)」の設定に従って、柱形状を 算定しています。

■「等面積の矩形に換算する」にチェック(レ)がない場合 橋軸直角方向のみ円形柱と同様に「D/10(D:円弧部の直径)」を考慮しフーチング照査断面を求めます。

■「等面積の矩形に換算する」がチェック(レ)されている場合 H29道示IV (P.130) (2)を参考に、下記のように同心の矩形に換算します。

直角方向断面幅b1=B+√(π・D^2/4)(m) 軸方向断面幅b2=小判断面積/b1(m)

ここに、 D:小判形円弧部の高さ(m) B:小判形直線部の幅(m)

あわせて、製品ヘルプの下記の項目をご覧下さい。 ・「計算理論及び照査の方法|永続/変動/偶発(衝突)作用支配状況|柱の設計|せん断モデル(b,d,pt)の考え方」の 「(2)矩形換算方法|■小判形(短辺を固定しない)」 ※常に「短辺を固定しない」方法とします。

#### $05 - 2$ せん断照査時においてせん断スパン比による影響が考慮されない(cdc,cds=1.0)のはなぜか。

 $A5-2$ 下記条件にあてはまる場合、せん断スパンは0としてせん断スパン比による影響を無視(cdc=cds=1.0)しています。 ・フーチング部材において、せん断照査が「上側引張時」かつ「せん断照査位置より外側に杭がない」場合 ※「平成29年道路橋示方書に基づく道路橋の設計計算例 平成30年6月 公益社団法人 日本道路協会」(P.484)の②の 解説,(P.489)の解説

### 6 上部工反力、任意荷重

 $Q6 - 1$ 「荷重|永続/変動/偶発(衝突)」の各ケース画面で上部工反力の詳細入力を行う場合に「初期入力」画面の「地震時水平 反力RH」は反映されないのか

 $A6 - 1$ Ver.2.1.0(Suite Ver.1.1.0)より、下記の手順で地震時水平反力RHを反映できるように拡張を行っています。

- 1. 「荷重|永続/変動/偶発(衝突)」の該当するケース画面を開きます。
- 2. 同画面の「初期入力とRHを連携する」をチェック(レ)します。
- 3.「詳細入力」ボタンを押下し開かれる画面で「HEQ」が反映されていることを確認して下さい。

※既に地震時水平反力を入力している場合は警告が表示されます。必要に応じて削除して下さい。

- $06 2$ 「フーチングに作用する鉛直方向任意荷重」は柱部分を自動的に控除するのか。
- $A6 2$ 柱部に設定された荷重もそのまま考慮します。 一部を控除する場合は荷重を分割し設定してください。

# 7 付属設計

- $07 1$ 橋座の設計で支圧応力度の照査に対応しているか
- $A7-1$ Ver.3.4.0(Suite2.4.0)より対応しています。 上記バージョン以降に更新後、「付属設計|橋座の設計」画面の「支圧応力度」の項目で設定を行って下さい。

#### $Q7 - 2$ 橋座の設計で「支承の配置」を「斜角橋軸」と設定すると計算が実行されない場合がある。

 $A7-2$ せん断抵抗面積控除長さL1、L2において、da及びθより算定される最大控除長さより大きい値が設定されている場合、下 記に示すせん断抵抗面積算定式の適用外となるため、計算を中断しています。 ・ヘルプ「計算理論及び照査の方法|付属設計|橋座の設計」

> 上記に該当する場合、下記いずれかの方法でご対応ください。 ・せん断抵抗面積控除長さL1,L2が最大控除長さより小さくなるよう設定する。 ・せん断抵抗面積Acを直接指定する。※「コンクリートのせん断抵抗面積指定」を「直接指定」。

### 8 連動

- $08 1$ 「Engineer's Studio」データのエクスポートに対応しているか
- $A8 1$ Ver.3.0.0(Suite2.0.0)より、「Engineer's Studio」(Ver.8)のデータエクスポートに対応しています。 メイン画面メニューの「Engineer's Studioデータファイル」またはスピードボタンよりエクスポートを行ってください。 全体系モデルのエクスポートを行うには「震度算出(支承設計)(部分係数法・H29道示対応)」(Ver.3.0.0(Suite2.0.0))以降 との連携が必要です。

#### $08 - 2$ ケーソン基礎または鋼管矢板基礎の基礎ばねを設定する場合、どのように入力したらよいか

 $A8 - 2$ Ver.3.0.2(Suite2.0.2)より、上記基礎形式の基礎ばね連動用XMLファイルのインポートに対応しています。 下記の手順でXMLファイルを保存後、基礎側で読込を行ってください。

> 1.基礎側の「ファイル|基礎ばね連動用XMLファイル」で「エクスポート」を選択し、名前を付けて保存します。 2.橋脚側の「ファイル|基礎ばね連動用XMLファイル」で「インポート」を選択し、「1.」のファイルを読込ます。

インポート後は「基礎」画面または「震度連携メニュー」-「基礎ばね」画面に次のように反映されます。 <橋軸方向>

- ・kx =Y方向の「Ass」
- ・ky =「固定」を選択
- ・kz =Y方向の「Arr」
- ・kxy =「無視する」を選択
- ・kxz =Y方向の「Asr」
- ・kyz =「無視する」を選択
- <橋軸直角方向>
	- ・kx =X方向の「Arr」
	- ・ky =「固定」を選択
	- ・kz =X方向の「Ass」
	- ・kxy =「無視する」を選択
	- ・kxz =X方向の「Ars」
	- ・kyz =「無視する」を選択。

#### $08 - 3$ 杭基礎の2.5次元解析に対応しているか

 $A8 - 3$ Ver.3.1.0(Suite2.1.0)より対応しています。 「初期入力」画面の「基礎形式」で「杭基礎2.5次元解析(連動)」を選択して下さい。 ※「基礎の設計・3D配筋(部分係数法・H29道示対応)」(Ver.3.0.0(Suite2.0.0)以降)が必要です。

#### $08 - 4$ 杭基礎連動時の基礎の設計に用いる設計水平震度Khpの扱いは?

- $\Delta 8 \Delta$ 現在は、橋脚側で算定した計算値(khp=CdF・khN)を連動しています。 計算過程については、計算書「柱の設計(偶発(レベル2地震動)に対する照査)|基礎設計用水平震度」にてご確認いただ けます。 なお、最終的に適用される最終震度については、基礎側の下記スイッチに従います。 ・基礎側の「偶発作用」-「基本条件」-「計算条件①」-「作用力はkhpを上限とせずk2h(Cz・kho)まで考慮する」 ※併せて、同画面ヘルプをご覧下さい。
- $08 5$ 「Engineer's Studio」データエクスポート時において、M-φ特性を橋脚側で計算とした場合の、M-φ特性算出根拠を確認 したい
- $\Delta8-5$ 非線形動的解析に用いるM-φ関係の算定条件等の諸値は、下記設定を行う事で計算書で確認できます。 1.計算書「結果詳細」の「出力項目の設定」において、画面上部の「出力項目の設定(詳細)」ボタンを押下し開かれる選 択画面で「非線形動的解析に用いるM-φ関係」をチェックします。 2.柱の設計(偶発(レベル2地震動))をプレビューし、「非線形動的解析に用いるM-φ関係」の項目をご覧ください。

#### $08 - 6$ ケーソン基礎連動に対応しているか。

 $A8 - 6$ Ver.5.0.0(Suite4.0.0)より対応しています。 「初期入力」画面の「基礎形式」で「ケーソン基礎(連動)」を選択して下さい。 ※「基礎の設計・3D配筋(部分係数法・H29道示対応)」(Ver.5.2.0(Suite4.2.0)以降)が必要です。

#### $08 - 7$ 非線形動的解析モデルのエクスポートで、水平変位の制限値が橋脚計算書の値と異なるのはなぜか。

 $A8 - 7$ 「Engineer's Studio」では偏心モーメントを荷重として載荷するため、橋脚からエクスポートする水平変位の制限値は偏 心モーメントの影響を考慮しない値としています。 そのため、照査時に主荷重による偏心モーメントを考慮している場合、橋脚側の結果とESエクスポート後の水平変位の制 限値に相違が発生します。

#### $08 - 8$ 基礎連動時に、橋脚側のフーチング形状が正しく連動されない。

 $A8 - 8$ 基礎連動時に基礎側の「杭配置」画面を開いている状態で橋脚側のフーチング寸法を変更した場合、「杭配置」画面側 の変更前の寸法情報が有効となり、橋脚側のフーチング寸法が無効となる場合があります。 従いまして、橋脚側でフーチング寸法等の連動データを変更される場合は、基礎側の画面を閉じ、メイン画面の状態にし ていただきますようお願いします。 また、フーチング形状が不整合となった状態を改善するには、下記の手順で操作を行ってください。 (1)橋脚側の「形状|フーチング」画面で、フーチング高さH等を適当な値に変更し[確定]してください。 (2)再度橋脚側の「形状|フーチング」画面に入り、変更した入力値を元の値に変更し[確定]してください。 ※この間、基礎側の「杭配置」画面は閉じた状態としてください。 (3)基礎側の「杭配置」画面に入り、フーチング寸法が正しく連動されていることを確認します。

### ■耐久性能

- 下記よりコーベルと判定される場合も通常のはりと同様にせん断補強鉄筋の応力度照査を行っています。
- ・耐荷性能の照査では「Aw=0」→「Ss=0」とすることで安全側の設計となる。
- ・耐久性能の照査では「Ss=0」とすると応力度が発生しないため危険側となる。
- ・コーベルの場合もせん断補強鉄筋の応力度は発生している(コーベルとしての評価方法は不明)。

#### $Q8 - 9$ 他製品と連携・連動している場合に、計算書をまとめて出力する方法はあるか。

 $A8 - 9$ Ver.4.0.0以降より、各製品の書式を統合しまとめて出力することが可能です。

本機能を使用するには、下記のバージョン以降の製品が必要です。

「震度算出(支承設計)(部分係数法・H29道示対応) Ver.4」

「基礎の設計・3D配筋(部分係数法・H29道示対応) Ver.4」

「落橋防止システムの設計・3D配筋(部分係数法・H29道示対応) Ver.1.1.0」

詳細な手順につきましては、製品ヘルプ「操作方法|計算書作成|統合出力機能」をご覧ください。

#### $08 - 10$ 作成済のデータから荷重ケース情報を連携したい。

- $A8 10$ Ver.5.1.0より、下記画面で定義された荷重ケースのインポート/エクスポートに対応しました。
	- ・「荷重|はり設計用鉛直反力」画面
	- ・「荷重|はり設計用水平反力」画面
	- ・「荷重|永続/変動/偶発(衝突)」画面

上記画面またはメイン画面の「オプション|荷重ケース連携」よりインポート/エクスポートを行うことができます。 詳細につきましては、製品ヘルプの「操作方法|入力|オプション|[荷重ケース連携]ダイアログ」をご参照ください。

#### $Q8 - 11$ 鋼管矢板基礎・ケーソン基礎連動時の柱下端作用力に浮力が考慮されない。

 $A8 - 11$ 鋼管矢板基礎・ケーソン基礎の場合、橋脚側では柱下端における浮力を無視した作用力を連動します。 上載土砂重量や浮力等については、基礎側の「作用力」画面で「設計外力」を開いた段階で計算を行いフーチング下端作 用力に加算しています。 ※「作用力」画面の「脚注下端作用力」に連動している「上載土高」、「水位高」を用います。 従いまして、別途浮力等を設定いただく必要はございません。

### 9 設計調書

#### $09 - 1$ 設計調書に対応しているか

 $A9 - 1$ Ver.2.2.0(Suite1.2.0)より対応しています。 ※弊社独自の書式となります。

# 10 その他

- $Q10-1$ 「平成29年道路橋示方書に基づく道路橋の設計計算例 平成30年6月 公益社団法人 日本道路協会」のサンプルデータは あるか
- $A10-1$ 「Sample1.PFI」としてご用意しています。 「ファイル」メニューの「サンプルデータフォルダを開く」より該当データを読み込んで下さい。

#### $010 - 2$ 「UC-1 Engineer's Suite積算」との連携に対応しているか。

 $A10-2$ Ver.1.1.0より対応しています。 メイン画面の「ファイル」-「積算連携データの保存」より、下記ファイルのエクスポートが可能です。 ・製品から算出したコンクリートや鉄筋等の数量を連携する積算連携用データファイル(\*.FLK) ・概算工費自動算定用データファイル(\*.DLK) また、Ver.2.2.0より数量表算出過程の連携にも対応しております。

#### $Q10-3$ メイン画面の「タイトル:」,「コメント:」をクリックして開かれる「一般事項」画面の情報は、どこに用いられるか?

- $A10-3$ 下記において出力、連携されます。
	- ・「計算書作成」-「結果一覧」の「一般事項」
		- ・「計算書作成」-「結果詳細」の「設計条件|一般事項」
	- ・「図面作成」-「3D配筋生成」-「ファイル|モデル管理情報」※Ver.4.3.0(Suite.3.3.0)以降

Q&Aはホームページ(橋脚の設計・3D配筋(部分係数法・H29道示対応)https://www.forum8.co.jp/faq/win/pier\_c-h29.htm)にも掲載し ております。

# 橋脚の設計・3D配筋(部分係数法・H29道示対応) Ver.7 操作ガイダンス

2023年10月 第1版

発行元 株式会社フォーラムエイト 〒108-6021 東京都港区港南2-15-1 品川インターシティA棟21F TEL 03-6894-1888

禁複製

### お問い合わせについて

本製品及び本書について、ご不明な点がございましたら、弊社、「サポート窓口」へお 問い合わせ下さい。 なお、ホームページでは、Q&Aを掲載しております。こちらもご利用下さい。 https://www.forum8.co.jp/faq/qa-index.htm

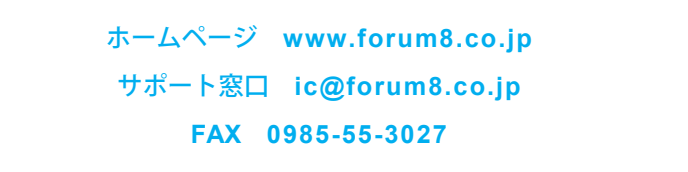

橋脚の設計・3D配筋(部分係数法・H29道示対応) Ver.7 **操作ガイダンス**

**www.forum8.co.jp**

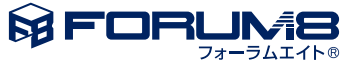